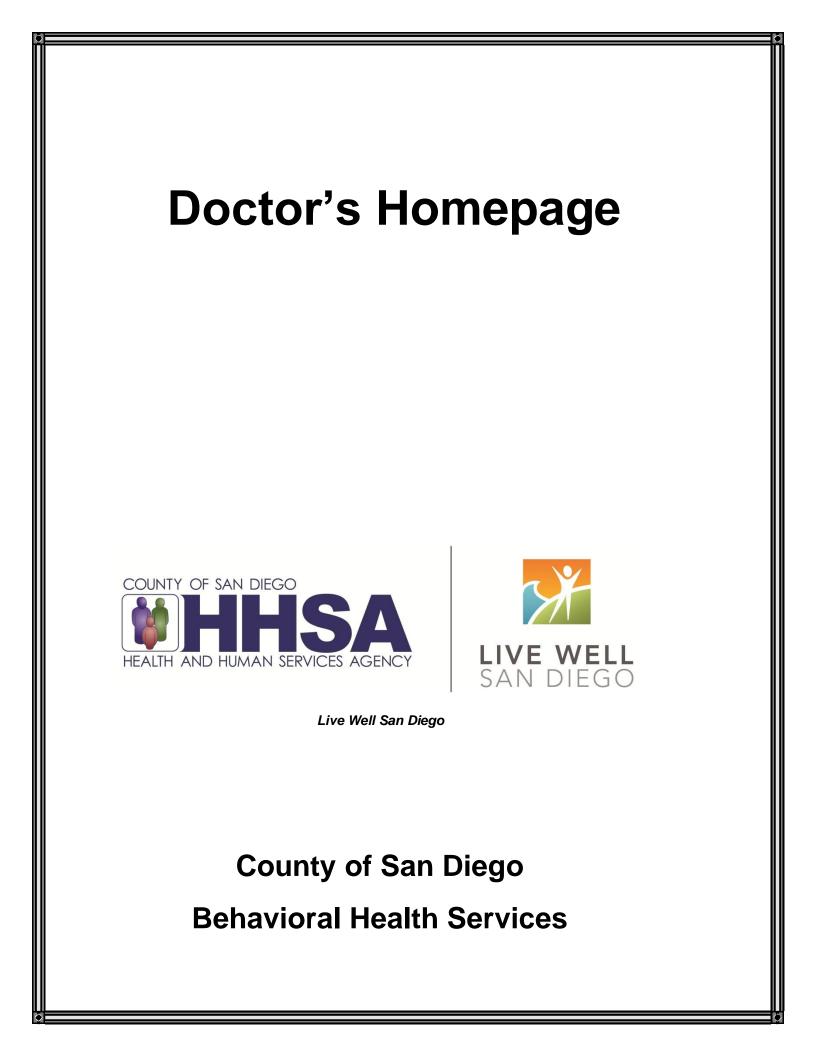

#### TABLE OF CONTENTS

| Table of Contents                                                   | 1  |
|---------------------------------------------------------------------|----|
| Confidentiality                                                     | 2  |
| CCBH Speak: DHP                                                     | 3  |
| Accessing the Doctor's Homepage                                     | 4  |
| Doctor's Homepage Preferences                                       | 5  |
| Doctor's Homepage Terminology                                       | 8  |
| Filters on the Client Panel of the DHP                              | 10 |
| Selecting a Client's Pharmacy of Choice                             | 12 |
| Entering a Medical Conditions Review                                | 17 |
| "Allergic Reaction" Documentation                                   | 28 |
| Entering a New Pre-Existing Medication                              | 29 |
| Entering a New Prescription                                         | 32 |
| Generic Medications                                                 | 38 |
| Major Alerts                                                        | 40 |
| Pre-Approving Changes to a New Medication (Clinical Support Staff). | 41 |
| Prescribers: Final Approving a Pre-Approved Medication              | 42 |
| Discarding Pre-Approved Changes                                     | 44 |
| Batching Prescriptions                                              | 47 |
| Entering a Prescription for a Sample Medication                     | 52 |
| Entering a New Medication with Free Text                            | 56 |
| Entering a New Medication Order                                     | 60 |
| Entering a New Client Instruction                                   | 64 |
| Renewing a Prescription                                             | 68 |
| Editing a Medication                                                | 71 |
| Discontinuing a Medication                                          | 72 |
| Voiding a Medication                                                | 75 |
| Deleting a Medication                                               | 78 |
| Copying a Medication                                                | 79 |
| Query All Medications                                               | 82 |
| Printing Client Medications                                         | 83 |
| Guest Access                                                        | 84 |
| Instructions for System Outage                                      | 88 |
| Expectations After Training                                         | 89 |
| Optum Support Desk Contact Information                              | 90 |
| Appendix: List of Modifiers in the Sig Builder                      | 91 |
|                                                                     |    |

This handout contains screen shots of confidential and proprietary information for view only. It shall not be copied or shared for anything other than its intended purpose as a training device for the County of San Diego, Mental Health Management Information System.

### **CONFIDENTIALITY**

# HIPAA regulations mandate that <u>all</u> client information be treated confidentially.

Access to CCBH is based on your position and your job classification. You will have the access you need to complete your job duties. This can include access to clients in your Unit/SubUnit or may include full client look up. Remember – with more access comes greater responsibility regarding confidentiality!

You are <u>not</u> to share passwords with other staff. The Summary of Policy you signed before receiving your access to CCBH included your agreement to this directive. You are still responsible if someone with whom you have shared your password violates confidentiality!

# The MIS unit investigates any suspicions regarding sharing of passwords. Consequences are up to, and may include termination.

Do not open any active client charts unless instructed to do so, or if it is required to complete your job duties. "Surfing" clients is a blatant breach of confidentiality.

Remember you are personally and legally responsible for maintaining confidentiality. Take it seriously.

Do not leave your computer unlocked with client data on the screen for others to access or view while you are away from your desk. Lock your CCBH session before leaving your computer.

When printing, make sure you are printing to a confidential printer, and pick up your paperwork quickly. Leaving printed Protected Health Information (PHI) out is also a confidentiality violation.

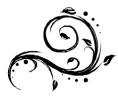

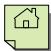

### CCBH SPEAK: DHP

| Prescriber                  | Staff who can make prescribing decisions and who do not require a co-signature for medication and prescription entry. Prescribers will have their own Doctor's Homepage.                                                                                                    |
|-----------------------------|----------------------------------------------------------------------------------------------------|
| Non-Prescriber              | Staff who can make prescribing decisions, but who require a co-signature by a Prescriber for prescription entry. Non-Prescribers have their own Doctor's Homepage.                                                                                                    |
| Clinical Support<br>Staff   | Staff who can enter information in support of or on behalf of Prescribers and Non-<br>Prescribers. In San Diego County, Clinical Support Staff are those in the<br>nursing profession. They do not have their own Doctor's Homepage but access<br>the Homepage of the Prescribers/Non-Prescribers to whom they are linked.                                                                                                    |
| Staging                     | Clinical Support Staff entering information in support of or on behalf of<br>Prescribers and Non-Prescribers. A Prescriber must Final Approve staged<br>entries.                                                                                                    |
| Prescription                | An order that is intended to be delivered to, filled, and dispensed by a Pharmacy to the client. Prescribed medications are generally considered to be self-administered. Commonly includes non-over the counter (OTC) medications only.                                                                                                    |
| Sig Builder                 | The preferred method for recording prescriptions. Gives instructions on how, how much, when, and how long a drug is to be taken. Common abbreviations (i.e. TID) can be used. Full sigs are printed on the prescription and/or transmitted to the pharmacy.                                                                                                    |
| Medication Order            | Medication Orders are not intended to be filled/dispensed by a pharmacy directly to a client. Rather, they are considered to be an instruction to internal staff to administer a medication. May include both non-OTC and OTC medications.                                                                                                    |
| <b>Client Instruction</b>   | Client Instructions should include only OTC medications.                                                                                                    |
| Pre-existing<br>Medications | May include both non-OTC and OTC medications, and does not result in a printed/routed document.                                                                                                    |
| ePrescribing                | Secure electronic exchange and validation of prescriptions between providers and pharmacies through the national electronic prescription networking vendor, <b>Surescripts.</b>                                                                                                    |
| Multum                      | A medical database that provides continually updated medical information for<br>physicians to identify potentially harmful drug reactions before prescribing<br>medications. It also offers information specific to each drug, such as patient<br>education materials, side effects, pharmacology, and therapeutic categories.<br>Additionally, Multum provides a tool that considers clinically relevant factors such as<br>age, height, weight and liver and kidney function to provide patient specific<br>information. |

#### DHP

п

### **ACCESSING THE DOCTOR'S HOMEPAGE**

#### **Prescribers and Non-Prescribers:**

Users who are Prescribers or Non-Prescribers have their own DHP. It has been set to automatically launch when you log on to CCBH. Here you will find your caseload, clients' historical medical record information, and the functions which allow you to prescribe medications (among other features).

#### **Clinical Support Staff:**

Users who are Clinical Support Staff do not have a DHP; rather, they will continue to maintain their Clinician's Homepage (CHP) and will have to access the DHP for those whom they support.

- 1. Click on "File" in the top left of the screen.
- 2. Select "Menu."
- 3. Select "DHP."
- 4. Select "Doctor's Homepage.'"

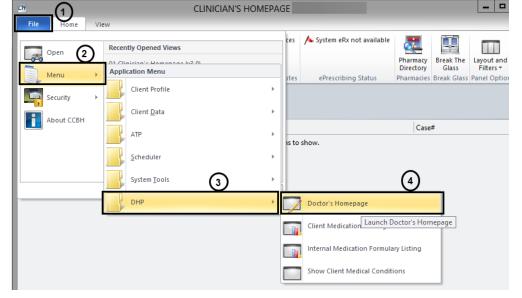

5. The Doctor's Homepage will now launch. In the upper left-hand corner of the screen, you will see a field labeled "Staff Entity." Enter the CCBH ID number of the Prescriber for whom you are providing support in the "Search by Staff ID" field and select the "Enter" key on your keyboard.

| D5<br>File      | Home Vie           | w                      | -                | DO                 | CTOR'S HON  | MEPAGE                                           | -                    | -                     | -                  |                         |
|-----------------|--------------------|------------------------|------------------|--------------------|-------------|--------------------------------------------------|----------------------|-----------------------|--------------------|-------------------------|
|                 | Staff Clear        | <b>S</b>               |                  | ♣ Client Clear     | 🔡 Services  | ✓ System eRx available ✓ Staff eRx not available |                      |                       | Pressle The        |                         |
| Staff<br>Search | Search by Staff ID | Refresh<br>Staff Panel | Client<br>Search | Case# or Sort Name |             |                                                  | Query<br>Medications | Pharmacy<br>Directory | Break The<br>Glass | Layout and<br>Filters * |
|                 | Staff Entity       |                        |                  | Client Entity      | Group Notes | ePrescribing Status                              | Query                | Pharmacies            | Break Glass        | Panel Options           |

6. The Prescriber's DHP will now be displayed. From here, you can select the client for whom you will be entering medical management information.

### **DOCTOR'S HOMEPAGE PREFERENCES**

### How to setup and save preferences

#### **Accessing Preferences:**

- 1. Click "File."
- 2. Click the "Preferences" icon.
- 3. The "Staff Preferences" window will display.

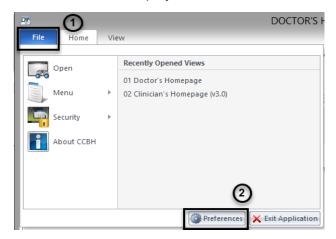

#### Setting up Preferences:

• Preferences have been pre-set based on the MIS Unit's recommendations, except for "New Assessments," which vary by user.

#### **Preferences for the Medications Pane:**

- 1. Select the plus sign next to "Client Panes."
- Select the "Medications" option.

|                                               | Staff Preferences                                                                         |
|-----------------------------------------------|-------------------------------------------------------------------------------------------|
| File Staff Preferences                        |                                                                                           |
| Save Save and Close Panel Save Close          |                                                                                           |
| Preferences                                   | Currently Viewing Information for Medications                                             |
| - Auto Restore                                | Sig Builder Defaults                                                                      |
| Client Attachments<br>Diagnoses<br>Face Sheet | Dose Unit for Oral Liquid   - Undefined>  Action for Injections - <undefined></undefined> |
| GAF                                           | Printing Defaults                                                                         |
| Lab Orders<br>Lab Results                     | Prescription Printer                                                                      |
| - Medications                                 | Medication Order Printer                                                                  |
| Progress Notes<br>Scheduled Services          | Client Instruction Printer                                                                |
| Services                                      |                                                                                           |

- 3. The "Currently Viewing Information for Medications" window will display. There are two areas in which information may be entered.
  - a. "Sig Builder Defaults" leave the fields for "Dose Unit for Oral Liquid" and "Action for Injections" as "Undefined."
  - b. "Printer Defaults" you may specify separate printers for Prescriptions, Medication Orders, and Client Instructions. This can be a convenient way to print information based on your workflow. For example, if clients are to pick up client instructions on

DHP

their way out of your clinic, the "Client Instruction" printer may be set as the printer at your front desk. You may wish the "Prescription" printer to be set up in the Prescriber's office. The printers are selected by the drop down arrows at the end of each field, displaying a list of your network printers.

| Currently Viewing Information for Medications      |          |  |  |  |  |
|----------------------------------------------------|----------|--|--|--|--|
| Sig Builder Defaults                               |          |  |  |  |  |
| Dose Unit for Oral Liquid<br>Action for Injections |          |  |  |  |  |
| Printing Defaults                                  |          |  |  |  |  |
| Prescription Printer                               | •        |  |  |  |  |
| Medication Order Printer                           | <b>•</b> |  |  |  |  |
| Client Instruction Printer                         | <b>▼</b> |  |  |  |  |

## Preferences for adding New Assessments:

- Select the plus sign next to "New Assessments."
- 2. Select "Commonly Performed Assessments."
- 3. Click on the "Add" button.

| File Staff Preferences                                                                                                |           |                         | Staff Preferences                          |
|----------------------------------------------------------------------------------------------------|-----------|-------------------------|--------------------------------------------|
| Save Save and Close                                                                                                   |           | Close<br>Panel<br>Close |                                            |
| Preferences                                                                                                    | Currently | Viewing Info            | rmation for Commonly Performed Assessments |
|                                                                                                    | Common    | y Performed             | Assessments                                |
| - New Assessments - Commonly Performed Assessments - New Progress Notes - New Client Plans - Pharmacies - Staff Panes | [*ID]     |                         | Description                                |

4. Select the assessment(s) *you* commonly preform. To select multiple assessments, hold down the "Control" key as you click with the mouse.

#### 5. Click "Select."

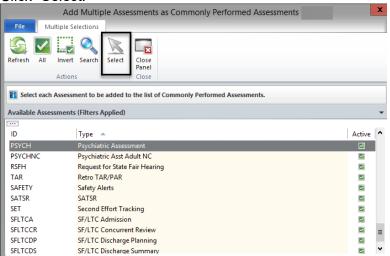

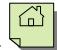

6. You will see your selections. In this example, "Psychiatric Assessment" was selected.

|                                                                                                    |                             |                     | Staff Preferences                                      | X |
|----------------------------------------------------------------------------------------------------|-----------------------------|---------------------|--------------------------------------------------------|---|
| File Staff F                                                                                       | Preferences                 |                     |                                                        |   |
| Save Save and<br>Close<br>Save                                                                     | Add Remove Refrest          | Delete<br>Selection | Close<br>Panel<br>Close                                |   |
| Preferences                                                                                        |                             | Currently           | Viewing Information for Commonly Performed Assessments |   |
| Auto Restore                                                                                       |                             | Common              | y Performed Assessments                                |   |
| New Assessment<br>Commonly Per<br>New Progress No<br>New Client Plans<br>Pharmacies<br>Staff Panes | rformed Assessments<br>otes | [*ID]<br>PSYCH      | Description Psychiatric Assessment                     | ^ |

#### Saving Preferences:

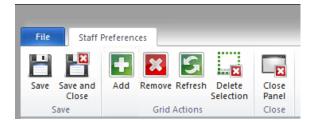

#### There will be 3 options:

#### Save:

Clicking the "Save" icon will save settings only.

#### Save and Close:

Clicking the "Save and Close" icon will save your selections and take you back to the Doctor's Homepage.

#### Close Panel:

**WARNING:** Clicking on the "Close Panel" icon will close the panel without saving. All of your preferences will need to be reset.

### DOCTOR'S HOMEPAGE TERMINOLOGY Identifying Terms Used on the Doctor's Homepage

#### **Doctor's Homepage:**

The Doctor's Homepage is a real-time tool that provides up-to-the-minute client status at a glance. It allows physicians and other medical personnel to manage medical and prescription information all in one place.

#### Tabs:

The "Tabs" listed below are displayed at the top of the Doctor's Homepage.

• There are four tabs: "File", "Home," "Client," and "View."

| Pr   |      |        |      |  |
|------|------|--------|------|--|
| File | Home | Client | View |  |
|      |      |        |      |  |

When the DHP launches, only the "File", "Home" and "View" tabs are displayed. The "Client" tab only becomes available when a client's name is selected and the "Client Panel" is open.

#### **Buttons:**

• The "Buttons" are individual selections that can be clicked on to perform various functions. The screen shot below demonstrates two different buttons:

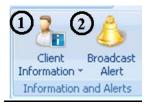

#### Ribbon:

• The "Ribbon" is the area of the Homepage comprised of various buttons. Most buttons on the DHP will be familiar to you from your use of the Clinician's Homepage (CHP). New buttons associated with the DHP (which appear when a client has been selected in the Client Panel) are seen below:

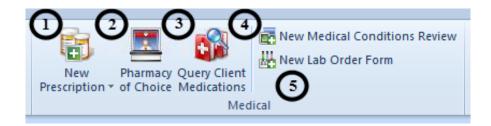

DHP

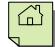

1. **New Prescription**. This button is split into a top half and bottom half. When the top half is selected, the window to enter a new prescription is immediately launched. When the bottom half is selected, another window launches that gives different options for medication management.

| E              | 3   |              |                             | New Medical Con |
|----------------|-----|--------------|-----------------------------|-----------------|
| Ne<br>Prescrij |     |              | Query Client<br>Medications |                 |
| 8              | New | Prescriptio  | n                           |                 |
| <b>R</b> +     | New | Medicatior   | n Order                     |                 |
| 9              | New | Client Instr | ruction                     | Case#           |
|                | New | Pre-existin  | g Medication                |                 |

In addition to launching the new prescription window, you can enter a New Medication Order, a New Client Instruction, or enter a client's Pre-existing Medications. Each of these options will be described in detail in the following sections.

- 2. **Pharmacy of Choice.** This is a button to select to enter the client's preferred pharmacy. There are other options for entering this information which will be discussed in later sections.
- 3. **Query Client Medications**. This button runs a general query of the Multum database for information about a specific medication. You can select this if you want to find out general information about the side effects of a medication, or to print educational leaflets on medications for clients.
- 4. **New Medical Conditions Review.** This is the button you select to enter the client's height, weight, vital signs, medical conditions, and allergies.
- 5. **New Lab Order Form.** This is a placeholder for a future promotion and is not currently in use.

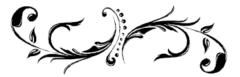

## FILTERS ON THE CLIENT PANEL OF THE DHP

Each pane on the Client Panel has the ability to be filtered. All of the filters work essentially the same way. This example will demonstrate filters on the Medications pane.

#### **Medications Pane**

Once medications have been entered, they will appear on the Medications pane of the Client Panel. You can change the filters to display different types of information. The filter options available for display are:

- 1. Viewing all medications entered for client.
- 2. Viewing only current medications.
- 3. Viewing only voided medications.
- 4. Include Pre-Approved Medications.

The system will default to showing all medications; therefore, this function does not have to be changed. However, it is available and may be helpful as the client list of medications increases over time.

Note: Once you log off from a session, the next time you log on, the filter will return to the default.

How to filter the Medications pane for desired viewing:

1. With the Client Panel open, select the "Medications" pane at the bottom of the screen.

|    | Face Sheet    | Pre-Intake | Medications | Medical Conditions | Assessments       | Primary As | signm | Primary Diagnosis | Primary Substan | Current Client Plan | Progress Notes | Primary Insuranc |
|----|---------------|------------|-------------|--------------------|-------------------|------------|-------|-------------------|-----------------|---------------------|----------------|------------------|
| Lo | ogged on as O | NE, MD     |             | En                 | vironment: Test : | 3          |       |                   |                 | Ready               |                | NUM:             |

2. On the right top portion of the Client Panel, select the down arrow.

| Medications                                |                                 |                      |                             |            | $\sim$            |
|--------------------------------------------|---------------------------------|----------------------|-----------------------------|------------|-------------------|
|                                            |                                 |                      |                             |            | (-)               |
| Wr Med/Str/ T Sig Additional I External Vo | oided Discontinued DAW Sample F | Ref Renewal Dispen I | Issue Method Staff Name 🛛 🔺 | Note to Ph | Med Cons   Earlie |
| 10/ PROzac P Take                          | (                               |                      | TEST2, STAFF                | •          |                   |

3. A drop down menu will launch. Select the "Filters" option.

W Note: This menu will also appear when right clicking in the white space within the Client Panel.

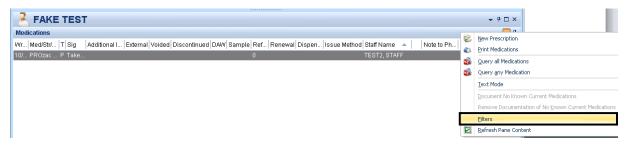

DHP

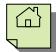

4. The general "Filters" window is launched.

|                             |                                                                                   | Medications Pane Filters |  |  |  |
|-----------------------------|-----------------------------------------------------------------------------------|--------------------------|--|--|--|
| File Filters                |                                                                                   |                          |  |  |  |
| S 💾                         | ×                                                                                 |                          |  |  |  |
| Refresh Save and<br>Close   | Close<br>Panel                                                                    |                          |  |  |  |
| Actions                     | Close                                                                             |                          |  |  |  |
| Changes to the              | Changes to the following filters will update the display of the Medications Pane. |                          |  |  |  |
| General Filters             |                                                                                   |                          |  |  |  |
| A - Include All Medications |                                                                                   |                          |  |  |  |
| 🗌 Include Pre-Ap            | proved Me                                                                         | lications                |  |  |  |

5. Select the drop down to view the menu options.

| General Filters                                                                                            | ~     |
|----------------------------------------------------------------------------------------------------|-------|
| A - Include All Medications                                                                                | ( - ) |
| A - Include All Medications<br>C - Include Current Medications only<br>V - Include Voided Medications only | Ŭ     |
|                                                                                                    |       |

6. From the menu, select the desired view options and finish by selecting "Save and Close."

|   | Medications Pane Filters                                                              |
|---|---------------------------------------------------------------------------------------|
| c | File Filters                                                                          |
|   |                                                                                       |
| I | Refresh Save and Close<br>Close Panel                                                 |
| 5 | Actions Close                                                                         |
|   | The changes to the following filters will update the display of the Medications Pane. |
|   | General Filters                                                                       |
|   | C - Include Current Medications only                                                  |
|   | Include Pre-Approved Medications                                                      |

7. You will be returned to the full view of the DHP with the list of medications displayed in the Medications pane as indicated by the selected filters.

Note: You can access the filters for the Medical Conditions and other panes in the Client Panel in exactly the same fashion.

### **SELECTING A CLIENT'S PHARMACY OF CHOICE**

In order to send prescriptions electronically, the client's "Pharmacy of Choice" needs to be selected. The Pharmacy of Choice can **NOT** be deleted, only inactivated. However, you can choose multiple pharmacies of choice and designate one as the preferred pharmacy. The preferred pharmacy can be updated as necessary.

Follow these steps to enter the client's Pharmacy of Choice:

1. Select the appropriate client, and from the "Client Tab," select "Pharmacy of Choice."

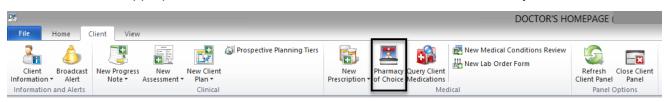

2. The "Pharmacy of Choice Maintenance" window will launch. Select "Add Pharmacy."

|           |                  | Pha        | rmacy c        | of Choice Mai     | intenanc    | e for         |       |             |     |       | x      |
|-----------|------------------|------------|----------------|-------------------|-------------|---------------|-------|-------------|-----|-------|--------|
| File      | Main             |            |                |                   |             |               |       |             |     |       |        |
| G         |                  |            |                |                   |             |               |       |             |     |       |        |
| Refresh   |                  | Save and   | Close          |                   |             |               |       |             |     |       |        |
| Refresh   | Pharmacy<br>Acti |            | Panel<br>Close |                   |             |               |       |             |     |       |        |
| Pharma    | cy List (Filt    | ers Applie | d)             |                   |             |               |       |             |     |       | Ļ      |
| P., R., N | CPD Sto          | re Addr    | ess1           | Address2          | City        | St ZIP        | ZIP S | Cross Phone | Fax | Email | Servic |
|           |                  |            |                | Т                 | here are no | items to show | w.    |             |     |       |        |
|           |                  |            |                |                   |             |               |       |             |     |       |        |
|           |                  |            |                |                   |             |               |       |             |     |       |        |
| Pharma    | acy List Filt    | ers Phar   | macy List      | (Filters Applied) |             |               |       |             |     |       |        |

3. The "Pharmacy Directory" window will launch.

|          |                                 | Pharmacy Directory                                                    |               |
|----------|---------------------------------|-----------------------------------------------------------------------|---------------|
| File     | Lookup Par                      | el                                                                    |               |
|          | X                               |                                                                       |               |
|          | Close<br>Panel                  |                                                                       |               |
| Actions  | Close                           |                                                                       |               |
|          | cy Name  <br>Address<br>/St/ZIP |                                                                       | Search        |
|          | Type All                        | Service Level All                                                     | ✓ Clear       |
| Pharmacy | List                            | nclude pharmacies within 1 - mille(s) of entered Address, City/St/ZIP | Service Level |
|          | , address                       | There are no items to show.                                           | Service Level |
|          |                                 | there are no items to show.                                           |               |

DHP

4. Search for the pharmacy by entering at least the first 3 letters of the store name and the zip code, adjust the search radius as necessary. More information can be entered in the available fields; however, this is not necessary to complete the search. By selecting the green arrow, it will populate the client's home address from the face sheet.

| Pharmacy Search | ]                                                                                    |               |                |
|-----------------|--------------------------------------------------------------------------------------|---------------|----------------|
| Pharmacy Name   | CVS                                                                                  |               |                |
|                 |                                                                                      |               |                |
| City/St/ZIP     | 92110                                                                                | Searc         | <sup>,</sup> h |
| Туре            | All Service Level All                                                                | - Clear       |                |
|                 | Also include pharmacies with n 10 - mle(s) of entered Address, City/St/ZIP           |               |                |
| Pharmacy List — |                                                                                      |               |                |
| N Pharmacy Ad   | dress L   Address L   City    5   Z.   2   Cross Str   Phone    Fax    Email    Type | Service Level | м.             |
|                 | There are no items to show.                                                          |               |                |

5. Select "Search" to query the system for available pharmacies in the specified location.

| Pharmacy Name                                                                                                    | CVS                                             |                                 |                                                 |                                         |                |                                    |                                          |
|----------------------------------------------------------------------------------------------------|-------------------------------------------------|---------------------------------|-------------------------------------------------|-----------------------------------------|----------------|------------------------------------|------------------------------------------|
| 📫 Address                                                                                                    | :                                               |                                 |                                                 |                                         |                |                                    |                                          |
| City/St/ZIP                                                                                                    |                                                 |                                 |                                                 |                                         |                | - 92110                            | Search                                   |
| Туре                                                                                                    | All                                             |                                 | -                                               | Service                                 | Level All      |                                    | <ul> <li>Clear</li> </ul>                |
| harmacy List —                                                                                                    | Also include pharmaci                           | es within 10                    | <ul> <li>mile(s) of enter</li> </ul>            | ed Address, City/St                     | N/ZIP          |                                    |                                          |
| -                                                                                                    | Also include pharmaci                           |                                 |                                                 |                                         | t/ZIP<br>Email | Туре                               | Service Level M.                         |
| Pharmacy Ad                                                                                                    | ldress L Address L                              |                                 | 5 Z. Z Cross Str                                |                                         | Email          | Type<br>Retail                     | Service Level M<br>Controlled Subs 1.    |
| Pharmacy Add<br>. CVS/phar 332                                                                                                    | dress L Address L<br>27 ROS                     | City SAN DIEGO                  | 5 Z. Z Cross Str                                | Phone Fax                               | Email .        | Retail                             |                                          |
| Pharmacy Add<br>. CVS/phar 332<br>. CVS/phar 313                                                                                                    | Idress L Address L<br>27 ROS<br>3 E. W          | City SAN DIEGO C<br>San Diego C | s <b>  Z.   Z   Cross Str</b><br>C 9.           | Phone Fax<br>61922 61922<br>61929 61929 | Email          | Retail                             | Controlled Subs 1.                       |
| Pharmacy List           N         Pharmacy         Add           5. CVS/phar         332           5. CVS/phar         313           5. CVS/phar         333           5. CVS/phar         333           5. CVS/phar         333           5. CVS/phar         333 | dress L Address L<br>27 ROS<br>3 E. W<br>32 San | City SAN DIEGO C<br>San Diego C | z   z   Cross Str<br>9.<br>29.<br>29. corner of | Phone Fax<br>61922 61922<br>61929 61929 | Email          | Retail<br>Retail,TwentyF<br>Retail | Controlled Subs 1.<br>Controlled Subs 2. |

6. A list of pharmacies will appear on the bottom of the screen.

7. Highlight the correct pharmacy name from the list and choose "Select."

|                                                                                                    |                                                                               |                                                     | Pharm                                                         | acy Directo                                                                                  | ory                                               |     |         |                                                              |                                                                                                    |
|----------------------------------------------------------------------------------------------------|-------------------------------------------------------------------------------|-----------------------------------------------------|---------------------------------------------------------------|----------------------------------------------------------------------------------------------|---------------------------------------------------|-----|---------|--------------------------------------------------------------|----------------------------------------------------------------------------------------------------|
| File Looku                                                                                                | up Panel                                                                      |                                                     |                                                               |                                                                                              | _                                                 |     |         |                                                              |                                                                                                    |
|                                                                                                    |                                                                               |                                                     |                                                               |                                                                                              |                                                   |     |         |                                                              |                                                                                                    |
|                                                                                                    |                                                                               |                                                     |                                                               |                                                                                              |                                                   |     |         |                                                              |                                                                                                    |
| Select Close<br>Panel                                                                                     |                                                                               |                                                     |                                                               |                                                                                              |                                                   |     |         |                                                              |                                                                                                    |
| ctions Close                                                                                              |                                                                               |                                                     |                                                               |                                                                                              |                                                   |     |         |                                                              |                                                                                                    |
|                                                                                                    |                                                                               |                                                     |                                                               |                                                                                              |                                                   |     |         |                                                              |                                                                                                    |
| 🚹 Click on the se                                                                                         | earch button                                                                  | to perform a search fo                              | or pharmacies bas                                             | ed on the crite                                                                              | eria in the top secti                             | on. |         |                                                              |                                                                                                    |
|                                                                                                    |                                                                               |                                                     |                                                               |                                                                                              |                                                   |     |         |                                                              |                                                                                                    |
| harmacy Search                                                                                            | h                                                                             |                                                     |                                                               |                                                                                              |                                                   |     |         |                                                              |                                                                                                    |
| Pharmacy Name                                                                                             | CVS                                                                           |                                                     |                                                               |                                                                                              |                                                   |     |         |                                                              |                                                                                                    |
|                                                                                                    |                                                                               |                                                     |                                                               |                                                                                              |                                                   |     |         |                                                              |                                                                                                    |
| Address                                                                                                   |                                                                               |                                                     |                                                               |                                                                                              |                                                   |     |         |                                                              |                                                                                                    |
| ,                                                                                                    |                                                                               |                                                     |                                                               |                                                                                              |                                                   |     | - 0211  | •                                                            | <u> </u>                                                                                                    |
| City/St/ZIP                                                                                               |                                                                               |                                                     |                                                               |                                                                                              |                                                   |     | ▼ 9211  | 0                                                            | Search                                                                                                    |
| ,                                                                                                    |                                                                               |                                                     |                                                               | Ser                                                                                          | rvice Level All                                   |     | ▼ 9211  | 0                                                            | Search<br>Clear                                                                                                    |
| City/St/ZIP                                                                                               | All                                                                           | pharmacies within 10                                | mile(s) of enter                                              | · Ser                                                                                        |                                                   |     | ▼ 9211  |                                                              |                                                                                                    |
| City/St/ZIP<br>Type                                                                                       | All                                                                           | pharmacies within 10                                | ➡ mile(s) of enter                                            |                                                                                              |                                                   |     | ▼ 9211  |                                                              |                                                                                                    |
| City/St/ZIP<br>Type<br><b>'harmacy List</b> —                                                             | All<br>Also include                                                           |                                                     |                                                               | ered Address, Ci                                                                             | ity/St/ZIP                                        |     | ▼ 92111 |                                                              |                                                                                                    |
| City/St/ZIP<br>Type                                                                                       | All<br>Also include                                                           |                                                     | mile(s) of enter     [s] Z   Z   Cross Str.                   | ered Address, Ci                                                                             | ity/St/ZIP                                        |     | ▼ 92111 |                                                              | Clear                                                                                                    |
| City/St/ZIP<br>Type<br>harmacy List —<br>N Pharmac   Ad                                                   | All<br>Also include j                                                         |                                                     | SZZ Cross Str                                                 | ered Address, Ci                                                                             | ity/St/ZIP<br>x Email                             |     |         | · · · · · · · · · · · · · · · · · · ·                        | Clear                                                                                                    |
| City/St/ZIP<br>Type<br>harmacy List<br>Pharmac   Ad<br>5. CVS#0916 33;                                    | Also include  <br>ddress Li A                                                 | ddress City                                         | S Z Z Cross Str.<br>C 9.                                      | red Address, Ci                                                                              | ity/St/ZIP<br>x Email<br>922                      |     |         | Service Leve                                                 | Clear<br>el M<br>x 1                                                                                                 |
| City/St/ZIP<br>Type<br>harmacy List<br>Pharmac Ad<br>5. CVS#0916 33<br>5. CVS#0914 31                     | All<br>Also include J<br>ddress Li A<br>27 Rosec<br>3 E. Was                  | ddress City<br>San Diego                            | 5 Z Z Z Cross Str.<br>C 9.<br>C 9.                            | nred Address, Ci<br>Phone Fax                                                                | ity/St/ZIP<br>x Email<br>922<br>929               |     |         | Service Leve<br>Refill,New R                                 | Clear<br>el M<br>x 1<br>x 2                                                                                          |
| City/St/ZIP<br>Type<br>harmacy List<br>N Pharmac Ad<br>5. CVS#0916 33<br>5. CVS#0916 31<br>5. CVS#0910 16 | All<br>Also include  <br>Idress Li A<br>27 Rosec<br>3 E. Was<br>52 Garne      | ddress City<br>San Diego<br>San Diego               | S Z Z Cross Str.<br>C 9.<br>C 9.<br>. C 9.                    | Phone Fax<br>61922 619                                                                       | ity/St/ZIP<br>x Email<br>922<br>929<br>827        |     |         | Service Leve<br>Refill,New R<br>Refill,New R                 | Clear<br>el M<br>x 1<br>x 2<br>x 3                                                                                   |
| City/St/ZIP                                                                                               | Also include p<br>ddress Li A<br>27 Rosec<br>3 E. Was<br>52 Garne<br>32 Sandr | ddress City<br>San Diego<br>San Diego<br>Pacific Be | S  Z  Z  Cross Str.<br>C 9.<br>C 9.<br>. C 9.<br>C 9.<br>C 9. | <ul> <li>red Address, Ci</li> <li>Phone Fax</li> <li>61922 619</li> <li>85848 858</li> </ul> | ity/St/ZIP<br>x Email<br>922<br>929<br>827<br>827 | ]   |         | Service Leve<br>Refill,New R<br>Refill,New R<br>Refill,New R | Clear           el         M           x         1           x         2           x         3           x         4 |

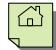

- 8. Repeat as necessary if the client frequents more than one pharmacy, or if the client has changed pharmacies.
- 9. If multiple pharmacies are entered, the preferred pharmacy will have a green check in the first column. To change the preferred pharmacy, select the new pharmacy you would like and click in the green outlined box.

|               |                      | Pha                   | armacy (          | of Choice Ma | intenance      | e for    |       |       |       |           |       | ×                 |
|---------------|----------------------|-----------------------|-------------------|--------------|----------------|----------|-------|-------|-------|-----------|-------|-------------------|
| File          | Main                 |                       |                   |              |                |          | _     | _     | _     | _         |       |                   |
| 5             | <b>*</b>             | ×                     |                   |              |                |          |       |       |       |           |       |                   |
| Refresh       | Add<br>Pharmacy      | Save and<br>Close     | Close<br>Panel    |              |                |          |       |       |       |           |       |                   |
| Refresh       | Acti                 | ions                  | Close             |              |                |          |       |       |       |           |       |                   |
| Pharma        |                      |                       |                   |              |                |          |       |       |       |           |       |                   |
| <br>P., R., N | CPD Sto              | re Addr               | ess1              | Address2     | City           | St ZIP   | ZIP S | Cross |       |           | Email | д<br>Servic       |
| P., R., N     | CPD Sto<br>18965 CVS | re Addr<br>S#0 313 E. | ess1<br>. Washing |              | City<br>San Di | 1 1      | ZIP S | Cross |       | Fax 61929 |       | Servic<br>Refill, |
| P., R., N     | CPD Sto<br>18965 CVS | re Addr               | ess1<br>. Washing |              | San Di         | 1 1      | ZIP S | Cross | 61929 |           |       | Servic            |
| P., R., N     | CPD Sto<br>18965 CVS | re Addr<br>S#0 313 E. | ess1<br>. Washing |              | San Di         | CA 92103 | ZIP S | Cross | 61929 | 61929     |       | Servic<br>Refill, |

- 10. To remove a pharmacy from being an active choice, click on the red X.
- 11. To view inactive pharmacies, change the filters through the "Pharmacy List Filters" pane.

| _       | Pha                            | irmacy of      | Choice Maintenance for | x |
|---------|--------------------------------|----------------|------------------------|---|
| File    | Main                           |                |                        |   |
| 5       | <u>.</u>                       |                |                        |   |
| Refresh | Add Save and<br>Pharmacy Close | Close<br>Panel |                        |   |
| Refresh | Actions                        | Close          |                        |   |
| Pharma  | cy List Filters                |                |                        | ņ |
|         | Status Y - Active              |                | ▼                      | ] |
|         | A - All<br>N - Inactive        | 1              |                        |   |
|         | Y - Active                     |                |                        | 1 |
|         |                                |                |                        |   |
|         |                                |                |                        |   |
| L       |                                |                |                        | _ |
| Pharma  | acy List Filters Phar          | macy List (F   | ilters Applied)        |   |

12. To make an inactive pharmacy active again, click on the green +.

|               | Pha                                      | armacy o       | of Choice Mai | intenance | for                |          |            |                  | x                    |
|---------------|------------------------------------------|----------------|---------------|-----------|--------------------|----------|------------|------------------|----------------------|
| File          | Main                                     |                |               |           |                    |          |            |                  |                      |
| 5             |                                          |                |               |           |                    |          |            |                  |                      |
| Refresh       | Add Save and<br>Pharmacy Close           | Close<br>Panel |               |           |                    |          |            |                  |                      |
| Refresh       | Actions                                  | Close          |               |           |                    |          |            |                  |                      |
| Pharma        |                                          |                |               |           |                    |          |            |                  | <b></b>              |
| P., R., N     | ICPD Store Addr                          | ess1           | Address2      | City      | St ZIP             | ZIP S Cr | ross Phone | Fax Ema          | il Servic            |
|               | ICPD Store Addr<br>518965 CVS#0 313 E    |                |               |           | St ZIP<br>CA 92103 | ZIP S Cr |            | Fax Ema<br>61929 | il Servic<br>Refill, |
| <b>Z</b> 🗙 56 |                                          | . Washing      |               | San Di    |                    | ZIP S Cr | 61929      | 1 1              |                      |
| ✓ × 56        | 518965 CVS#0 313 E.<br>520198 CVS#0 3327 | . Washing      |               | San Di    | CA 92103           | ZIP S Cr | 61929      | 61929            | Refill,              |

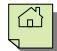

13. Once you have added and selected the correct preferred pharmacy, select, "Save and Close."

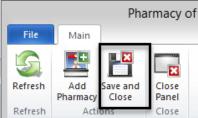

14. When prescribing a medication, you will be able to access the "Pharmacy of Choice Maintenance" screen to update the preferred pharmacy **during** the prescribing process.

| Sig Builder      | - o crioro           |        |                                                                    |                    | or y                    |             |
|------------------|----------------------|--------|--------------------------------------------------------------------|--------------------|-------------------------|-------------|
| Fiee Text        | Action               | Tra    | nsmit                                                              | e                  | Frequency               |             |
| Modifiers        |                      | ×      | Druglix<br>333 SR 566 Ste 200, Minneapolis, MN 55401               |                    |                         |             |
| Sig Information  |                      |        | Pharmacy Search                                                    | -                  |                         |             |
| Sig              |                      |        | Pharmacy of Choice Maintenance                                     |                    |                         |             |
| Days Supply      |                      | Prin   | ıt                                                                 |                    |                         |             |
| Start Date       | 04/02/201            |        | Print (No Default Printer)                                         | 1                  | Refilz 📃 Estina         | ated Diates |
| Note to Pharmacy |                      | Do     | Not Send                                                           |                    |                         | 1           |
| Written Date     | Externa<br>04/02/201 |        | Hand Written<br>Called In                                          |                    |                         |             |
| Issue Method     |                      |        | Samples Given<br>I <mark>QUIX</mark><br>200, Minneapolis, NN 55401 |                    |                         | Save Cancel |
| Medication List  | Medication (         | Detaik | s: New Prescription                                                |                    |                         |             |
| Logged on as ASS | dciate, cer          | NER    | Environment: Test                                                  | Admin - Doctor's H | omepage Template Loaded | No Changes  |

15. To view the pharmacy information, select the **TOP** half of the "Client Information" button.

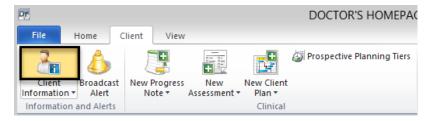

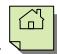

16. The client's information is launched with the Pharmacy of Choice information listed. Select "Close Panel" to return to the DHP default view.

| Pb Client Overvie                       | w for                                          |
|-----------------------------------------|------------------------------------------------|
| File Client Information                 |                                                |
| Refresh Close<br>Panel<br>Actions Close |                                                |
| Description                             | Client Information                             |
| Name                                    | TEST AUGUST                                    |
| DOB                                     | 08/01/1976                                     |
| Home Phone                              |                                                |
| Work Phone                              |                                                |
| Episode of Care                         | 08/01/2022                                     |
| Primary Assignment                      | 9900 / 9901 - TRAINING UNIT / TRAINING SUBUNIT |
| Open/Closed                             | 08/01/2022                                     |
| ⊳ SAI                                   | 800001 / STAFF CLINICAL                        |
| Pharmacy of Choice                      | RITE AID-4840 NIAGARA AVE.                     |
| Address                                 | 4840 NIAGARA AVENUE                            |
|                                         | SAN DIEGO, CA 921073115                        |
| Phone                                   | 619-222-7503                                   |
| Fax                                     | 619-222-4926                                   |
| Email                                   |                                                |
|                                         | NOTES                                          |

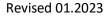

### **ENTERING A MEDICAL CONDITIONS REVIEW**

Note: Medical Conditions information must be entered in order for the safety features of the DHP to function. If Medical Conditions information is not added for a client, it is not checked against the Multum database for potential medication/medical conditions interactions.

1. Select the appropriate client, and from the "Client" tab, click on the new "New Medical Conditions Review" button.

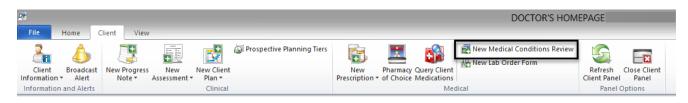

2. The "Medical Conditions Review" window displays. It has 5 separate containers for data entry.

| Client Information: 18 year(s) and 7 month(s) old Male | Medical Conditions                                             | <b>→</b> ₽ □ |
|--------------------------------------------------------|----------------------------------------------------------------|--------------|
| General Information                                    | Name 🔺                                                         |              |
| Height II BMI 0.0                                      | There are no items to show.                                    |              |
| Weight 02                                              | -                                                              |              |
| Waist Circumference in                                 |                                                                |              |
| 🗌 Pregnant 📃 Lactating/Nursing 🔲 Fathering a child     |                                                                |              |
| Source R - Medical Conditions Review                   |                                                                |              |
| Vital Signs                                            |                                                                |              |
|                                                        | No Known Medical Conditions                                    |              |
| mmHq diastolic                                         |                                                                | <b>▼</b> ₽ □ |
| Temperature 0.0 F                                      | Allergies                                                      | ▼ ↔ ⊔        |
| Heart Rate /min                                        | Name Type Reaction                                             |              |
| Respiratory Rate //min                                 | There are no items to show.                                    |              |
|                                                        | (5)                                                            |              |
|                                                        | $\smile$                                                       |              |
| Liver/Renal Conditions                                 |                                                                |              |
| 2 Liver Disease                                        |                                                                |              |
| Benal Function mL/min                                  |                                                                |              |
|                                                        |                                                                |              |
|                                                        |                                                                |              |
|                                                        |                                                                |              |
|                                                        |                                                                |              |
|                                                        | 📄 No Known Medication Allergies 👘 No Known Substance Allergies |              |

1. **General-** The container marked "General" is for recording the client's height and weight. BMI will auto calculate based on the information entered for height and weight. For children, BMI Percentile may be calculated by using an external website. It also may be left blank.

The "Pregnant," "Lactating/Nursing," or "Fathering a child" check boxes at the bottom become enabled based on the gender of the client as indicated in the Demographic form

| General Information |                                                              |
|---------------------|--------------------------------------------------------------|
| Height              | <u>ft</u> BMI         0.0           in <u>BMI Percentile</u> |
| Weight              | <u>lbs</u><br><u>oz</u>                                      |
| Waist Circumference | in                                                           |
| Pregnant            | Lactating/Nursing Fathering a child                          |
| Source              | R - Medical Conditions Review 🔹                              |

indicated in the Demographic form. Make the appropriate selection or leave blank.

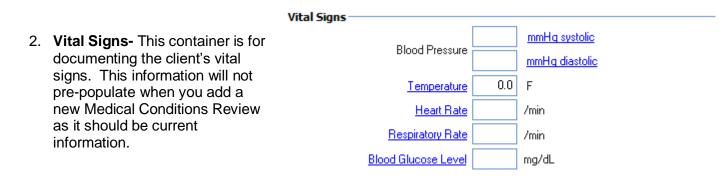

3. Liver/Renal Conditions- If the client has Liver Disease, indicate it by clicking in the "Liver Disease" checkbox with your mouse. If there are Renal Conditions, enter the appropriate value in the "Renal Function" field. To enter Dialysis Type, use your mouse to click on the words "Dialysis Type."

- a. The "Dialysis Types Lookup" window will launch.
- b. Click on the type of dialysis the client receives.
- c. Click "Select" at the top.
- d. The window will close and your selection will be populated in the Medical Conditions Review.

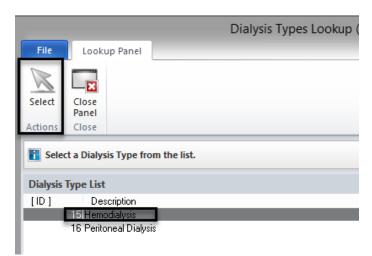

W Note: An alternate method is to enter the data entry code in the "Dialysis Type" field, then press your "Enter" key. The data entry code for Hemodialysis is **15** and the data entry code for Peritoneal Dialysis is **16**.

4. Medical Conditions

| Medical Conditions          |                                    |  |  |  |
|-----------------------------|------------------------------------|--|--|--|
| Name 🔺                      | Add Medical Condition(s)           |  |  |  |
| There are no items to show. | Remove Multiple Medical Conditions |  |  |  |
| mere are no icens to show.  | Delete All Medical Conditions      |  |  |  |
| No Known Medical Conditions |                                    |  |  |  |

Indicate if there are no known medical conditions for the client by using your mouse to click on the check box in the lower left-hand corner of this container.

To select medical conditions for the client, use your mouse to click on the down arrow as indicated above. Select the "Add Medical Condition(s)" option.

A new window will launch. To search the list of medical conditions, select the "Search" button. The "Search Description" window appears. Enter as many letters of the condition as you would like. In this example, we typed "Hyper" to search for "Hypertension." When finished typing, select the "Ok" button **or** press your "Enter" key.

|                  |                                                        | Add Multiple Medical Conditions (TEST3)  | x        |
|------------------|--------------------------------------------------------|------------------------------------------|----------|
| File             | Multiple Selections                                    |                                          |          |
| Refresh          | All Invert Search Select                               | Close<br>Panel<br>Close                  |          |
|                  | t each Medical Condition to be a<br>Medical Conditions | ndded to the list of Medical Conditions. | -        |
| ID<br>901        | Description                                            | Search: Description                      | <b>^</b> |
| 170              | ription: Hyper                                         | Ok                                       |          |
| 38<br>40<br>7839 |                                                        | terine Bleeding<br>hen Overdose<br>a     |          |

The list of medical conditions is launched. Select the condition you were looking for by double clicking on it with your mouse (or single click on it and then choose "Select").

|             |                |          |            | Add            | lultiple Medical Con      | ditions (TEST | ГЗ) |  | x   |
|-------------|----------------|----------|------------|----------------|---------------------------|---------------|-----|--|-----|
| File        | Multiple Sele  | ections  |            |                |                           |               |     |  |     |
| <b>S</b>    |                | Q        | 1          | ×              |                           |               |     |  |     |
| Refresh A   | All Invert     | Search   | Select     | Close<br>Panel |                           |               |     |  | _   |
|             | Actions        |          |            | Close          |                           |               |     |  | - 1 |
| 🚺 Select e  | each Medical ( | Conditio | n to be a  | lded to the    | st of Medical Conditions. |               |     |  |     |
| Available N | Medical Condi  | tions    |            |                |                           |               |     |  | -   |
| ID          |                | Des      | cription   |                |                           |               |     |  | ^   |
| 18147       |                | Нур      | ersecreto  | ry Conditio    | s                         |               |     |  |     |
| 316         |                |          | pertension |                |                           |               |     |  |     |
| 8349        |                |          |            | _              | Heart Failure             |               |     |  |     |
| 8584        |                | Нур      | ertensive  | Encephalo      | athy                      |               |     |  |     |

DHP

|                                                                                            | Medical Conditions          | <b>→</b> ₽ □ |  |
|--------------------------------------------------------------------------------------------|-----------------------------|--------------|--|
| The medical condition that you selected now populates in the Medical Conditions container. | Name Appertension           |              |  |
| *                                                                                          | No Known Medical Conditions |              |  |

Note: To select multiple medical conditions at one time, hold down your "Ctrl" key on the keyboard while using your mouse to point and click on the medical conditions in the list that you want to select.

**Deleting a Medical Condition:** Deleting a medical condition is easy. Select the condition you wish to delete by clicking on it with your mouse. Then, right click your mouse. The option "delete" is launched. Click on the word "Delete" and the medical condition will be removed.

| Medical Conditions    |  |
|-----------------------|--|
| Name 🔺                |  |
| Hypertension X Delete |  |

#### 5. Allergies: Adding a Medication Allergy

The process for adding allergies is very similar to that of adding the medical conditions for a client.

Indicate if there are no known allergies for the client by using your mouse to click on the check box in the lower left-hand corner of this container.

|                             |                   |                | *************            |             | -    |                     |           |
|-----------------------------|-------------------|----------------|--------------------------|-------------|------|---------------------|-----------|
|                             | Allergies         |                |                          | (           | -0   |                     |           |
| To select a medication      | Name 🔺            | т              | уре                      | Reaction    | Text | : Mode              |           |
| allergy for the client, use |                   | The            | re are no items to show. |             | Add  | a Medication Aller  | rgy       |
| •••                         |                   |                |                          |             | Dele | te all Medication / | Allergies |
| your mouse to click on      |                   |                |                          |             | Add  | a Substance Aller   | gy        |
| the down arrow as           |                   |                |                          |             | Dele | te all Substance A  | Alleraies |
| indicated. Select the       |                   |                |                          | l           |      |                     |           |
| "Add a Medication           |                   |                |                          |             |      |                     |           |
| Allergy" option.            |                   |                |                          |             |      |                     |           |
|                             |                   |                |                          |             |      |                     |           |
|                             | 📃 No Known Medica | tion Allergies | 🔲 No Known Substanc      | e Allergies |      |                     |           |

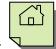

A new window will launch. Enter as much of the medication allergy as you want. In this example, "Ampi" was typed to search for "Ampicillin." When finished typing, select the "Search" button **or** press "Enter."

| 👔 Select Medication to be added for which the Client has an allergic reaction | <b>.</b>            |                 |
|-------------------------------------------------------------------------------|---------------------|-----------------|
| Medication Search     Begins with      Includes     Medication Ampi           |                     | Search<br>Clear |
| Medication Search Results                                                     |                     |                 |
| Medication 🔺                                                                  | Туре                | T O             |
| There a                                                                       | e no items to show. |                 |

The medications that most closely match your search criteria will be displayed. Since the first medication is "Ampicillin" (the one we wanted), select it by either double clicking on it with your mouse **or** selecting the "Next" button, as indicated.

|                                |                              | Add a Client Medication or Substan             | ce Allergy (TEST3)   |
|--------------------------------|------------------------------|------------------------------------------------|----------------------|
| File Medio                     | cation Allergy               |                                                |                      |
| $\bigcirc$                     | ×                            |                                                |                      |
| Previous Next                  | Close<br>Panel               |                                                |                      |
| Actions                        | Close                        |                                                |                      |
|                                |                              | for which the Client has an allergic reaction. |                      |
| Medication Searc               | th                           |                                                |                      |
|                                |                              |                                                |                      |
| Begins with                    | <ul> <li>Includes</li> </ul> | Medication Ampi                                |                      |
| Begins with                    | Includes                     | Medication Ampi                                |                      |
| Begins with  Medication Searce | 0                            | Medication Ampi                                |                      |
|                                | 0                            | Medication Ampi                                | Туре                 |
| Medication Searc               | 0                            | Medication Ampi                                | Type<br>Generic Name |

Another window launches for you to describe the type of allergic reaction the client experiences when taking this medication. In this example, we wrote "Skin rashes/hives." Select the "Next" button as indicated.

| File       Medication Allergy Reaction         Image: Previous       Image: Previous         Image: Previous       Image: Previous         Image: Previous       Image: Previous         Image: Previous       Image: Previous         Image: Previous       Image: Previous         Image: Previous       Image: Previous         Image: Previous       Image: Previous         Image: Previous       Image: Previous         Image: Previous       Image: Previous         Image: Previous       Image: Previous         Image: Previous       Image: Previous         Image: Previous       Image: Previous       Image: Previous         Image: Previous       Image: Previous       Image: Previous       Image: Previous         Image: Previous       Image: Previous       Image: Previous       Image: Previous       Image: Previous         Image: Previous       Image: Previous |
|----------------------------------------------------------------------------------------------------|
|                                                                                                    |
|                                                                                                    |
|                                                                                                    |
| Faller                                                                                                    |
| Actions Close                                                                                                    |
| External Source Information                                                                                                    |
| External External Source                                                                                                    |
| Allergy Reaction Information                                                                                                    |
| Skin rashes/hives.                                                                                                    |
|                                                                                                    |

Note: If you need to make a correction, click on the hyperlink (or blue underlined words "Medication Description" or "Medication Allergy Reaction"). This will take you back a screen so Once "Next" has been selected, you are taken back to the completed Medical Condition window. The allergy that was selected now populates in the Allergies container.

4 🗆

Reaction

|                               | 1.064              |                |  |
|-------------------------------|--------------------|----------------|--|
| ampicillin                    | Medication Allergy | Reaction       |  |
|                               |                    |                |  |
|                               |                    |                |  |
|                               |                    |                |  |
|                               |                    |                |  |
|                               |                    |                |  |
| No Known Medication Allergies | 🔲 No Known Substa  | ance Allergies |  |
|                               |                    | -              |  |
| No Known Medication Allergies | No Known Substa    | ance Allergies |  |

#### 6. Allergies: Adding a Substance Allergy

Non-medication allergies are referred to in the DHP as "Substance Allergies." The process for entering this information is nearly identical to adding a medication allergy.

Type

Indicate if there are no known substance allergies for the client by using your mouse to click on the check box in the bottom-center of this container.

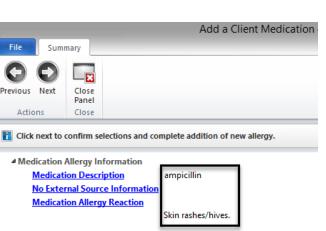

When "Next" is selected, a confirmation window is launched.

This provides the opportunity to double check the accuracy of your selection. If the Medication and Allergy Reaction are correct, select the "Next" button as indicated.

you can correct any error before continuing.

Allergies Name 🔺

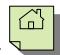

To select a substance allergy for the client, use your mouse to click on the down arrow as indicated below. Select the "Add a Substance Allergy" option.

| Allergies           |                                  |                | Text Mode                       |
|---------------------|----------------------------------|----------------|---------------------------------|
| Name 🔺              | Туре                             | Reaction       |                                 |
| ampicillin          | Medication Allergy               | Reaction       | Add a Medication Allergy        |
|                     |                                  |                | Delete all Medication Allergies |
|                     |                                  |                | Add a Substance Allergy         |
|                     |                                  |                | Delete all Substance Allergies  |
|                     |                                  |                |                                 |
| 🔲 No Known Medicati | ion Allergies 👘 📃 No Known Subst | ance Allergies |                                 |

A new window will launch. Select the substance that the client reports an allergic reaction to and select "Next."

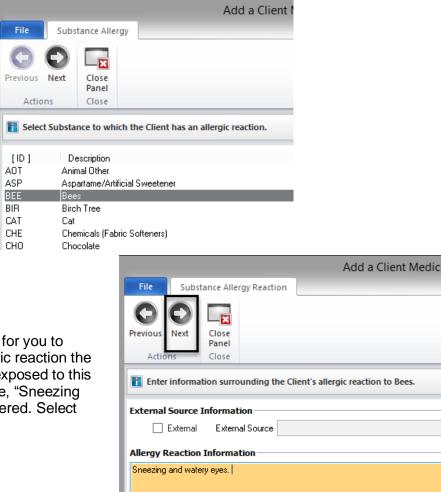

A new window will launch for you to describe the type of allergic reaction the client experiences when exposed to this substance. In this example, "Sneezing and watery eyes" was entered. Select "Next."

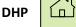

When "Next" is selected, a confirmation window is launched.

Add a Client Me File Summary Previous Next Close Panel Action Close Click next to confirm selections and complete addition of new allergy Substance Allergy Information Substance Allergy Description Bees No External Source Informatio Substance Allergy Reaction Sneezing and watery eyes.

This provides the opportunity to double check the accuracy of your selection. If the Substance and Allergy Reaction are correct, select the "Next" button as indicated.

Note: If you need to make a correction, click on the hyperlink (or blue underlined words "Substance Allergy Description" or "Substance Allergy Reaction"). This will take you back a screen so you can correct any error before continuing.

Also, Allergies is a required field. You must indicate at least one allergy or select the "No Known Allergies" checkbox in order to final approve the Medical Conditions form.

Once "Next" has been selected, you are taken back to the completed Medical Condition window.

Your next step is to **final approve** the Medical Conditions Review you have just completed. Click your mouse on the "Final Approve" button as indicated.

| File         | Me   | Medical Conditions Review |          |             |                         |  |  |  |  |
|--------------|------|---------------------------|----------|-------------|-------------------------|--|--|--|--|
| G<br>Refresh | Void | Final<br>Approve          | Previous | (D)<br>Next | Close<br>Panel<br>Close |  |  |  |  |

Enter your password and click "Ok."

| Passwo   | 📴 Password - MD ONE |    |  |  |  |  |  |
|----------|---------------------|----|--|--|--|--|--|
| Password | +****               | Ok |  |  |  |  |  |
|          |                     |    |  |  |  |  |  |

#### Viewing a Final Approved Medical Conditions Review

1. With the Client Panel open, select the "Medical Conditions" pane at the bottom.

| Face Sheet Pre-Intake Medications Medical Co | nditions Assessments | Primary Assignm | Primary Diagnosis   | Primary Substan | Current Client Plan | Progress Notes | Primary Insuranc |
|----------------------------------------------|----------------------|-----------------|---------------------|-----------------|---------------------|----------------|------------------|
| Logged on as ONE, MD                         | Environment: Test    | 3 DHP2012       | 0224 Template Loade | Ł               | Ready               |                | NUM ,            |

2. The client's general information and vital signs display for easy access. Notice on the extreme left there is a red exclamation point. Hover your cursor over this red exclamation point and any medication allergies, substance allergies, or medical conditions entered will be displayed.

|   | 🐣 FA                    | KE TES              | т    |        |         |        |     |         |         |     |
|---|-------------------------|---------------------|------|--------|---------|--------|-----|---------|---------|-----|
| ľ | Medical Co              | nditions            |      |        |         |        |     |         |         |     |
| ! | Form #                  | Review Dat          | Days | Height | Weight  | BMI    | Wai | Blood P | Heart R | Res |
| C | 16233                   | 12/05/2014          | . 0  | 5'9"   | 170 lbs | . 25.1 | 33  | 120/80  | 80      | 60  |
| [ | Medicatior<br>- ampicil | n Allergies:<br>lin |      |        |         |        |     |         |         |     |

#### Voiding a Final Approved Medical Conditions Review:

If you have entered a Medical Conditions Review in error (for example, you entered information for the wrong client) it is simple to void the information from the client's chart.

1. From the Medical Conditions pane in the Client Panel, double click on the Medical Conditions Review you wish to void.

| 3             | TES     | T FAKE     |            |         |            |         |       |               |       |                   |           |              |                     |                | <b>→</b> # □ ×       |
|---------------|---------|------------|------------|---------|------------|---------|-------|---------------|-------|-------------------|-----------|--------------|---------------------|----------------|----------------------|
| Medica        | al Conc | ditions    |            |         |            |         |       |               |       |                   |           |              |                     |                | 👻 🕂                  |
| : Forn        | n#R     | eview Date | . Days     | Height  | Weight     | BMI     | Wai   | Blood Pr      | Heart | R Respirat        | Temp      | Pr La Fa     | a   Liv   No MC   I | No M All Void  | No S All Entered By  |
| <u>†</u> 1623 | 35 12   | 2/12/2014  | 0          | 5'9"    | 170 lbs    | 25.1    | 33    | 120/80        | 80    | 60                | 98        |              |                     |                | ONE, MD              |
|               |         |            |            |         |            |         |       |               |       |                   |           | -            |                     |                |                      |
|               |         |            |            | _       |            |         |       |               |       |                   |           |              |                     |                |                      |
| Face S        | Sheet   | Pre-Intake | Medication | Medical | Conditions | Assessm | ients | Primary Assig | nment | Primary Diagnosis | Primary : | Substance Ab | Current Client Plan | Progress Notes | Primary Insurance Co |

2. The Medical Conditions Review you selected will launch. Select the "Void" button on the ribbon.

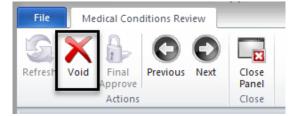

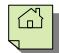

3. This will launch a window for you to explain the reason for voiding the Medical Conditions Review. Once you have entered your narrative, select the "Next" button as shown.

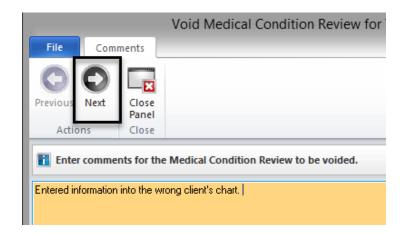

4. This launches a confirmation window. If the information is correct, select "Next" as indicated.

| Void Med                                                                                                    | lical Condition Review for                         |                                                       |  |
|----------------------------------------------------------------------------------------------------|----------------------------------------------------|-------------------------------------------------------|--|
| File Summary  File Summary  Previous Next Actions Close  Close  Panel Close  Close Close Close  Close  Close  Close  Close  Close  Close  Close  Close Close Close Close C |                                                    | Mote: If you need to make a correction, click on      |  |
| Click next to confirm selections and                                                                                                    | void the Medical Conditions Review.                | the hyperlink (or blue<br>underlined words "Void      |  |
| <ul> <li>Summary Information<br/>Reviewed By<br/><u>Void Comments</u></li> </ul>                                                                                                    | MD ONE December 23, 2022 02:07 PM                  | Comments").This will take<br>you back a screen so you |  |
|                                                                                                    | Entered information into the wrong client's chart. | can correct any error before continuing.              |  |

5. Enter your password and click "Ok."

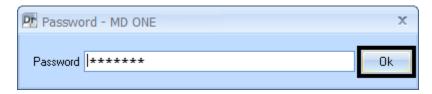

6. The Medical Conditions Review has been voided. It will no longer be visible on the "Medical Conditions Review" tab of the Client Panel.

Note: If you want to view the voided information, change the filter options on the "Medical Conditions" pane of the Client Panel. See the section "Filters on the Doctor's Homepage" for detailed instructions.

Note: A reminder that if you are billing for a service, you still need to write a progress note.

Note: After you have received training in the DHP, all Medical Condition and Medication information is to be entered in the DHP and not in the Assessment forms. Remind non-medical staff at your programs to check the Medical Conditions Review and Medications tabs on their Clinician's Homepage for updated information.

#### "Allergic Reaction" Documentation

In the case that a client reports a previous medication allergy which is present in the client chart on the Safety Alert/Face Sheet or in Medication Allergies, and a medical staff determine through the evaluation process that the reported allergy does not meet the criteria for an allergic reaction (i.e. drowsiness, fatigue, upset stomach versus anaphylaxis shock, rash, severe vomiting, swelling), the current medical staff will retain the reported allergy in the client chart. The medical staff must update the reported allergy in the Medication Allergy on the Medical Conditions Pane of the Doctor's Homepage to maintain the client report with an update to the comments outlining the reported reaction to the medication. If the medication allergy is also reported on the Safety Alert, then the medical staff will update the Safety Alert outlining the reported reaction allergy. This will assure the most up to date and accurate information is in the client chart for medication allergies.

### <u>NOTES</u>

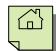

### **ENTERING A NEW PRE-EXISTING MEDICATION**

All user types (Prescribers, Non-Prescribers, and Clinical Support Staff) are able to enter and Final Approve Pre-existing Medication information.

- 1. Select the appropriate client, and from the "Client" tab, click on the bottom part of the "New Prescription" button.
- 2. Click "New Pre-existing Medication."

| 25                                      |                                      | DOCTOR'S HO          | MEPAGE                                                          |                       |
|-----------------------------------------|--------------------------------------|----------------------|-----------------------------------------------------------------|-----------------------|
| File Home C                             | lient View                           |                      |                                                                 |                       |
| 🚠 🍐                                     |                                      | Prospective Plannir  | ng Tiers [                                                      | істії №<br>На Пілії № |
| Client Broadcast<br>Information - Alert | New Progress New<br>Note  Assessment | New Client<br>Plan * | New Pharmacy Query Clien<br>Prescription • of Choice Medication | t                     |
| Information and Alerts                  |                                      | Clinical             | New Prescription                                                |                       |
| Caseload                                |                                      |                      | New Medication Order                                            |                       |
| Туре                                    | Name 🔺                               |                      | New Client Instruction                                          | [                     |
|                                         |                                      | There                | are no ite                                                      | n                     |

3. A new window launches. In the "Medication" field, type in the first few letters (at least three) of the pre-existing medication, and click "Search." This launches the Multum database.

| Pr-                 |                                                             |                           | Medicatio                      | ns for |                         |   |                                     |           |                                 |                                           | X                |
|---------------------|-------------------------------------------------------------|---------------------------|--------------------------------|--------|-------------------------|---|-------------------------------------|-----------|---------------------------------|-------------------------------------------|------------------|
| File                | Medications Ma                                              | intenance                 |                                |        |                         |   |                                     |           |                                 |                                           |                  |
|                     | <b>e</b> +                                                  | <b>P</b> +                |                                |        |                         |   |                                     |           | <b>F</b>                        |                                           |                  |
| New<br>Prescription |                                                             | New Client<br>Instruction | Add Pre-existing<br>Medication |        | Pre-Approved<br>Changes |   | Record Verbally<br>Approved Changes |           | Query all Client<br>Medications | t Display Client<br>Attachment Informatio | Close<br>n Panel |
|                     | Medio                                                       | ations                    |                                |        | -                       | _ | Act                                 | ions      |                                 |                                           | Close            |
| Medication          | Medication Details: New Pre-existing Medication             |                           |                                |        |                         |   |                                     |           |                                 | <b>→</b> ‡                                |                  |
| Medication          |                                                             |                           |                                |        |                         |   |                                     |           |                                 | Í                                         | Search           |
| Medic               | ation GLU                                                   |                           |                                |        |                         |   |                                     |           |                                 |                                           | Nickname         |
| Stre                | Strength Dose Form Route                                    |                           |                                |        |                         |   |                                     |           |                                 | Common                                    |                  |
| Drug Class          |                                                             |                           |                                |        |                         |   |                                     | Formulary |                                 |                                           |                  |
| C 8 11              | Generic Dispense as Written Discontinued Internal Formulary |                           |                                |        |                         |   |                                     |           |                                 |                                           |                  |

WNote: If the wrong medication is selected, choose the drop down arrow, and select "Clear Changes".

| Medication Details: New Prescription |                       |
|--------------------------------------|-----------------------|
| Medication Search                    | Clear Changes         |
| Free Text                            | Cancel Current Action |
| Maddarall                            | Kistman               |

4. Locate the appropriate medication from the list, and double click on it, or single click on it and and choose "Select."

| Medica                                                   | tion Lookup                                                                                 |                                                                                                | x        |
|----------------------------------------------------------|---------------------------------------------------------------------------------------------|------------------------------------------------------------------------------------------------|----------|
| File Lookup Panel                                        |                                                                                             |                                                                                                | _        |
| Select Close<br>Panel<br>Actions Close                   |                                                                                             |                                                                                                |          |
|                                                          |                                                                                             |                                                                                                |          |
| Click on the search button to perform a search for medic | cations based on the criteria in the top sec                                                | tion.                                                                                          |          |
| Medication Search                                        |                                                                                             |                                                                                                |          |
| Begins with O Includes Medication GLU                    |                                                                                             |                                                                                                | Search   |
|                                                          |                                                                                             |                                                                                                | Nickname |
|                                                          |                                                                                             |                                                                                                | Clear    |
| Medication Query Filters          Strength               | Include Herbs only Include Vitamins only Include IV Medications only Include IV Medications | Include Only     All     Generic Names     Brand Names     Generic Products     Brand Products | _        |
| Medication List                                          |                                                                                             | U Brand Products                                                                               |          |
|                                                          | <b>T</b>                                                                                    |                                                                                                |          |
| Medication A                                             | Type<br>Brand Name                                                                          | Trans                                                                                          | 0        |
| Glucophage<br>Glucophage 1000 mg oral tablet             | Brand Name<br>Brand Product                                                                 |                                                                                                | =        |
| Glucophage 500 mg oral tablet                            | Brand Product                                                                               |                                                                                                | - 1 I    |
| Glucophage 850 mg oral tablet                            | Brand Product                                                                               |                                                                                                |          |
| Glucophage XR                                            | Brand Name                                                                                  |                                                                                                |          |
| Glucophage XR 500 mg oral tablet, extended release       | Brand Product                                                                               |                                                                                                |          |
| Glucophage XR 750 mg oral tablet, extended release       | Brand Product                                                                               |                                                                                                |          |
| glucosamine                                              | Generic Name                                                                                | _                                                                                              |          |
| glucosamine 1000 mg oral capsule                         | Generic Product                                                                             |                                                                                                | ~        |

5. Once the medication has been selected, a new window launches. Enter the appropriate information into the "Sig Builder" and "Sig Information" fields. The start date is required field. If the exact start date is unknown, provide the best estimate, and check the "Estimated Dates" box. If prescribed by an external provider, check the "External" check box and enter the name of the physician in the "Prescribing Physician" field. When finished, select "Save."

| Sig Builder      |                   |                 |                     |          |                         |  |  |  |  |
|------------------|-------------------|-----------------|---------------------|----------|-------------------------|--|--|--|--|
| 🔲 Free Text      | Action            | Dose Qty        | Unit                | Route    | Frequency               |  |  |  |  |
|                  | Take              |                 | tablet(s)           | by mouth |                         |  |  |  |  |
| Modifiers        |                   |                 |                     |          |                         |  |  |  |  |
| Sig Information  |                   |                 |                     |          |                         |  |  |  |  |
| Sig              | Take tablet(s) by | mouth           |                     |          |                         |  |  |  |  |
| Days Supply      |                   | Qty To Dispense | U                   | nit      |                         |  |  |  |  |
| Start Date       | 11                | End Date        | // Earliest Fill Da | ate //   | Refills Estimated Dates |  |  |  |  |
| Add Instructions |                   |                 |                     |          |                         |  |  |  |  |
|                  | 🔲 External        | Prescribi       | ng Physician        |          |                         |  |  |  |  |
| Internal Notes   |                   |                 |                     |          |                         |  |  |  |  |
|                  |                   |                 |                     |          |                         |  |  |  |  |
| Written Date     | te 09/21/2015     |                 |                     |          |                         |  |  |  |  |
| Issue Method     | Do Not Send:      | N/A             |                     |          | Save                    |  |  |  |  |
|                  |                   |                 |                     |          |                         |  |  |  |  |

6. Click the "Final Approve Changes" button.

| 25                  |                |                           | Medicatio                      | ns for                          |                                     |      |                                 |                                          | x              |
|---------------------|----------------|---------------------------|--------------------------------|---------------------------------|-------------------------------------|------|---------------------------------|------------------------------------------|----------------|
| File                | Medications Ma | intenance                 |                                | _                               |                                     |      |                                 |                                          | _              |
| R.                  | Ē.             | <b>S</b> +                |                                | 23                              | 29                                  |      |                                 |                                          | ×              |
| New<br>Prescription |                | New Client<br>Instruction | Add Pre-existing<br>Medication | Discard Pre-Approved<br>Changes | Record Verbally<br>Approved Changes |      | Query all Client<br>Medications | Display Client<br>Attachment Information | Close<br>Panel |
|                     | Medio          | ations                    |                                |                                 | Act                                 | ions |                                 |                                          | Close          |

7. The pre-existing medication then displays in the "Medications" pane of the Client Panel.

| 🔥 TEST FAR            | E             |                    |              |                 |                   |                 |                     |                | ▼ # □ ×          |
|-----------------------|---------------|--------------------|--------------|-----------------|-------------------|-----------------|---------------------|----------------|------------------|
| Medications           |               |                    |              |                 |                   |                 |                     |                | <b>→</b> ₽       |
| Wr Med/Str/ T Sig     | Additional I  | External Voided    | Discontinued | DAW Sample Ref  | Renewal Disper    | n Issue Method  | Staff Name 🔺        | Note to Ph M   | ed Cons   Earlie |
| 12/ Glucoph P Take    | ı             |                    |              | 0               |                   |                 | ONE, MD             |                |                  |
|                       |               |                    |              |                 |                   |                 |                     |                |                  |
|                       |               |                    |              |                 |                   |                 |                     |                |                  |
|                       |               |                    |              |                 |                   |                 |                     |                |                  |
|                       |               |                    |              |                 |                   |                 |                     |                |                  |
|                       |               |                    |              |                 |                   |                 |                     |                |                  |
|                       |               |                    |              |                 |                   |                 |                     |                |                  |
|                       |               |                    |              |                 |                   |                 |                     |                |                  |
|                       |               |                    |              |                 |                   |                 |                     |                |                  |
|                       |               |                    |              |                 |                   |                 |                     |                |                  |
|                       |               |                    |              |                 |                   |                 |                     |                |                  |
|                       |               |                    |              |                 |                   |                 |                     |                |                  |
|                       |               |                    |              |                 |                   |                 |                     |                |                  |
|                       |               |                    |              |                 |                   |                 |                     |                |                  |
| Face Sheet Pre-Intake | Medications M | Medical Conditions | Assessments  | Primary Assignm | Primary Diagnosis | Primary Substan | Current Client Plan | Progress Notes | Primary Insuranc |

**NOTES** 

### **ENTERING A NEW PRESCRIPTION**

All user types (Prescribers, Non-Prescribers, and Clinical Support Staff) can enter new prescription information and follow the same basic steps. However, **ONLY** Prescribers can final approve a new prescription. Non-Prescribers will need a co-signature by a Prescriber who will final approve the new prescription. Clinical Support Staff will "stage" the entry of the new prescription and the Prescriber will edit, final approve "as is," or delete, as appropriate. Follow the steps below based on your user type, to enter a new prescription.

- 1. Select the appropriate client, and from the "Client" tab, click on the bottom part of the "New Prescription" button.
- 2. Click on "New Prescription."

| 25                                      |                                          |                      | DOCTOR'S HOMEPAG           | GE                  |                                             |
|-----------------------------------------|------------------------------------------|----------------------|----------------------------|---------------------|---------------------------------------------|
| File Home C                             | lient View                               |                      |                            |                     |                                             |
| 🚹 🍐                                     |                                          |                      | Prospective Planning Tiers |                     | 📃 🚳 🛔                                       |
| Client Broadcast<br>Information - Alert | New Progress New<br>Note  * Assessment * | New Client<br>Plan * |                            | New<br>Prescription | Pharmacy Query Client of Choice Medications |
| Information and Alerts                  |                                          | Clinical             |                            | New New             | Prescription                                |
| Caseload                                |                                          |                      |                            |                     | Medication Order                            |
| Туре                                    | Name 🔺                                   |                      |                            | _ 🥭 🛨               | Client Instruction                          |
|                                         |                                          |                      | There are no ite           | New                 | Pre-existing Medication                     |

3. The "Medication Details" window launches. In the "Medication" field, type in the first few letters (at least three) of the new prescription, and click "Search."

| Medication Detail | ls: New Pre | escription            |          |              |                    | <b>→</b> ‡ |
|-------------------|-------------|-----------------------|----------|--------------|--------------------|------------|
| Medication Search | h           |                       |          |              |                    |            |
| Free Text         |             |                       |          |              |                    | Search     |
| Medication W      | /el         |                       |          |              |                    | Nickname   |
| Strength          |             | Dose Fo               | m        | Route        |                    | Common     |
| Drug Class        |             |                       |          |              |                    | Formulary  |
|                   | Generic     | 🔲 Dispense as Written | 🔲 Sample | Discontinued | Internal Formulary |            |

4. The "Medications List" launches. Locate the appropriate medication from the list and double click on it, or single click on it and choose "Select" at the top.

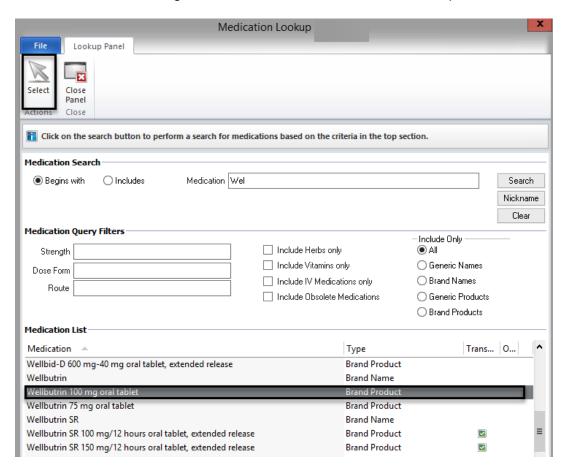

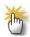

Note: Once a Prescriber has used the system for a while, the 20 most commonly prescribed medications will be listed by selecting the "Common" button. This is a convenient way to search for the medications prescribed most frequently.

• Select the "Common" button.

| Medication De | tails: New Pre | scription                      |              |                    | <b>▼</b> ₽ |
|---------------|----------------|--------------------------------|--------------|--------------------|------------|
| Medication Se | arch           |                                |              |                    |            |
| 📃 Free Text   |                |                                |              |                    | Search     |
| Medication    | ı              |                                |              |                    | Nickname   |
| Strength      | ı              | Dose Form                      | Route        |                    | Common     |
| Drug Class    |                |                                |              |                    | Formulary  |
|               | 📃 Generic      | 🔲 Dispense as Written 📃 Sample | Discontinued | Internal Formulary |            |

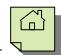

• A new window is launched. Highlight the desired medication and choose "Select."

| Co                                                                                                  | ommon Medications Lookup (TEST3)                                       | ٤       |
|----------------------------------------------------------------------------------------------------|------------------------------------------------------------------------|---------|
| Lookup Panel                                                                                        |                                                                        |         |
|                                                                                                    |                                                                        |         |
|                                                                                                    |                                                                        |         |
| Select Close                                                                                        |                                                                        |         |
| Panel<br>Actions Close                                                                              |                                                                        |         |
|                                                                                                    |                                                                        |         |
|                                                                                                    |                                                                        |         |
| Select a Common Medication from the li                                                              | st.                                                                    |         |
| Common Medication List                                                                              | st.<br>Type                                                            | Count 🔻 |
| Common Medication List<br>Medication                                                                |                                                                        | Count 🔻 |
| Common Medication List<br>Medication<br>Xanax 1 mg oral tablet                                      | Туре                                                                   | Count V |
| Common Medication List<br>Medication<br>Xanax 1 mg oral tablet<br>Ativan 1 mg oral tablet           | Type<br>60 - Brand Product                                             | Count   |
| Common Medication List<br>Medication<br>Xanax 1 mg oral tablet<br>Ativan 1 mg oral tablet<br>BuSpar | Type<br>60 - Brand Product<br>60 - Brand Product                       | Count 🐨 |
| -                                                                                                   | Type<br>60 - Brand Product<br>60 - Brand Product<br>60 - Brand Product | Count   |

5. A new window launches. Enter the appropriate information in the "Sig Builder" and "Sig Information" fields.

| Sig Builder      |                   |                        |              |                  |          |       |           |                 |
|------------------|-------------------|------------------------|--------------|------------------|----------|-------|-----------|-----------------|
| Free Text        | Action            | Dose Qty               | Unit         |                  | Route    |       | Frequency |                 |
|                  | Take              |                        | tablet(s)    |                  | by mouth |       |           |                 |
| Modifiers        |                   |                        |              |                  |          |       |           |                 |
| Sig Information  |                   |                        |              |                  |          |       |           |                 |
| Sig              | Take tablet(s) by | mouth                  |              |                  |          |       |           |                 |
| Days Supply      |                   | <u>Qty To Dispense</u> |              | U                | nit TAB  | Table | t(s)      |                 |
| Start Date       | 12/08/2014        | End Date               | 11           | Earliest Fill Da | ate 77   | E     | Refills   | Estimated Dates |
| Note to Pharmacy |                   |                        |              |                  |          |       |           |                 |
|                  | External          | Prescribi              | ng Physician |                  |          |       |           |                 |
| Internal Notes   |                   |                        |              |                  |          |       |           |                 |
|                  |                   |                        |              |                  |          |       |           |                 |
| Written Date     | 12/08/2014        |                        |              |                  |          |       |           |                 |

### **\*\***

Note: If the "Days Supply" field is left blank, the "Qty To Dispense" field is manually calculated. This method does not auto calculate an "End Date" and is recommended if your practice is to refill a medication prior to when the prescription expires.

Also of note, The "Note to Pharmacy" is seen by the pharmacy, but the "Internal Notes" are only seen by clinical staff. The "Internal Notes" will not show in a printed or transmitted prescription. As there is no spell check feature, please type carefully.

6. The issue method must be selected before saving the medication. If medications are batched before final approval, the issue method must be selected for each medication individually. The selected issue method on the first medication will be defaulted for subsequent medications of the same type (medication order, client instruction, pre-existing medication...) until changed.

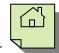

The options are:

 Transmit – if the client has saved pharmacies of choice, the preferred pharmacy is defaulted as the issue method for new prescriptions. If you open the issue method selections, the preferred pharmacy is at the top of the list with a gold star beside it and all other pharmacies are listed below it.

| Sig Builder                  |                                           | International set                                    |
|------------------------------|-------------------------------------------|------------------------------------------------------|
| Fiee Text Action             | Transmit                                  | Frequency                                            |
| Modiliers                    | 233 SR 566 Ste 200, Minneapolis, MN 55401 |                                                      |
| Sig Information              | Pharmacy Search                           |                                                      |
| Sig                          | Pharmacy of Choice Maintenance            |                                                      |
| Days Supply                  | Print                                     |                                                      |
| Start Date 04/02/2019        | Print (No Default Printer)                |                                                      |
| Note to Pharmacy             | Do Not Send                               | 8                                                    |
| Written Diete 04/02/201      | Called In<br>Samples Given                |                                                      |
| Issue Method <b>Transmit</b> | : Drugios                                 | Save Cancel                                          |
| 333 SR 566                   | 5 Ste 200, Minneapolis, MN 55401          | a eve Lancei                                         |
| Medication List Medication   | Details: New Prescription                 |                                                      |
| Logged on as ASSOCIATE, CER  | RNER Environment: Test                    | Admin - Doctor's Homepage Template Loaded No Changes |

• Print – if a prescription printer has been saved in the staff preferences, it will be listed on the left. If a printer has not selected as the default for prescription printing, click on the arrow and all available printers will be listed.

|   | A Issue Method   | ue Method Print: Ad-ba DDC (from LUZUOCONIC) in analysis C |      |               |                               |                   |       |                                                         |                                                                      |  |                    |  |
|---|------------------|------------------------------------------------------------|------|---------------|-------------------------------|-------------------|-------|---------------------------------------------------------|----------------------------------------------------------------------|--|--------------------|--|
|   |                  |                                                            | Prin | nt            |                               |                   |       | Save Uar                                                |                                                                      |  |                    |  |
|   | Medication List  | tion List Medicat                                          |      | t Medicat     |                               | Print ( Adobe     |       | Print ( Adobe PDF (from LH7U0CNU3489JN3) in session 5 ) | UOCNU3489JN3) in session 5 ) Adobe PDF (from LH7U0CNU3489JN3) in ses |  | IN3) in session 38 |  |
|   |                  |                                                            |      | Not Send      | Microsoft XPS Document Writer |                   |       |                                                         |                                                                      |  |                    |  |
| 1 | Logged on as ONE | , MD                                                       |      | Hand Written  | 2022                          | + remplate Loaueu |       | NO Changes                                              |                                                                      |  |                    |  |
| ł | as ONE, MD       |                                                            |      | Called In     | ate Lo                        | oaded             | Ready |                                                         |                                                                      |  |                    |  |
|   | -12              |                                                            |      | Samples Given |                               |                   |       |                                                         |                                                                      |  |                    |  |

• Do Not Send – these options include: Hand Written, Called In, and Samples Given.

| 🛕 Issue Method    | Print                 | Print                              |   |  |  |  |  |  |  |
|-------------------|-----------------------|------------------------------------|---|--|--|--|--|--|--|
| Medication List   | Print ( Adobe PDF (fr | om LH7U0CNU3489JN3) in session 5 ) | • |  |  |  |  |  |  |
| Medication List   | Do Not Send           |                                    |   |  |  |  |  |  |  |
| Logged on as ONE, | Hand Written          |                                    |   |  |  |  |  |  |  |
| as ONE, MD        | Called In             |                                    |   |  |  |  |  |  |  |
|                   | Samples Given         |                                    | j |  |  |  |  |  |  |

7. After the Issue Method has been selected, select "Save."

| <u> Issue</u> Method | Print: Adobe PDF (from LH7U0CNU3489JN3) in session 31 | Save | Cancel |
|----------------------|-------------------------------------------------------|------|--------|
| Medication List      | Medication Details: New Prescription                  |      | -      |

8. If you are a Prescriber, click "Final Approve Changes."

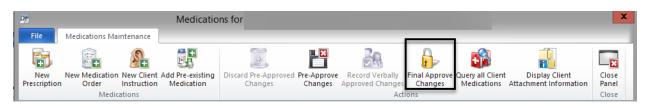

W Note: Clinical Support Staff will "Pre-Approve Changes." See the "Pre-Approve Changes to a New Prescription (Clinical Support Staff)" section.

Note: Non-Prescribers will need a co-signature. See the "Non-Prescriber Co-Signature Process."

9. Once you select "Final Approve Changes," the medication query is run automatically. If you need to view the information that is provided in the "Informational," "Reference Literature" or "Usual Dose" section, a medication query must be performed manually in the "Medications Maintenance" screen with the "Query all Client Medications" button.

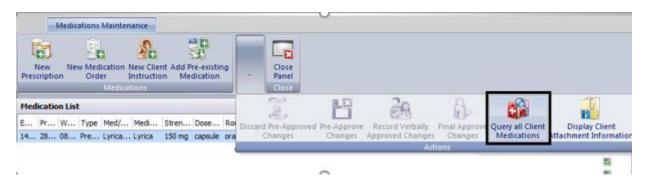

Note: A final approved medication **cannot** be edited! It would have to be voided or discontinued and re-entered. Make sure to double check the prescriptions are correct before selecting "Sign." A pre-approved medication can be edited only until final approved.

|   | $\overline{\mathbf{A}}$ |  |
|---|-------------------------|--|
|   | ረ ጉ                     |  |
|   |                         |  |
| Į | _                       |  |
|   |                         |  |

|                                                      | Results for:                                                                          |                        |                                                                                                   |                                                                                                    |                                                        | X        |
|------------------------------------------------------|---------------------------------------------------------------------------------------|------------------------|---------------------------------------------------------------------------------------------------|----------------------------------------------------------------------------------------------------|--------------------------------------------------------|----------|
| File Query Medica                                    | tion Results                                                                          |                        |                                                                                                   |                                                                                                    |                                                        |          |
| Print<br>Leaflet<br>Actions<br>Results from the Quer |                                                                                       | 1/05/2022 -+ 02-40 DM  |                                                                                                   |                                                                                                    |                                                        |          |
| Query Results                                        |                                                                                       | Information for Alerts |                                                                                                   |                                                                                                    |                                                        | _        |
| Alerts                                               | Medication                                                                            | Trigger                | Severity 🔺                                                                                        | Plausibility                                                                                                    | Туре                                                   | <u>^</u> |
| - Reference Literature                               | PROzac                                                                                | Wellbutrin XL          | 1 - Major Alert                                                                                   | <u> </u>                                                                                                    | Medication Interacti                                   | ]=       |
| Usual Dose                                           | PROzac                                                                                | Zoloft                 | 1 - Major Alert                                                                                   | 1                                                                                                    | Medication Interacti                                   |          |
| Leaflets                                             | Wellbutrin XL                                                                         |                        | 1 - Major Alert                                                                                   | 1                                                                                                    | Duplicate Therapies                                    |          |
|                                                      | Wellbutrin XL                                                                         | Haldol Decanoate       | 1 - Maior Alert                                                                                   | <u>A</u>                                                                                                    | Medication Interacti                                   | <b>~</b> |
|                                                      | General                                                                               |                        |                                                                                                   |                                                                                                    |                                                        |          |
|                                                      | increased when co<br>stimulants, acetylch<br>metoclopramide. T<br>estimated incidence |                        | nts that can reduce the<br>othiazines, and dopa<br>dually epileptogenic a<br>0.4% for immediate-1 | ne seizure threshold, inclu<br>minergic blocking agents<br>and may have additive eff<br>release bupropion hydroc | iding antidepressants, CNS<br>such as neuroleptics and | < Ⅲ<br>> |
|                                                      | Details                                                                               |                        |                                                                                                   |                                                                                                    |                                                        |          |
|                                                      | Alert Acknowled                                                                       | gement Comments        |                                                                                                   |                                                                                                    |                                                        |          |

10.If there is a "Major Alert," type in the "Alert Acknowledgement Comments" field. Select "Save and Close."

|                                                                                                    | Medication Changes for TEST DHPCRASH 1153 Male Bo                                                                                  | orn: 02/21/1986 (TRAI | N) X                                     |
|----------------------------------------------------------------------------------------------------|----------------------------------------------------------------------------------------------------|-----------------------|------------------------------------------|
|                                                                                                    | File                                                                                                    |                       |                                          |
|                                                                                                    | Client                                                                                                    |                       |                                          |
|                                                                                                    |                                                                                                    |                       |                                          |
|                                                                                                    | 🛆 Allergies: penicillin V potassium, Bees                                                                                          |                       |                                          |
|                                                                                                    | Prescriber                                                                                                    |                       |                                          |
|                                                                                                    | RN1 DHP                                                                                                    | NPI: 0                | Alerts B                                 |
|                                                                                                    | ,, Phone: Fax:                                                                                                    |                       | 6 Major 1 Minor<br>11 Moderate 5 General |
|                                                                                                    | Hand Written                                                                                                    |                       | Do Not Send                              |
|                                                                                                    | Wellbutrin 100 mg tablet<br>Take 1 tablet(s) by mouth 1 time a day<br>#30 Tablet(s), Refills: 0. DAW: No. Date Written: 01/06/2023 |                       | New Prescription                         |
| 11. On the "Medication<br>Changes" screen,<br>selecting "Sign" will<br>constitute as final<br>approval and will transmit<br>or print the medications. |                                                                                                    |                       |                                          |
|                                                                                                    |                                                                                                    |                       | Sign                                     |

12. The new prescription then displays in the "Medications" pane of the Client panel.

| EST FAKE                                          |                             |               |               |                |                | <b>→</b> # □ × |
|---------------------------------------------------|-----------------------------|---------------|---------------|----------------|----------------|----------------|
| Medications                                       |                             |               |               |                |                | <b>→</b> ₽     |
| W Med/Str/DF T Sig Addition External Voi          | ded Discontinued DAW Sample | e R Renewal D | isp Issue Met | Staff Name     | Note to M      | led Con Earli  |
| 12 Glucopha P Take 1 ta                           |                             | 0             |               | ONE, MD        |                |                |
| 12 Wellbutrin P Take 1 ta                         |                             | 0 3           | 0 / T         | ONE, MD        |                |                |
|                                                   |                             |               |               |                |                |                |
| Face Sheet Pre-Intake Medications Medical Conditi | Assessments Primary Assign  | Primary Diagn | Primary Subst | Current Client | Progress Notes | Primary Insura |
|                                                   | 27                          |               |               |                |                |                |

#### **GENERIC MEDICATIONS**

You can prescribe either generic or brand name medications via the DHP. If you know the generic name of the medication, simply search by that as you did other medication searches.

For example, we entered "Fluox" to search for generic medication, "Fluoxetine." The medication list displayed shows the generic name title "Fluoxetine" as well as the specific dosages for the generic product.

| Medication List               |                 |            |
|-------------------------------|-----------------|------------|
| Medication _                  | Туре            | Transmit 0 |
| FLUoxetine                    | Generic Name    |            |
| FLUoxetine 10 mg oral capsule | Generic Product |            |
| FLUoxetine 10 mg oral tablet  | Generic Product |            |
| FLUoxetine 15 mg oral tablet  | Generic Product |            |
| FLUoxetine 20 mg oral capsule | Generic Product |            |
| FLUoxetine 20 mg oral tablet  | Generic Product |            |
|                               |                 |            |

Right click on the generic name title; there is an option to show associated medications.

| Туре            | Transmit O.                                                                              | 🔺 📃                                                                                                    |
|-----------------|------------------------------------------------------------------------------------------|----------------------------------------------------------------------------------------------------|
| Generic Name    |                                                                                          |                                                                                                    |
| Generic Product | Show Associated N                                                                        | 1edications                                                                                                 |
| Generic Product | Query this Medicat                                                                       | ion                                                                                                    |
| Generic Product |                                                                                          |                                                                                                    |
| Generic Product |                                                                                          |                                                                                                    |
| Generic Product |                                                                                          | -                                                                                                    |
|                 | Generic Name<br>Generic Product<br>Generic Product<br>Generic Product<br>Generic Product | Generic Name<br>Generic Product<br>Generic Product<br>Generic Product<br>Generic Product<br>Generic Product |

The search is run again, and this time the medications list will show associated brand name products.

| Medication List                               |                 |            |
|-----------------------------------------------|-----------------|------------|
| Medication 🔺                                  | Туре            | Transmit O |
| FLUoxetine 40 mg oral capsule                 | Generic Product | <b>Z</b>   |
| FLUoxetine 60 mg oral tablet                  | Generic Product |            |
| FLUoxetine 90 mg oral delayed release capsule | Generic Product |            |
| FLUoxetine compounding powder                 | Generic Product |            |
| PROzac                                        | Brand Name      |            |
| PROzac 10 mg oral capsule                     | Brand Product   |            |

While the generic medication will show associated brand names in the Multum database, the brand names do not show associated generic medications.

In the event that you want to prescribe a generic medication and do not know the generic name, you can enter the brand name and in the "Note to Pharmacy" field and enter the instruction "Use generic."

| 📃 Free Text      |                |                        |                |                 |          |           |                           | Search    |
|------------------|----------------|------------------------|----------------|-----------------|----------|-----------|---------------------------|-----------|
| Medication       | PROzac         |                        |                |                 |          |           |                           | Nickname  |
| Strength         | 10 mg          |                        | Dose Forr      | n capsule       |          | Route ora | d                         | Common    |
| Drug Class       |                |                        |                |                 |          |           |                           | Formulary |
|                  | 🔄 Generic      | 🔲 Dispense as          | Written        | 🔲 Sample        | Disc     | continued | Internal Formulary        |           |
| ig Builder —     |                |                        |                |                 |          |           |                           |           |
| 📃 Free Text      | Action         | Dose Qty               | Unit           |                 | Route    |           | Frequency                 |           |
|                  | Take           | 1                      | capsule(s)     |                 | by mouth |           | 1 time a day and at night |           |
| Modifiers        |                |                        |                |                 |          |           |                           |           |
| g Information    |                |                        |                |                 |          |           |                           |           |
| Sig              | Take 1 capsule | e(s) by mouth 1 time a | day and at nig | ht              |          |           |                           |           |
| Days Supply      |                | Qty To Dispense        |                | 30 <u>L</u>     | Init CAP | Caps      | ule(s)                    |           |
| Start Date       | 12/12/2014     | End Date               | 11             | Earliest Fill D | ate //   |           | Refills Estimated Dates   |           |
|                  | Use generic    |                        |                |                 |          |           |                           |           |
| lote to Pharmacy |                |                        |                |                 |          |           |                           |           |

裖

W Note: If using the above method for prescribing a generic medication, it is important that you leave the "Dispense as Written" check box blank.

| 1 | Medication Search |                       |              |                                 |           |
|---|-------------------|-----------------------|--------------|---------------------------------|-----------|
|   | Free Text         |                       |              |                                 | Search    |
|   | Medication PROzac |                       |              |                                 | Nickname  |
|   | Strength 10 mg    | Dose                  | Form capsule | Route oral                      | Common    |
|   | Drug Class        |                       |              |                                 | Formulary |
|   | Generic           | 🔲 Dispense as Written | 🔲 Sample     | Discontinued Internal Formulary |           |

### **MAJOR ALERTS**

Each time a medication query is run during a new prescription process, you will receive alerts about the medication. They rank in the following order:

- 1. Major Alert Red Requires an acknowledgement from the Prescriber (in the "Alert Acknowledgement Comments" field). Can be brief but should be substantive. Document your rationale for prescribing the medication in light of the Major Alert. In the event that something happened to the client, you want your documentation to be clear. You cannot complete the new prescription until a Major Alert has been acknowledged.
- 2. Moderate Alert- Blue
- 3. Minor Alert Yellow
- 4. General Warning Yellow
- 5. No Literature Available Green

|                                                  | Re                                                                                                  | sults for:                                                                                                    |                                                                                                    |                                                                                             |                                                                                                    | x |
|--------------------------------------------------|----------------------------------------------------------------------------------------------------|----------------------------------------------------------------------------------------------------|----------------------------------------------------------------------------------------------------|---------------------------------------------------------------------------------------------|----------------------------------------------------------------------------------------------------|---|
| File Query Medicati                              | on Results                                                                                          |                                                                                                    |                                                                                                    |                                                                                             |                                                                                                    |   |
| Print Save and<br>Leaflet Close<br>Actions Close | ran by RN1 DHP on 01/                                                                               | 11/2023 at 10:38 AM.                                                                                                 |                                                                                                    |                                                                                             |                                                                                                    |   |
| Query Results                                    | Currently Viewing In                                                                                | formation for Alerts                                                                                                 |                                                                                                    |                                                                                             |                                                                                                    |   |
| - Alerts                                         | Medication                                                                                          | Trigger                                                                                                    | Severity 🔺                                                                                                    | Plausibility                                                                                | Туре                                                                                                    | ^ |
| - Reference Literature                           | Glucophage                                                                                          | Food                                                                                                    | 1 - Major Alert                                                                                                    | 1                                                                                           | Medication to Food Interaction                                                                                                    | _ |
| - Usual Dose                                     | Wellbutrin                                                                                          | Food                                                                                                    | 2 - Moderate Alert                                                                                                    | A                                                                                           | Medication to Food Interaction                                                                                                    | = |
| <sup>i</sup> Leaflets                            | Glucophage                                                                                          |                                                                                                    | 4 - General Warni                                                                                                    | 1                                                                                           | General Warning / Contraindication                                                                                                    |   |
|                                                  | Wellbutrin                                                                                          |                                                                                                    | 4 - General Warni                                                                                                    | /►                                                                                          | General Warning / Contraindication                                                                                                    | ~ |
|                                                  | General                                                                                             |                                                                                                    |                                                                                                    |                                                                                             |                                                                                                    |   |
|                                                  | alcohol may cause hy<br>alone, the risk may inc<br>alcohol is ingested on<br>regulatory response to | poglycemia or hyperglycemia<br>rease with acute consumpti<br>an empty stomach or follow<br>hypoglycemia. Episodes ol | a in patients with diabetes. Althou<br>ion of alcohol. Even modest amo<br>ing exercise. The mechanism inv<br>f hypoglycemia may last for 8 to 13 | ugh hypoglycemia r<br>ounts can lower bloo<br>volves inhibition of t<br>2 hours after ethan | ase the risk of lactic acidosis. In addition,<br>arely occurs during treatment with metformin<br>do sugar significantly, especially when the<br>both gluconeogenesis as well as the counter<br>ol ingestion. By contrast, chronic alcohol<br>erally does not affect blood glucose levels in |   |
|                                                  | Details                                                                                             |                                                                                                    |                                                                                                    |                                                                                             |                                                                                                    |   |
|                                                  | I                                                                                                   |                                                                                                    |                                                                                                    |                                                                                             |                                                                                                    |   |
|                                                  | Alert Acknowledge                                                                                   | ment Comments                                                                                                    |                                                                                                    |                                                                                             |                                                                                                    |   |
|                                                  |                                                                                                    |                                                                                                    |                                                                                                    |                                                                                             |                                                                                                    |   |

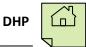

### PRE-APPROVING CHANGES TO A NEW MEDICATION (CLINICAL SUPPORT STAFF)

Clinical Support Staff will "Pre-Approve Changes" instead of "Final Approve Changes."

1. Click on the "Pre-Approve Changes" button.

| Dr                  |                 |                           | Medio                          | ations for                      |                        |                                     |      |                                 |                                          | ×              |
|---------------------|-----------------|---------------------------|--------------------------------|---------------------------------|------------------------|-------------------------------------|------|---------------------------------|------------------------------------------|----------------|
| File                | Medications Mai | ntenance                  |                                |                                 |                        |                                     |      |                                 |                                          |                |
| <b>B</b>            | +               | 8                         |                                |                                 |                        |                                     |      | <b>F</b>                        |                                          | ×              |
| New<br>Prescription |                 | New Client<br>Instruction | Add Pre-existing<br>Medication | Discard Pre-Approved<br>Changes | Pre-Approve<br>Changes | Record Verbally<br>Approved Changes |      | Query all Client<br>Medications | Display Client<br>Attachment Information | Close<br>Panel |
|                     | Medica          | ations                    |                                |                                 |                        | Act                                 | ions |                                 |                                          | Close          |

2. Once you select "Pre-Approve Changes," the medication query is run automatically. If you need to view the information that is provided in the "Informational," "Reference Literature," or "Usual Dose" section, a medication query must be performed manually in the "Medications Maintenance" screen with the "Query all Client Medications" button.

| Pr                |                 |                           |                                |                                 | x |      |                                 |                                          |                |
|-------------------|-----------------|---------------------------|--------------------------------|---------------------------------|---|------|---------------------------------|------------------------------------------|----------------|
| File              | Medications Mai | intenance                 |                                |                                 |   |      |                                 | 1                                        |                |
| B                 | <b>+</b>        | <b>S</b> +                |                                |                                 |   |      | <b>1</b>                        |                                          | ×              |
| New<br>Prescripti |                 | New Client<br>Instruction | Add Pre-existing<br>Medication | Discard Pre-Approved<br>Changes |   |      | Query all Client<br>Medications | Display Client<br>Attachment Information | Close<br>Panel |
| · · ·             | Medic           | ations                    |                                |                                 |   | ions |                                 |                                          | Close          |

3. Select "Save and Close."

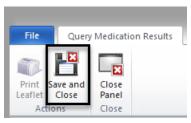

4. Enter any pre-approval comments as necessary and select "Save."

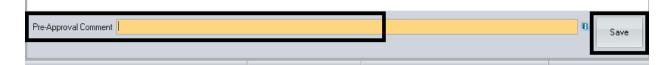

## PRESCRIBERS: FINAL APPROVING A PRE-APPROVED MEDICATION

1. Under the "Home" tab, click "Refresh Staff Panel"

| File Home Client View    | v                                                              | DOCTOR'S           | HOMEPAGE                                         |                      | -                     | -                  |                         |
|--------------------------|----------------------------------------------------------------|--------------------|--------------------------------------------------|----------------------|-----------------------|--------------------|-------------------------|
| Staff Search by Staff ID | Client Clear<br>Client Show Client Panel<br>Case# or Sort Name | 🚰 Services<br>🚰 PN | ▲ System eRx available ▲ Staff eRx not available | Query<br>Medications | Pharmacy<br>Directory | Break The<br>Glass | Layout and<br>Filters • |
| Staff Entity             | Client Entity                                                  | Group Notes        | ePrescribing Status                              |                      |                       |                    | Panel Options           |

2. In the Notifications pane of the staff panel, a black flag will appear in the "Med" column for that client. Double click on the line.

| DP.                                                                         |                |        |                                                                          | DOCTOR'S                | HOMEPAGE                                                         |                               |           |                                 | _ <b>D</b> X |
|-----------------------------------------------------------------------------|----------------|--------|--------------------------------------------------------------------------|-------------------------|------------------------------------------------------------------|-------------------------------|-----------|---------------------------------|--------------|
| File Home                                                                   | Client View    |        |                                                                          |                         |                                                                  |                               |           |                                 |              |
| Staff Clear<br>Staff<br>Search My Home<br>Search by Staff I<br>Staff Entity | ,              | Client | Client Clear<br>Show Client Panel<br>Case# or Sort Name<br>Client Entity | Services PN Group Notes | System eRx available Staff eRx not available ePrescribing Status | Query<br>Medications<br>Query | Directory | reak The<br>Glass Panel Options |              |
| RN1 DHP                                                                     |                |        |                                                                          |                         |                                                                  |                               |           |                                 | ▼ 7 □<br>▼ 7 |
| Search Notifications                                                        |                |        |                                                                          |                         |                                                                  |                               |           | _                               |              |
| Туре                                                                        | Date Time      | Thru   | Description                                                              | Tar                     | get CAS Staff                                                    | Case # Ac                     | know Med  | Follo Target Client             | Stat         |
| Pre-Approved Medi (                                                         | )1/11 10:42 AN | 1      | Medication Change(s)                                                     | have bee                |                                                                  | 6368                          | A         | 01/11 DHP, LIM                  | ٨            |
| Caseload Scheduled                                                          | Services Shor  | tcuts  | lotifications                                                            |                         |                                                                  |                               |           |                                 |              |

3. A new window launches. Review the medication and select "Final Approve Changes."

| Dr        |               |                               |            |                        | Ν                      | /ledica | tions fo | r                 |                      |               |                     |     |      |                  |       |                    |                     |                         |      |                |
|-----------|---------------|-------------------------------|------------|------------------------|------------------------|---------|----------|-------------------|----------------------|---------------|---------------------|-----|------|------------------|-------|--------------------|---------------------|-------------------------|------|----------------|
| Fil       | e             | Medicatio                     | ns Mainter | nance                  |                        |         |          |                   |                      |               |                     |     |      |                  | -     |                    |                     |                         |      |                |
|           | 5             | <b>(</b> +                    |            | \$<br>+                |                        |         |          |                   |                      |               | 20                  |     |      |                  |       |                    |                     | Û,                      |      | ×              |
|           | ew<br>ription | New Medi<br>Orde              |            | v Client A<br>truction | dd Pre-exi<br>Medicati |         |          | e-Approve<br>nges | d Pre-Appr<br>Change |               | cord Ve<br>roved Cl |     |      | Approv<br>langes |       | all Client         | Displa<br>Attachmen | ay Client<br>t Informat | tion | Close<br>Panel |
|           |               |                               | Medicatio  | ns                     |                        | _       |          |                   |                      |               |                     | Act | ions |                  |       |                    |                     |                         |      | Close          |
|           |               |                               |            |                        |                        |         |          |                   |                      |               |                     |     |      |                  |       |                    |                     |                         |      |                |
| Med       | icatior       | proved By: I<br>n List (Pre-/ | Approved   | )                      | 1                      | 1       |          |                   | -                    | art Da        | End                 |     |      | D:               | Ct-ff | Charture           | Sumar               | Dress                   | End  |                |
| Med<br>Ev | icatior<br>Pr | n List (Pre-<br>Wr Type       | Approved   | )<br>Medic             | . Stren                | Dose    |          | Sig               | Note t S             |               | . End               | D [ |      | ······           | Staff | Status             |                     | Prescr                  | Earl |                |
|           | icatior<br>Pr | n List (Pre-                  | Approved   | )<br>Medic             | . Stren                | Dose    |          |                   | Note t S             | art Da<br>/ 0 | . End               | D   |      | . Di<br>30       | Staff | Status<br>New Pre. |                     | Prescr                  | Earl | F/A            |

DHP

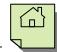

4. If there is a "Major Alert," type in your comments in the "Alert Acknowledgement Comments" field. Select "Save and Close."

| iery Results            | Currently Viewing I                                                                                                    | nformation for Alerts                                                                                                    |                                                                                                    |                                                                                      |                                                                                                    |         |
|-------------------------|----------------------------------------------------------------------------------------------------|----------------------------------------------------------------------------------------------------|----------------------------------------------------------------------------------------------------|--------------------------------------------------------------------------------------|----------------------------------------------------------------------------------------------------|---------|
| Alerts<br>Informational | Medication                                                                                                    | Trigger                                                                                                    | Severity A                                                                                                    | Plausibility                                                                         | Туре                                                                                                    | ł       |
| Reference Literature    | Glucophage                                                                                                    | Food                                                                                                    | 1 - Major Alert                                                                                                    | <u> </u>                                                                             | Medication to Food Interaction                                                                                                    |         |
| Usual Dose              | Wellbutrin                                                                                                    | Food                                                                                                    | 2 - Moderate Alert                                                                                                    | A                                                                                    | Medication to Food Interaction                                                                                                    | 1       |
| Leaflets                | Glucophage                                                                                                    |                                                                                                    | 4 - General Warni                                                                                                    | <u> </u>                                                                             | General Warning / Contraindication                                                                                                    | 1       |
|                         | Wellbutrin                                                                                                    |                                                                                                    | 4 - General Warni                                                                                                    | <u> </u>                                                                             | General Warning / Contraindication                                                                                                    |         |
|                         | alcohol may cause hy<br>alone, the risk may in<br>alcohol is ingested or<br>regulatory response to                                          | poglycemia or hyperglycem<br>crease with acute consump<br>n an empty stomach or follow<br>o hypoglycemia. Episodes o                                 | ia in patients with diabetes. Altho<br>tion of alcohol. Even modest amo<br>ving exercise. The mechanism in<br>of hypoglycemia may last for 8 to 1 | ugh hypoglycemia<br>ounts can lower bl<br>volves inhibition of<br>2 hours after etha | ease the risk of lactic acidosis. In addition,<br>rarely occurs during treatment with metformin<br>ood sugar significantly, especially when the<br>both gluconcegnesis as well as the counter-<br>nol ingestion. By contrast, chronic alcohol<br>nerally does not affect blood glucose levels in | · · · · |
|                         | GENERALLY AVOID<br>alcohol may cause hy<br>alone, the risk may in<br>alcohol is ingested or<br>regulatory response to                       | poglycemia or hyperglycem<br>crease with acute consump<br>n an empty stomach or follow<br>o hypoglycemia. Episodes o                                 | ia in patients with diabetes. Altho<br>tion of alcohol. Even modest amo<br>ving exercise. The mechanism in<br>of hypoglycemia may last for 8 to 1 | ugh hypoglycemia<br>ounts can lower bl<br>volves inhibition of<br>2 hours after etha | ease the risk of lactic acidosis. In addition,<br>rarely occurs during treatment with metformin<br>ood sugar significantly, especially when the<br>both gluconeogenesis as well as the counter-<br>not ingestion. By contrast, chronic alcohol                                                   | -       |
|                         | GENERALLY AVOID<br>alcohol may cause hy<br>alone, the risk may in<br>alcohol is ingested or<br>regulatory response t<br>abuse can cause imp | poglycemia or hyperglycem<br>crease with acute consump<br>n an empty stomach or follow<br>o hypoglycemia. Episodes o                                 | ia in patients with diabetes. Altho<br>tion of alcohol. Even modest amo<br>ving exercise. The mechanism in<br>of hypoglycemia may last for 8 to 1 | ugh hypoglycemia<br>ounts can lower bl<br>volves inhibition of<br>2 hours after etha | ease the risk of lactic acidosis. In addition,<br>rarely occurs during treatment with metformin<br>ood sugar significantly, especially when the<br>both gluconeogenesis as well as the counter-<br>not ingestion. By contrast, chronic alcohol                                                   | -       |
|                         | GENERALLY AVOID<br>alcohol may cause hy<br>alone, the risk may in<br>alcohol is ingested or<br>regulatory response t<br>abuse can cause imp | poglycemia or hyperglycem<br>crease with acute consump<br>n an empty stomach or follow<br>o hypoglycemia. Episodes o                                 | ia in patients with diabetes. Altho<br>tion of alcohol. Even modest amo<br>ving exercise. The mechanism in<br>of hypoglycemia may last for 8 to 1 | ugh hypoglycemia<br>ounts can lower bl<br>volves inhibition of<br>2 hours after etha | ease the risk of lactic acidosis. In addition,<br>rarely occurs during treatment with metformin<br>ood sugar significantly, especially when the<br>both gluconeogenesis as well as the counter-<br>not ingestion. By contrast, chronic alcohol                                                   | • •     |
|                         | GENERALLY AVOID<br>alcohol may cause hy<br>alone, the risk may in<br>alcohol is ingested or<br>regulatory response t<br>abuse can cause imp | poglycemia or hyperglycem<br>(cease with acute consump<br>an empty stomach or follow<br>o hyperglycemia. Episodes or<br>aireid glucces tolerance and | ia in patients with diabetes. Altho<br>tion of alcohol. Even modest amo<br>ving exercise. The mechanism in<br>of hypoglycemia may last for 8 to 1 | ugh hypoglycemia<br>ounts can lower bl<br>volves inhibition of<br>2 hours after etha | ease the risk of lactic acidosis. In addition,<br>rarely occurs during treatment with metformin<br>ood sugar significantly, especially when the<br>both gluconeogenesis as well as the counter-<br>not ingestion. By contrast, chronic alcohol                                                   | × m     |

Results for:

Medication Results

Save and Close Panel

5. On the "Medication Changes" screen, selecting "Sign" will constitute as final approval.

| Medication Changes for                                       |        |                    |
|--------------------------------------------------------------|--------|--------------------|
| File                                                         |        |                    |
| ient                                                         |        |                    |
|                                                              |        |                    |
| ., SAN DIEGO, CA 92108 Home: Work:                           |        |                    |
| Gender: Male DOB: 01/01/1990 Age: 33 year(s) Height: Weight: |        |                    |
| Allergies: No Medical Condition Review entered               |        |                    |
| escriber<br>N1 DHP                                           | NPI: 0 | Alerts E           |
| ,, Phone: Fax:                                               | NPI: 0 | 1 Major 0 Minor    |
| ,, FIGHE, FOX.                                               |        | 1 Moderate 2 Gener |
|                                                              |        |                    |
|                                                              |        |                    |
| Hand Written                                                 |        | Do Not Ser         |
| Glucophage 500 mg tablet                                     |        | Do Not Ser         |
| Take 1 tablet(s) by mouth                                    |        | New Prescriptio    |
| #30 Tablet(s), Refills: 0, DAW: No, Date Written: 01/11/2023 |        | New Prescriptic    |
| #30 Tablet(s), Kellis, 0, DAW, No, Date Written, 01/11/2023  |        |                    |
| Wellbutrin 75 mg tablet                                      |        |                    |
| Take 1 tablet(s) by mouth                                    |        | New Prescriptio    |
| #30 Tablet(s), Refills: 0, DAW: No, Date Written: 01/11/2023 |        |                    |
|                                                              |        |                    |
|                                                              |        |                    |
|                                                              |        |                    |
|                                                              |        |                    |
|                                                              |        |                    |
|                                                              |        |                    |
|                                                              |        |                    |
|                                                              |        |                    |
|                                                              |        |                    |
|                                                              |        |                    |
|                                                              |        |                    |
|                                                              |        | Sign               |
|                                                              |        |                    |

6. The new prescription then displays in the "Medications" pane of the Client Panel.

| الله الله الله الله الله الله الله الله                                |                      |                               | <del>~</del> ₽ □ ×               |
|------------------------------------------------------------------------|----------------------|-------------------------------|----------------------------------|
| Medications                                                            |                      |                               | <b>▼</b> ₽                       |
| W   Med/S   T   Sig   Addition   External   Voided   Discontinued   DA | AW Sample Re Renewal | )ispe  Issue Met   Staff Name | Note to   Med Co   Earlie   F/A  |
| 01 Glucop P Tak                                                        | 0 3                  | 0 / T Hand Writ RN1 DHP       |                                  |
| 01 Wellbu P Tak                                                        | 0 3                  | 0 / T Hand Writ RN1 DHP       | 2                                |
|                                                                        |                      |                               |                                  |
|                                                                        |                      |                               |                                  |
|                                                                        |                      |                               |                                  |
| Face Sheet Pre-Intake Medications Medical C Assessme                   | Assignme Diagnoses   | Substance Client Plans        | Progress N Insurance Client Atta |
|                                                                        |                      |                               |                                  |

# DISCARDING PRE-APPROVED CHANGES

1. You will receive notification that pre-approved medication changes are awaiting final approval on your "Notifications" pane. Double click on the line, or right click on the line and choose "Launch Notification."

| Notifications                                        |                                  |
|------------------------------------------------------|----------------------------------|
| Search Notifications                                 |                                  |
| Type Date Time Thru Description                      | Target CAS Staff 🔺 Case Act      |
| Pre-Approved M 01/1 01:20 PM Medication Change(s) ha |                                  |
|                                                      | Launch No <u>t</u> ification     |
|                                                      | Client Panel                     |
|                                                      | Client Overview                  |
|                                                      | how Core Client Information      |
|                                                      | 🚇 Client Assignments Maintenance |
| Caseload Scheduled Services Shortcuts Notifications  | Client Action Schedules View     |
| 2                                                    | New Assessment                   |
| Hedications                                          | 🛕 Broadcast Alert                |

2. If you do not agree with the pre-approved medication staged by the Clinical Support Staff, click "Discard Pre-Approved Changes" instead of "Final Approve Changes."

| Dr.                 | Medications for                                        |                      |                                  |        |                                            |           |                                 |                                          |                         |
|---------------------|--------------------------------------------------------|----------------------|----------------------------------|--------|--------------------------------------------|-----------|---------------------------------|------------------------------------------|-------------------------|
| File                | Medications Maintenan                                  | :e                   |                                  | _      |                                            |           |                                 |                                          |                         |
|                     | Ē+ 👂                                                   |                      |                                  |        | 38                                         |           | <b>F</b>                        |                                          |                         |
| New<br>Prescription | New Medication New Cl<br>Order Instruct<br>Medications |                      | g Discard Pre-Approve<br>Changes |        | Record Verbally<br>Approved Changes<br>Act |           | Query all Client<br>Medications | Display Client<br>Attachment Information | Close<br>Panel<br>Close |
|                     | Medications                                            |                      |                                  |        | Act                                        | ions      |                                 |                                          | Close                   |
| Pre-App             | proved By: RN1 DHP on 0                                | 1/11/2023 at 01:20:0 | 5 PM. Comment: acknow            | vledge |                                            |           |                                 |                                          |                         |
|                     | proved By: RN1 DHP on (<br>List (Pre-Approved)         | 1/11/2023 at 01:20:0 | 5 PM. Comment: acknow            | vledge |                                            |           |                                 |                                          | <b>.</b>                |
| Medication          | -                                                      |                      |                                  |        | Da End D [                                 | D R Di St | aff Status                      | Super Prescr Earl                        |                         |

3. The following message appears: If you want to discard **ALL** pre-approved medication changed staged by the Clinical Support Staff, click "Yes."

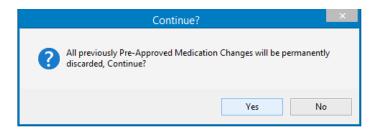

If you wish to discard only <u>one</u> from several pre-approved medications that have been staged for you, follow these steps:

1. Right click on the pre-approved medication you wish to discard. A drop down menu is launched. Select the "Delete" option.

| 5                    |                            |                   | Medica                                                        | ations for                             |                   |                   |                |                                 |                                          |                         |
|----------------------|----------------------------|-------------------|---------------------------------------------------------------|----------------------------------------|-------------------|-------------------|----------------|---------------------------------|------------------------------------------|-------------------------|
| File                 | Medications M              | aintenance        |                                                               |                                        |                   |                   |                |                                 |                                          |                         |
| R)                   | <b>E</b> +                 | <b>S</b> +        |                                                               |                                        |                   | 20                |                | <b>F</b>                        |                                          |                         |
| New<br>rescription   | Order                      | Instruction       | Add Pre-existing<br>Medication                                | Discard Pre-Appro<br>Changes           |                   | Approved Changes  | Changes        | Query all Client<br>Medications | Display Client<br>Attachment Information | Close<br>Panel<br>Close |
|                      |                            | ications          |                                                               |                                        |                   | Ad                | lions          |                                 |                                          | Clos                    |
| Pre-App              | proved By: RN1             | DHP on 01/11/     | 2023 at 01:20:05 P                                            | M. Comment: ack                        | owledge           |                   |                |                                 |                                          |                         |
| Medication           | List (Pre-Appr             | oved)             |                                                               |                                        |                   |                   |                |                                 |                                          | -                       |
|                      |                            |                   |                                                               |                                        |                   |                   |                |                                 |                                          |                         |
| Ev Pr                | Wr Type M                  | ed/ Medic.        | Stren Dose                                                    | . Route Sig                            | Note t Start      | Da End D          | D R Di S       | taff Status                     | Super Prescr Ear                         | I F/A                   |
| 0 0 (                | 01/ Pres Le                | xapr Le           | 10 1111                                                       | . Route Sig<br>Take 1                  |                   |                   | 0 30           | New Pre                         | · · · ·                                  | F/A                     |
| 0 0 0                | 01/ Pres Le<br>01/ Pres Gl | xapr Le<br>uco GI | <u>R</u> enew                                                 |                                        | 01/               | . 0               | 1 1 1          | New Pre                         | · · · ·                                  |                         |
| 0 0 (<br>2238 2928 ( | 01/ Pres Le                | xapr Le<br>uco GI | <u>R</u> enew<br>D <u>i</u> scontinue                         | Take 1                                 | 01/<br>01/        | . 0               | 0 30           | New Pre                         | · · · ·                                  |                         |
| 0 0 (<br>2238 2928 ( | 01/ Pres Le<br>01/ Pres Gl | xapr Le<br>uco GI | <u>R</u> enew                                                 | Take 1<br>Take 1                       | 01/<br>01/        | . 0               | 0 30<br>0 30 R | New Pre                         | · · · ·                                  |                         |
| 0 0 (<br>2238 2928 ( | 01/ Pres Le<br>01/ Pres Gl | xapr Le<br>uco GI | <u>R</u> enew<br>D <u>i</u> scontinue                         | Take 1<br>Take 1                       | 01/<br>01/        | . 0               | 0 30<br>0 30 R | New Pre                         | · · · ·                                  |                         |
| 0 0 (<br>2238 2928 ( | 01/ Pres Le<br>01/ Pres Gl | xapr Le<br>uco GI | <u>R</u> enew<br>D <u>i</u> scontinue<br><u>E</u> dit         | Take 1<br>Take 1                       | 01/<br>01/        | . 0               | 0 30<br>0 30 R | New Pre                         | · · · ·                                  |                         |
| 0 0 (<br>2238 2928 ( | 01/ Pres Le<br>01/ Pres Gl | xapr Le<br>uco GI | <u>R</u> enew<br>D <u>i</u> scontinue<br><u>E</u> dit<br>Void | Take 1<br>Take 1<br>Take 1             | 01/<br>01/        | . 0<br>. 0<br>. 0 | 0 30<br>0 30 R | New Pre                         | · · · ·                                  |                         |
| 0 0 (<br>2238 2928 ( | 01/ Pres Le<br>01/ Pres Gl | xapr Le<br>uco GI | Renew<br>Discontinue<br>Edit<br>Void<br>Delete                | Take 1<br>Take 1<br>Take 1<br>Delete t | 01/<br>01/<br>01/ | . 0<br>. 0<br>. 0 | 0 30<br>0 30 R | New Pre                         | · · · ·                                  |                         |

2. The following message appears. Select "Yes."

|   | Continue with Delet                                                        | e?                  | ×         |
|---|----------------------------------------------------------------------------|---------------------|-----------|
| ? | Deleting will remove all changes to exist<br>remove new records, Continue? | ting records and pe | rmanantly |
|   |                                                                            | Yes                 | No        |

3. The single pre-approved medication will be removed and you can final approve the remaining medications.

| Pr.                 | Medications for               |                        |                                |                                 |  |                                     |      |                                 |                                          | )              |
|---------------------|-------------------------------|------------------------|--------------------------------|---------------------------------|--|-------------------------------------|------|---------------------------------|------------------------------------------|----------------|
| File                | Medications Mainte            | enance                 |                                |                                 |  |                                     |      |                                 |                                          |                |
|                     | <b>e</b> +                    | <b>S</b> +             |                                |                                 |  | 30                                  |      | <b>*</b>                        |                                          |                |
| New<br>Prescription | New Medication Ne<br>Order In | ew Client<br>struction | Add Pre-existing<br>Medication | Discard Pre-Approved<br>Changes |  | Record Verbally<br>Approved Changes |      | Query all Client<br>Medications | Display Client<br>Attachment Information | Close<br>Panel |
|                     | Medicatio                     | ons                    |                                |                                 |  | Act                                 | ions |                                 |                                          | Close          |

4. If there is a "Major Alert," type in the "Alert Acknowledgement Comments" field. Select "Save and Close."

|                                          | R                                                                                                    | esults for:                                                                                                    |                                                                                                    |                                                                                            |                                                                                                    | ×       |
|------------------------------------------|----------------------------------------------------------------------------------------------------|----------------------------------------------------------------------------------------------------|----------------------------------------------------------------------------------------------------|--------------------------------------------------------------------------------------------|----------------------------------------------------------------------------------------------------|---------|
| File Query Medica                        | tion Results                                                                                                    |                                                                                                    |                                                                                                    |                                                                                            |                                                                                                    |         |
| Print Save and Close Panel Actions Close |                                                                                                    | /11/2023 at 01:19 PM.                                                                                                   |                                                                                                    |                                                                                            |                                                                                                    |         |
| Query Results                            | Currently Viewing I                                                                                                    | information for Alerts                                                                                                  |                                                                                                    |                                                                                            |                                                                                                    |         |
| Alerts<br>Informational                  | Medication                                                                                                    | Trigger                                                                                                    | Severity 🔺                                                                                                    | Plausibility                                                                               | Туре                                                                                                    | ^       |
| Reference Literature                     | Glucophage                                                                                                    | Food                                                                                                    | 1 - Major Alert                                                                                                    | <u> </u>                                                                                   | Medication to Food Interaction                                                                                                    | =       |
| - Usual Dose                             | Wellbutrin                                                                                                    |                                                                                                    | 1 - Major Alert                                                                                                    | 1                                                                                          | Duplicate Therapies                                                                                                    |         |
| Leaflets                                 | Wellbutrin                                                                                                    | Lexapro                                                                                                    | 1 - Major Alert                                                                                                    | ▶                                                                                          | Medication Interaction                                                                                                    |         |
|                                          | Wellbutrin                                                                                                    | Food                                                                                                    | 2 - Moderate Alert                                                                                                    | A                                                                                          | Medication to Food Interaction                                                                                                    | ~       |
|                                          | General                                                                                                    |                                                                                                    |                                                                                                    |                                                                                            |                                                                                                    |         |
|                                          | alcohol may cause hy<br>alone, the risk may in<br>alcohol is ingested or<br>regulatory response t<br>abuse can cause imp | ypoglycemia or hyperglycemi<br>crease with acute consumpt<br>n an empty stomach or follow<br>o hypoglycemia. Episodes o | a in patients with diabetes. Altho<br>ion of alcohol. Even modest ami<br>ing exercise. The mechanism in<br>f hypoglycemia may last for 8 to 1 | ugh hypoglycemia i<br>ounts can lower blo<br>volves inhibition of l<br>2 hours after ethar | ase the risk of lactic acidosis. In addition,<br>arely occurs during treatment with metformin<br>od sugar significantly, especially when the<br>both gluconeogenesis as well as the counter-<br>ol ingestion. By contrast, chronic alcohol<br>lerally does not affect blood glucose levels in | < III > |
|                                          | Details                                                                                                    |                                                                                                    |                                                                                                    |                                                                                            |                                                                                                    | _       |
|                                          |                                                                                                    |                                                                                                    |                                                                                                    |                                                                                            |                                                                                                    |         |
|                                          | Alert Acknowledge                                                                                                    | ement Comments                                                                                                    |                                                                                                    |                                                                                            |                                                                                                    | _       |
|                                          |                                                                                                    |                                                                                                    |                                                                                                    |                                                                                            |                                                                                                    |         |
|                                          |                                                                                                    |                                                                                                    |                                                                                                    |                                                                                            |                                                                                                    | - 1     |
|                                          |                                                                                                    |                                                                                                    |                                                                                                    |                                                                                            |                                                                                                    | _ 1     |
|                                          |                                                                                                    |                                                                                                    |                                                                                                    |                                                                                            |                                                                                                    |         |

5. On the "Medication Changes" screen, selecting "Sign" will constitute as final approval and will transmit or print the medications.

| Medication Changes for                                                                                                    |        | x                                                   |
|----------------------------------------------------------------------------------------------------|--------|-----------------------------------------------------|
| File                                                                                                    |        |                                                     |
| Client<br>., SAN DIEGO, CA 92108 Home: Work:<br>Gender: Nale DOB: 01/01/1990 Age: 33 year(s) Height: Weight:<br>Allergies: No Medical Condition Review entered |        | <u> </u>                                            |
| Prescriber<br>RN1 DHP<br>,, Phone: Fax:                                                                                                    | NPI: 0 | Alerts E<br>3 Major O Minor<br>2 Moderate 3 General |
| Called In to Pharmacy                                                                                                    |        | Do Not Send                                         |
| Lexapro 10 mg tablet<br>Take 1 tablet(s) by mouth<br>≢30 Tablet(s), Refills 0, DAW: No, Date Written: 01/11/2023                                               |        | New Prescription                                    |
|                                                                                                    |        |                                                     |
|                                                                                                    |        |                                                     |
|                                                                                                    |        |                                                     |
|                                                                                                    |        |                                                     |
|                                                                                                    |        |                                                     |
|                                                                                                    |        | Sign                                                |

## **BATCHING PRESCRIPTIONS**

Often times, more than one new prescription is prescribed for a client at a time. In this instance, the prescriptions may be "batched."

To "batch" (prescribe more than one medication at a time):

- 1. Select the appropriate client, and from the "Client" tab, click on the bottom part of the "New Prescription" button.
- 2. For the first medication, select "New Prescription."

|   | Dr                                |             |                     |                      | DOCTOR'S HOM               | EPAGE          |                              |                       |
|---|-----------------------------------|-------------|---------------------|----------------------|----------------------------|----------------|------------------------------|-----------------------|
| ľ | File Home                         | Client Viev |                     |                      |                            |                |                              |                       |
| l | - 🛵 - 🤳                           |             |                     |                      | Prospective Planning Tiers | L.             |                              | New Medical Co        |
| l | Client Broad<br>Information • Ale |             | New<br>Assessment • | New Client<br>Plan 🔻 |                            | Ne<br>Prescrip |                              |                       |
| ŀ | Information and Ale               | erts        |                     | Clinical             |                            | F              | New Prescription             |                       |
|   |                                   | IP          |                     |                      |                            |                | New N Initiate a new Prescri | ption for this Client |
|   | Notifications Search Notification | ns          |                     |                      |                            | 8              | New Client Instruction       |                       |
|   | Туре                              | Date Time   | Thru D              | escription           | Target C/                  | AS 🚮           | New Pre-existing Medication  | Med Foll              |
|   |                                   |             |                     |                      | There are                  | e ho nem       | s to show.                   |                       |

3. In the "Medication" field, type in the first few letters (at least three) of the new prescription, and click "Search."

| Dr.                 |                                                | Medio               | ations for                      |      |                                     |       |                                 |                                          | ×              |  |  |  |  |
|---------------------|------------------------------------------------|---------------------|---------------------------------|------|-------------------------------------|-------|---------------------------------|------------------------------------------|----------------|--|--|--|--|
| File                | Medications Maintenance                        |                     |                                 |      |                                     |       |                                 |                                          | _              |  |  |  |  |
|                     | ÷                                              |                     |                                 |      | 38                                  | 2     | •                               |                                          | ×              |  |  |  |  |
| New<br>Prescription | New Medication New Client<br>Order Instruction |                     | Discard Pre-Approved<br>Changes |      | Record Verbally<br>Approved Changes |       | Query all Client<br>Medications | Display Client<br>Attachment Information | Close<br>Panel |  |  |  |  |
|                     | Medications                                    |                     |                                 |      | Act                                 | tions |                                 |                                          | Close          |  |  |  |  |
|                     | Medication Details: New Prescription           |                     |                                 |      |                                     |       |                                 |                                          |                |  |  |  |  |
| Medication          |                                                |                     |                                 |      |                                     |       |                                 |                                          | Search         |  |  |  |  |
| Medic               | ation well                                     |                     |                                 |      |                                     |       |                                 | N                                        | ickname        |  |  |  |  |
| Stre                | ength                                          | Do                  | se Form                         |      | Route                               |       |                                 | (                                        | Common         |  |  |  |  |
| Drug (              | Class                                          |                     |                                 |      |                                     |       |                                 | F                                        | ormulary       |  |  |  |  |
|                     | Generic [                                      | )ispense as Written | Discontinued                    | i In | ternal Formulary                    |       |                                 |                                          |                |  |  |  |  |

4. Locate the appropriate medication from the list, and double click on it, or select it and choose "Select" at the top.

| Med                                                    | lication Lookup                                | x                                  |  |  |
|--------------------------------------------------------|------------------------------------------------|------------------------------------|--|--|
| File Lookup Panel                                      |                                                |                                    |  |  |
| Select Close<br>Panel<br>Actions Close                 |                                                |                                    |  |  |
| Click on the search button to perform a search for     | medications based on the criteria in the top : | section.                           |  |  |
| Medication Search                                      |                                                |                                    |  |  |
| Begins with O Includes Medication v                    | well                                           | Search                             |  |  |
|                                                        |                                                | Nickname                           |  |  |
|                                                        |                                                | Clear                              |  |  |
| Medication Query Filters                               |                                                | - Include Only                     |  |  |
| Strength                                               | Include Herbs only                             | All                                |  |  |
| Dose Form                                              | Include Vitamins only                          | O Generic Names                    |  |  |
|                                                        | Include IV Medications only                    | O Brand Names                      |  |  |
| Route                                                  | Include Obsolete Medications                   | Generic Products                   |  |  |
|                                                        |                                                | <ul> <li>Brand Products</li> </ul> |  |  |
| Medication List                                        |                                                |                                    |  |  |
| Medication A                                           | Туре                                           | Trans O                            |  |  |
| Wellbutrin 75 mg oral tablet                           | Brand Product                                  |                                    |  |  |
| Wellbutrin SR                                          | Brand Name                                     |                                    |  |  |
| Wellbutrin SR 100 mg/12 hours oral tablet, extended re | elease Brand Product                           | <b>Z</b>                           |  |  |
| Wellbutrin SR 150 mg/12 hours oral tablet, extended re | elease Brand Product                           |                                    |  |  |
| Wellbutrin SR 200 mg/12 hours oral tablet, extended re | elease Brand Product                           |                                    |  |  |

5. Enter the appropriate information in the "Sig Builder" and the "Sig Information" fields; select the "Issue Method," and select "Save."

| Sig Builder          |                    |                     |                         |                |                         |     |
|----------------------|--------------------|---------------------|-------------------------|----------------|-------------------------|-----|
| Free Text            | Action             | Dose Qty            | Unit                    | Route          | Frequency               |     |
|                      | Take               | 1                   | tablet(s)               | by mouth       |                         |     |
| Modifiers            |                    |                     |                         |                |                         |     |
| Sig Information      | -                  |                     |                         | 1              |                         |     |
| Sig                  | Take 1 tablet(s) I | by mouth            |                         |                |                         |     |
| Days Supply          |                    | Qty To Dispense     | 90 <u>L</u>             | Jnit TAB Table | (s)                     |     |
| Start Date           | 09/21/2015         | End Date            | 7.7 Earliest Fill D     | ate //         | Refills Estimated Dates |     |
| Note to Pharmacy     |                    |                     |                         |                |                         |     |
|                      | External           | Prescribi           | ng Physician            |                |                         |     |
| Internal Notes       |                    |                     |                         |                |                         |     |
|                      |                    |                     |                         |                |                         |     |
| Written Date         | 09/21/2015         |                     |                         |                |                         |     |
| <u> Issue</u> Method | Print: Adobe       | PDF (from LH7       | UOCNU3489JN3) in sessio | <u>n 20</u>    | Save                    | cel |
| Medication List      | Medication Detai   | s: New Prescription |                         |                |                         |     |

W Note: The "Note to Pharmacy" is seen by the pharmacy, but the "Internal Notes" are only seen by clinical staff. The "Internal Notes" will not show in a printed or transmitted prescription.

6. To enter the second medication, click on the "New Prescription" button.

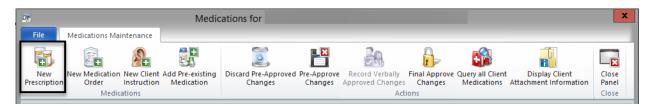

7. In the "Medication" field, type in the first few letters (at least three) of the new prescription, and click "Search."

| Medication Det | ails: New Press | ription               |          |              |                    | <b>↓</b> ₽ |
|----------------|-----------------|-----------------------|----------|--------------|--------------------|------------|
| Medication Sea | rch             |                       |          |              |                    |            |
| Eree Text      | _               |                       |          |              |                    | Search     |
| Medication     | hal             |                       |          |              |                    | Nickname   |
| Strength       |                 | Dose Fo               | m        | Route        |                    | Common     |
| Drug Class     |                 |                       |          |              |                    | Formulary  |
|                | 🔲 Generic       | 🔲 Dispense as Written | 📃 Sample | Discontinued | Internal Formulary |            |

8. Locate the appropriate medication from the list, and double click on it, or select it and choose "Select" at the top.

|             |           |                    | Med              | dication | n Lookup (TRA     | IN)                    |                                               |          | x   |
|-------------|-----------|--------------------|------------------|----------|-------------------|------------------------|-----------------------------------------------|----------|-----|
| File        | Lookup    | Panel              |                  |          |                   |                        |                                               |          |     |
| P           | lose      |                    |                  |          |                   |                        |                                               |          |     |
| Actions C   | lose      |                    |                  |          |                   |                        |                                               |          |     |
| Click on    | the sear  | ch button to per   | orm a search for | medicat  | ions based on the | criteria in the top se | ection.                                       |          |     |
| Medication  | Search    |                    |                  |          |                   |                        |                                               |          |     |
| Begins      | with      | ○ Includes         | Medication       | halo     |                   |                        |                                               | Searc    | ch  |
|             |           | 0                  | [                |          |                   |                        |                                               | Nickna   | ame |
|             |           |                    |                  |          |                   |                        |                                               | Clea     | ne. |
| Medication  | Query F   | ilters             |                  |          |                   |                        |                                               |          |     |
| Strength    |           |                    |                  |          | 🗌 Include Herbs d | nly                    | <ul> <li>Include Only</li> <li>All</li> </ul> |          |     |
| Dose Form   |           |                    |                  |          | Include Vitamin:  | s only                 | 🔘 Generic Names                               |          |     |
| Route       |           |                    |                  |          | 🗌 Include IV Medi | cations only           | O Brand Names                                 |          |     |
| Houte       |           |                    |                  |          | 🗌 Include Obsolet | e Medications          | 🔘 Generic Produc                              | :ts      |     |
|             |           |                    |                  |          |                   |                        | O Brand Products                              |          |     |
| Medication  | List      |                    |                  |          |                   |                        |                                               |          |     |
| Medication  | n 🔺       |                    |                  |          |                   | Туре                   | Trans                                         | <b>O</b> | ^   |
| haloperidol | l 10 mg c | oral tablet        |                  |          |                   | Generic Product        |                                               |          |     |
| haloperidol |           |                    |                  |          |                   | Generic Product        | V                                             |          |     |
|             | -         | L oral concentrat  | te               |          |                   | Generic Product        |                                               |          | =   |
| haloperidol |           |                    |                  |          |                   | Generic Product        |                                               |          |     |
| haloperidol |           |                    |                  |          |                   | Generic Product        |                                               |          | ~   |
| haloperidol | i o ma/m  | L iniectable solut | ion              |          |                   | Generic Product        |                                               |          |     |

9. Enter the appropriate information in the "Sig Builder" and the "Sig Information" fields; select the "Issue Method," and then select "Save."

| Sig Builder          |                    |                        |                          |             |                         |      |
|----------------------|--------------------|------------------------|--------------------------|-------------|-------------------------|------|
| Free Text            | Action             | Dose Qty               | Unit                     | Route       | Frequency               |      |
|                      | Take               | 1                      | tablet(s)                | by mouth    |                         |      |
| Modifiers            |                    |                        |                          |             |                         |      |
| Sig Information      |                    |                        |                          |             |                         |      |
| Sig                  | Take 1 tablet(s) I | by mouth               |                          |             |                         |      |
| Days Supply          |                    | <u>Qty To Dispense</u> | 90 🛄                     | nit TAB     | ablet(s)                |      |
| Start Date           | 09/21/2015         | End Date               | 7.7 Earliest Fill Da     | ate //      | Refills Estimated Dates |      |
| Note to Pharmacy     |                    |                        |                          |             |                         | 8    |
|                      | External           | Prescribi              | ng Physician             |             |                         |      |
| Internal Notes       |                    |                        |                          |             |                         |      |
|                      |                    |                        |                          |             |                         |      |
| Written Date         | 09/21/2015         |                        |                          |             |                         |      |
| <u> Issue Method</u> | Print: Adobe       | PDF (from LH7          | UOCNU3489JN3) in session | <u>1 20</u> |                         | Save |
| Medication List      | Medication Detai   | s: New Prescription    |                          |             |                         |      |

10. Two medications now display on the medication list. To enter additional medications, complete steps 6-9 on the previous pages. If you are the Prescriber and are done with the batch, select the "Final Approve Changes" button.

| Dr                  |                         |                           | Medic | ations for                      |   |                                    |                          | ×                                        |                |
|---------------------|-------------------------|---------------------------|-------|---------------------------------|---|------------------------------------|--------------------------|------------------------------------------|----------------|
| File                | Medications Mair        | ntenance                  |       |                                 |   |                                    |                          |                                          |                |
| <b>E</b>            | <b>E</b> +              | <b>S</b> +                |       |                                 | × | 20                                 |                          |                                          | ×              |
| New<br>Prescription | New Medication<br>Order | New Client<br>Instruction |       | Discard Pre-Approved<br>Changes |   | Record Verbally<br>Approved Change | Final Approve<br>Changes | Display Client<br>Attachment Information | Close<br>Panel |
|                     | Medica                  | tions                     |       |                                 |   | Ac                                 | tions                    |                                          | Close          |

#### Im

W Note: Clinical Support Staff and Non-Prescribers will "Pre-Approve Changes." See the "Pre-Approve Changes" section under "New Prescriptions."

11. Once you select "Final Approve Changes," the medication query is run automatically. If you need to view the information that is provided in the "Informational," "Reference Literature," or "Usual Dose" section, a medication query must be performed manually in the "Medications Maintenance" screen with the "Query all Client Medications" button.

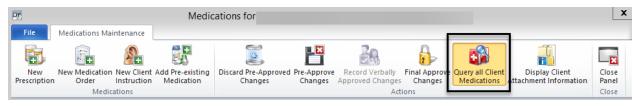

|                                             | R                                                                        | esults for:                                                                          |                                                                                                    |                                                                    |                                                                                                    | X    |
|---------------------------------------------|--------------------------------------------------------------------------|--------------------------------------------------------------------------------------|----------------------------------------------------------------------------------------------------|--------------------------------------------------------------------|----------------------------------------------------------------------------------------------------|------|
| File Query Medica                           | tion Results                                                             |                                                                                      |                                                                                                    |                                                                    |                                                                                                    |      |
|                                             |                                                                          |                                                                                      |                                                                                                    |                                                                    |                                                                                                    |      |
| Print Save and Close<br>Leaflet Close Panel |                                                                          |                                                                                      |                                                                                                    |                                                                    |                                                                                                    |      |
| Actions Close                               |                                                                          |                                                                                      |                                                                                                    |                                                                    |                                                                                                    |      |
|                                             |                                                                          |                                                                                      |                                                                                                    |                                                                    |                                                                                                    | _    |
| Results from the Quer                       | y ran by RN1 DHP on 01,                                                  | (11/2023 at 12:23 PM.                                                                |                                                                                                    |                                                                    |                                                                                                    |      |
| Query Results                               | Currently Viewing I                                                      | nformation for Alerts                                                                |                                                                                                    |                                                                    |                                                                                                    |      |
| - Alerts<br>Informational                   | Medication                                                               | Trigger                                                                              | Severity -                                                                                                 | Plausibility                                                       | Туре                                                                                                    | ^    |
| - Reference Literature                      | Glucophage                                                               | Food                                                                                 | 1 - Major Alert                                                                                            | <u> </u>                                                           | Medication to Food Interaction                                                                                                    |      |
| Usual Dose                                  | Wellbutrin                                                               | Food                                                                                 | 2 - Moderate Alert                                                                                         | 1                                                                  | Medication to Food Interaction                                                                                                    | =    |
| Leaflets                                    | Glucophage                                                               |                                                                                      | 4 - General Warni                                                                                          | 1                                                                  | General Warning / Contraindication                                                                                                    |      |
|                                             | Wellbutrin                                                               |                                                                                      | 4 - General Warni                                                                                          | <u>/-</u>                                                          | General Warning / Contraindication                                                                                                    | ~    |
|                                             | General                                                                  |                                                                                      |                                                                                                    |                                                                    |                                                                                                    |      |
|                                             | alcohol may cause hy<br>alone, the risk may in<br>alcohol is ingested or | poglycemia or hyperglycem<br>crease with acute consump<br>an empty stomach or follow | a in patients with diabetes. Altho<br>tion of alcohol. Even modest amo<br>ring exercise. The mechanism inv | ugh hypoglycemia i<br>unts can lower blo<br>rolves inhibition of l | ase the risk of lactic acidosis. In addition,<br>arely occurs during treatment with metformin<br>od sugar significantly, especially when the<br>soth gluconeogenesis as well as the counter-<br>ol ingestion. By contrast, chronic alcohol | •    |
|                                             | abuse can cause imp                                                      | aired glucose tolerance and                                                          | r nypoglycemia may last for 8 to 1<br>I hyperglycemia. Moderate alcohi                                     | 2 nours arter ethan                                                | ioi ingestion. By contrast, chronic alconol<br>ierally does not affect blood glucose levels in                                                                                                    | ~    |
|                                             |                                                                          |                                                                                      |                                                                                                    |                                                                    |                                                                                                    |      |
|                                             | Details                                                                  |                                                                                      |                                                                                                    |                                                                    |                                                                                                    | _    |
|                                             |                                                                          |                                                                                      |                                                                                                    |                                                                    |                                                                                                    |      |
|                                             |                                                                          |                                                                                      |                                                                                                    |                                                                    |                                                                                                    |      |
|                                             |                                                                          |                                                                                      |                                                                                                    |                                                                    |                                                                                                    |      |
|                                             |                                                                          |                                                                                      |                                                                                                    |                                                                    |                                                                                                    | _    |
|                                             | Alert Acknowledge                                                        | ment Comments                                                                        |                                                                                                    |                                                                    |                                                                                                    | -    |
|                                             |                                                                          |                                                                                      |                                                                                                    |                                                                    |                                                                                                    | - 1  |
|                                             |                                                                          |                                                                                      |                                                                                                    |                                                                    |                                                                                                    | - 1  |
|                                             |                                                                          |                                                                                      |                                                                                                    |                                                                    |                                                                                                    | - I. |

12. If there is a "Major Alert," type in the "Alert Acknowledgement Comments" field. Select "Save and Close."

 On the "Medication Changes" screen, selecting "Sign" will constitute as final approval and will transmit or print the medications.

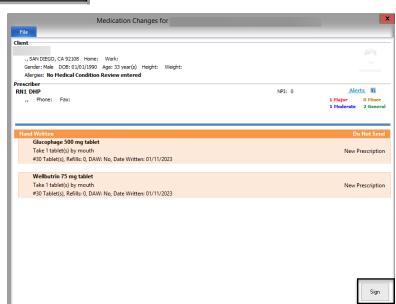

14. The new prescriptions then display in the "Medications" pane of the Client Panel.

| A TEST FAKE                                                                   |                      |                            |                       |                | ▼ # 🗆 ×              |
|-------------------------------------------------------------------------------|----------------------|----------------------------|-----------------------|----------------|----------------------|
| Medications                                                                   |                      |                            |                       |                | <b>-</b> 4           |
| Wr Med/Str/DF T Sig Additional In External Voided Discontinued DAW S          | ample Refi Renev     | val Dispen Issue Method    | Staff Name 🔺          | Note to Ph     | Med Conse Earlies.   |
| 12/ Zoloft 25 P. Take                                                         | 0                    | 30 / Tab                   | ONE, MD               |                |                      |
| 12/ Ambien 1 P. Take                                                          | 0                    | 30 / Tab                   | ONE, MD               |                |                      |
| 12/ Wellbutri P. Take                                                         | 0                    | 60 / Tab                   | ONE, MD               |                |                      |
| 12/ haloperid P. Take                                                         | 0                    | 90 / Tab                   | ONE, MD               |                |                      |
|                                                                               |                      |                            |                       |                |                      |
|                                                                               |                      |                            |                       |                |                      |
| Face Sheet Pre-Intake Medications Medical Conditions Assessments Primary Assi | ignment Primary Diag | nosis Primary Substance Ab | . Current Client Plan | Progress Notes | Primary Insurance Co |

Note: Prescribers will have to final approve (or discard) pre-approved medication batches that have been staged by their Clinical Support Staff. Also, Prescribers will have to co-sign and final approve for any Non-Prescribers for whom they supervise. See "Prescribers: Final Approving a Pre-Approved Medication."

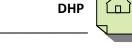

# **ENTERING A PRESCRIPTION FOR A SAMPLE MEDICATION**

Samples are given on-site and are not sent to a pharmacy for dispensing.

- 1. Select the appropriate client, and from the "Client" tab, click on the bottom part of the "New Prescription" button.
- 2. Click on "New Prescription."

| <b>Pr</b> |                                 | _                  |                                   |                     |                                 | DOCTOR'S HOMEPAG             | GE             |     |                           |            |          |
|-----------|---------------------------------|--------------------|-----------------------------------|---------------------|---------------------------------|------------------------------|----------------|-----|---------------------------|------------|----------|
| F         | ile I                           | Home               | Client View                       |                     |                                 |                              | _              |     |                           |            |          |
|           | 2                               | 6                  |                                   |                     | +<br>•                          | 🕼 Prospective Planning Tiers | R              | 3   |                           | <b>F</b>   | 💽 Nev    |
| Info      | Client<br>ormation <del>*</del> | Broadcast<br>Alert | New Progress<br>Note <del>*</del> | New<br>Assessment • | New Client<br>Plan <del>*</del> |                              | Ne<br>Prescrip |     | Pharmacy C<br>of Choice N |            |          |
| Int       | formation                       | and Alerts         |                                   |                     | Clinical                        |                              | E              | New | Prescription              |            |          |
| Ca        | Seload                          | 1 DHP              |                                   |                     |                                 |                              | Ē.             | New | Medication (              | Order      | Initiate |
| Ту        | pe                              |                    | Name 4                            | <b>`</b>            |                                 |                              | 8              | New | Client Instru             | ction      |          |
|           |                                 |                    |                                   |                     |                                 | There are no ite             | 3              | New | Pre-existing              | Medication |          |

3. In the "Medication" field, type in the first few letters (at least three) of the new prescription, and click "Search."

| PE                  |                                               | Medie               | cations for                     |                        |                                     |      |                                 |                                          | X              |
|---------------------|-----------------------------------------------|---------------------|---------------------------------|------------------------|-------------------------------------|------|---------------------------------|------------------------------------------|----------------|
| File                | Medications Maintenance                       |                     |                                 |                        |                                     |      |                                 |                                          |                |
|                     | <u>e</u> + <u>}</u> +                         |                     |                                 |                        | 20                                  |      |                                 |                                          | ×              |
| New<br>Prescription | New Medication New Clier<br>Order Instruction |                     | Discard Pre-Approved<br>Changes | Pre-Approve<br>Changes | Record Verbally<br>Approved Changes |      | Query all Client<br>Medications | Display Client<br>Attachment Information | Close<br>Panel |
|                     | Medications                                   |                     |                                 |                        | Act                                 | ions |                                 |                                          | Close          |
| Medication          | Details: New Prescriptio                      | n                   |                                 |                        |                                     |      |                                 |                                          | <b>▼</b> 9     |
| Medication          |                                               |                     |                                 |                        |                                     |      |                                 | S                                        | earch          |
|                     | ation Wel                                     |                     |                                 |                        |                                     |      |                                 | Nie                                      | ckname         |
| Stre                | ngth                                          | Do                  | ose Form                        |                        | Route                               |      |                                 | C                                        | ommon          |
| Drug C              | Class                                         |                     |                                 |                        |                                     |      |                                 | Fo                                       | rmulary        |
|                     | Generic                                       | Dispense as Written | Discontinue                     | d 🗌 Ir                 | ternal Formulary                    |      |                                 |                                          |                |

Note: If you have entered several medications previously, they are easily accessible via the "Common" button. This button displays a list of the Prescriber's 20 most commonly prescribed medications. Instead of searching, you may select the medication from your "Common" list, then complete step 5.

| Medication Details: New Prescription |                                                                                      | <b>→</b> ₽            |
|--------------------------------------|--------------------------------------------------------------------------------------|-----------------------|
| Medication Search                    |                                                                                      |                       |
| Free Text                            |                                                                                      | Search                |
| Medication                           |                                                                                      | Nickname              |
| Strength                             | Dose Form Route                                                                      | Common                |
| Drug Class                           |                                                                                      | Formulary             |
| Generic Dis                          | spense as Written Sample Discontinued Internal Formulary                             |                       |
|                                      |                                                                                      |                       |
|                                      | Select Close Panel                                                                   |                       |
|                                      | Click on the search button to perform a search for medications based on the criteria | ) in the top section. |
| 4. Locate the                        | Medication Search                                                                    |                       |
| appropriate                          | Begins with      Includes     Medication     well                                    | Search                |
| medication                           |                                                                                      | Nickname              |
| from the list,                       |                                                                                      | Clear                 |
| and double                           | Medication Query Filters                                                             |                       |
| click on it, or                      |                                                                                      | - Include Only        |
| select it and                        | linali da Mitanina antu                                                              | Generic Names         |
| choose                               | Dose Form                                                                            | Brand Names           |
|                                      | Route Include Obsolete Medications                                                   | Generic Products      |
| "Select" at the                      |                                                                                      | Brand Products        |
| top.                                 | Medication List                                                                      |                       |
|                                      | Medication A Type                                                                    | Transmit 0            |
|                                      | Wellbutrin Brand Name                                                                | Tarbine offi          |
|                                      | Wellbutrin 100 mg oral tablet Brand Produc                                           | ct 🗹 🗍                |
|                                      | Wellbutrin 75 mg oral tablet Brand Produc                                            | ct 🛛 🔤                |
|                                      | Wellbutrin SR Brand Name                                                             |                       |

5. Enter the appropriate information in the "Sig Builder" and the "Sig Information" fields, select "Samples Given" as the issue method, and select "Save."

| Eile Med                     |              | _                                           | ledication    | s for                      |          |              |                                |         |                                   |          |                       |                     | ×          |
|------------------------------|--------------|---------------------------------------------|---------------|----------------------------|----------|--------------|--------------------------------|---------|-----------------------------------|----------|-----------------------|---------------------|------------|
| 6                            |              | V Client Add Pre-exi<br>Iruction Medication |               | rd Pre-Approved<br>Changes |          |              | Verbally F<br>Changes<br>Actio | Changes | e Query all Client<br>Medications | t Displa | y Client<br>t Informa | tion Pan<br>Clos    | el         |
| Medication Det               |              | ription                                     |               |                            |          |              |                                |         |                                   |          |                       |                     | <b>▼</b> 4 |
| Free Text                    |              |                                             |               |                            |          |              |                                |         |                                   |          |                       | Search              |            |
| Medication<br>Strength       |              |                                             | Dose Form     |                            |          |              |                                |         |                                   |          |                       | Nickname            |            |
| Drug Class                   | TUU mg       |                                             | Dose Form     | tablet                     |          | Route o      | ai                             |         |                                   |          |                       | Common<br>Formulary | -          |
|                              | Generic      | Dispense as V                               | littee        | Discontinued               |          | nternal Forn | ulanı                          |         |                                   |          |                       | ronnulary           | <i>.</i>   |
| Sig Builder                  | Generic      | Dispense as v                               | Antten        | Discontinued               |          | nternal rom  | ulary                          |         |                                   |          |                       |                     |            |
| Free Text                    | Action       |                                             | Unit          |                            | Route    |              | Frequency                      |         |                                   |          |                       |                     | -          |
|                              | Take         | 1                                           | ablet(s)      |                            | by mouth |              | 2 times a c                    | lay     |                                   |          |                       |                     |            |
| Modifiers<br>Sig Information |              |                                             |               |                            |          |              |                                |         |                                   |          |                       |                     |            |
| -                            |              | by mouth 2 times a da                       | v             |                            |          |              |                                |         |                                   |          |                       |                     | 1          |
| Days Supply                  | 30           | Qty To Dispense                             |               | 60 <u>U</u>                | nit TAB  | Tat          | let(s)                         |         |                                   |          |                       |                     |            |
| Start Date                   | 01/12/2023   | End Date 0                                  | 2/10/2023     | Earliest Fill Da           | ite //   |              | Refills                        |         | Estimated Dates                   |          |                       |                     |            |
| Note to Pharmacy             |              |                                             |               |                            |          |              |                                |         |                                   |          |                       |                     |            |
|                              | External     | Prescribing                                 | Physician     |                            |          |              |                                |         |                                   |          |                       |                     |            |
| Internal Notes               |              |                                             |               |                            |          |              |                                |         |                                   |          |                       |                     | 1          |
|                              |              |                                             |               |                            |          |              |                                |         |                                   |          |                       |                     |            |
|                              |              |                                             |               |                            |          |              |                                |         |                                   |          |                       |                     |            |
|                              |              |                                             |               |                            |          |              |                                |         |                                   |          |                       |                     |            |
| Written Date                 | 01/12/2023   |                                             |               |                            |          |              |                                |         |                                   |          |                       |                     |            |
| A Issue Method               | Do Not Send  | : Samples given                             |               |                            |          |              |                                |         |                                   |          |                       |                     | 1          |
|                              |              | Print                                       |               |                            |          |              |                                |         |                                   | S        | ave                   | Cancel              |            |
| Medication List              | Medication I | Print (No Defi                              | ault Printer) | <b>&gt;</b>                |          |              |                                |         |                                   |          |                       |                     |            |
| Logged on as RN              | 1 DHP        | Do Not Send<br>Hand Writter                 |               | : Training                 | DHP20    | )120224 Te   | mplate Load                    | ded     | No Char                           | nges     |                       |                     |            |
|                              |              | Called In                                   |               |                            |          |              |                                |         |                                   |          |                       |                     |            |
|                              | [            | Samples Give                                | n             |                            |          |              |                                |         |                                   |          |                       |                     |            |

W Note: The "Internal Notes" are only seen by clinical staff. The "Internal Notes" will not show in a printed prescription.

W Note: When "Samples Given" is selected as the issue method nothing is transmitted to the pharmacy.

6. If you are a Prescriber, select the "Final Approve Changes" button.

| 20                              |                                               |                                   | ľ                     | Medica           | tions fo | r                  |                     |                           |       |                       |                |        |                         |           |                 |
|---------------------------------|-----------------------------------------------|-----------------------------------|-----------------------|------------------|----------|--------------------|---------------------|---------------------------|-------|-----------------------|----------------|--------|-------------------------|-----------|-----------------|
| File                            | Medications Ma                                | intenance                         |                       |                  |          |                    |                     |                           |       | _                     | _              |        |                         |           |                 |
|                                 | Ē+                                            | <b>8</b> +                        |                       |                  |          |                    | ×                   | 20                        |       |                       |                |        |                         | 3         | <mark>83</mark> |
| New<br>Prescriptior             | New Medication<br>n Order                     | New Client /<br>Instruction       | Add Pre-ex<br>Medicat |                  |          | e-Approve<br>inges |                     | Record Ver<br>Approved Cl |       | inal Appro<br>Changes |                |        | Display<br>Attachment I |           | Close<br>Panel  |
|                                 |                                               | 11                                |                       |                  |          |                    |                     |                           |       |                       |                |        |                         |           | Classe          |
|                                 | Medi                                          | ations                            |                       |                  |          |                    |                     |                           | ACTIO | ins                   |                |        |                         |           | Close           |
| Medicatio                       |                                               | ations                            |                       |                  |          |                    |                     |                           | Actio | ins                   | -              |        |                         |           | €lose<br>▼      |
|                                 |                                               |                                   | . Stren               | Dose             | Route    | Sig                | Note t Start        | Da End                    | D D   | R Di                  | Staff S        | itatus | Super                   | Prescr Ea | •               |
| Ev Pr                           | on List                                       | d/ Medic.                         |                       |                  | Route    | Sig<br>Take 1      | Note t Start<br>01/ |                           | D D   | R   Di<br>0 30        |                | itatus | Super I                 | Prescr Ea | •               |
| Ev Pr<br>2238 2928              | on List<br>Wr Type Me                         | d/ Medic<br>co Gluco              | 500 mg                | tablet           | oral     |                    |                     | 0                         | D D   |                       | RN1 D          | itatus | Super I                 | Prescr Ea | ▼<br>rl F/A     |
| Ev Pr<br>2238 2928<br>2238 2929 | on List<br>  Wr   Type   Me<br>8 01/ Pres Glu | d/ Medic<br>co Gluco<br>llb Wellb | 500 mg<br>75 mg       | tablet<br>tablet | oral     | Take 1             | 01/                 | 0                         | D D   | 0 30                  | RN1 D<br>RN1 D | itatus | Super                   | Prescr Ea | rl F/A          |

W Note: Clinical Support Staff and Non-Prescribers will "Pre-Approve Changes." See "Pre-Approve Changes to a New Prescription (Clinical Support Staff)."

- 7. The medication query automatically launches.
- 8. If there is a "Major Alert," type in the "Alert Acknowledgement Comments" field. Select "Save and Close."

|                                  | Results f                                                                              | or                                                                                                    |                                                                                                    |                                                                                                    |                        |
|----------------------------------|----------------------------------------------------------------------------------------|----------------------------------------------------------------------------------------------------|----------------------------------------------------------------------------------------------------|----------------------------------------------------------------------------------------------------|------------------------|
| File Query Medicati              | on Results                                                                             |                                                                                                    |                                                                                                    |                                                                                                    |                        |
| Print Save and Close Panel Close |                                                                                        |                                                                                                    |                                                                                                    |                                                                                                    |                        |
| Results from the Query           | ran by RN1 DHP on (                                                                    | 01/12/2023 at 10:27 A                                                                                    | м.                                                                                                    |                                                                                                    |                        |
| Query Results                    | Currently Viewing                                                                      | Information for Al                                                                                       | erts                                                                                                    |                                                                                                    |                        |
| - Alerts                         | Medication                                                                             | Trigger                                                                                                  | Severity 🔺                                                                                                    | Plausibility                                                                                                    | Туре                   |
| -Reference Literature            | Glucophage                                                                             | Food                                                                                                    | 1 - Major Alert                                                                                                    | 1                                                                                                    | Medication to Food I   |
| - Usual Dose                     | Wellbutrin                                                                             |                                                                                                    | 1 - Major Alert                                                                                                    | 1                                                                                                    | Duplicate Therapies    |
| Leaflets                         | Wellbutrin                                                                             |                                                                                                    | 1 - Major Alert                                                                                                    | 1                                                                                                    | Duplicate Therapies    |
|                                  | Wellbutrin                                                                             | Lexapro                                                                                                  | 1 - Maior Alert                                                                                                    | <u>A</u>                                                                                                    | Medication Interacti 🎽 |
|                                  | General                                                                                |                                                                                                    |                                                                                                    |                                                                                                    |                        |
|                                  | acidosis. In additio<br>rarely occurs during<br>amounts can lower<br>exercise. The med | n, alcohol may cause H<br>g treatment with metforr<br>blood sugar significant<br>hanism involves inhibit | wpoglycernia or hyperglyce<br>nin alone, the risk may incr<br>ly, especially when the alc<br>ion of both gluconeogenes | emia in patients with diab<br>ease with acute consump<br>ohol is ingested on an en<br>is as well as the counter- |                        |
|                                  | Details                                                                                |                                                                                                    |                                                                                                    |                                                                                                    |                        |
|                                  | Alert Acknowled                                                                        | gement Comments                                                                                          |                                                                                                    |                                                                                                    |                        |

9. On the "Medication Changes" screen, selecting "Sign" will constitute as final approval.

| File int int SAVDEEO, CA 92108 Home: Work: Gender Nole DOB: 01/01/1999 Apr: 33 year(s) Height: Weight: Allergise: Iko Hedical Condition Review entered secrities , Phone: Fax: | NPI: D | Alerts E<br>4 Major 0 Minor |
|----------------------------------------------------------------------------------------------------|--------|-----------------------------|
| Gender: Male DOB: 01/01/1990 Age: 33 year(s) Height: Weight:<br>Allergies: No Hedical Condition Review entered<br>scriber<br>N1 DHP                                            | NPI: 0 | Alerts 1                    |
| Gender: Male DOB: 01/01/1990 Age: 33 year(s) Height: Weight:<br>Allergies: No Hedical Condition Review entered<br>scriber<br>N1 DHP                                            | NPI: 0 | Alerts 10                   |
| Allergies: No Medical Condition Review entered escriber N1 DHP                                                                                                    | NPI: D | Alerts B                    |
| escriber<br>N1 DHP                                                                                                    | NPI: 0 |                             |
| N1 DHP                                                                                                    | NPI: 0 |                             |
|                                                                                                    |        |                             |
| <i>"</i>                                                                                                    |        |                             |
|                                                                                                    |        | 2 Moderate 4 Genera         |
|                                                                                                    |        |                             |
|                                                                                                    |        |                             |
| amples Given to Client                                                                                                    |        | Do Not Sen                  |
| Wellbutrin 100 mg tablet                                                                                                    |        |                             |
| Take 1 tablet(s) by mouth 2 times a day                                                                                                    |        | New Prescription            |
| #60 Tablet(s), Refills: 0, DAW: No, Date Written: 01/12/2023                                                                                                    |        |                             |
|                                                                                                    |        |                             |
|                                                                                                    |        |                             |
|                                                                                                    |        |                             |
|                                                                                                    |        |                             |
|                                                                                                    |        |                             |
|                                                                                                    |        |                             |
|                                                                                                    |        |                             |
|                                                                                                    |        |                             |
|                                                                                                    |        |                             |
|                                                                                                    |        |                             |
|                                                                                                    |        |                             |
|                                                                                                    |        |                             |
|                                                                                                    |        |                             |
|                                                                                                    |        |                             |
|                                                                                                    |        | Sign                        |

10. The new sample prescription then displays in the "Medications" pane of the Client Panel.

| 3                        |                               |                             |                                   |                                      |                  |
|--------------------------|-------------------------------|-----------------------------|-----------------------------------|--------------------------------------|------------------|
| 📥 TEST FAKE              |                               |                             |                                   |                                      | ▼ # □ ×          |
| Medications              |                               |                             |                                   |                                      | <b>↓</b> 9       |
| W Med/Str/ T Sig Ad      | ditional I External Voided D  | Discontinued DAW Sample Ref | Renewal Dispe Issue Meth St       | aff Name 🔺 🛛 Note to P   Med Ci      | ons   Earlie /   |
| 12 Zoloft 25 P Take      |                               | 0                           | 30/Ta ON                          | IE, MD                               |                  |
| 12 Ambien P Take         |                               | 0                           | 30/Ta ON                          | IE, MD                               |                  |
| 12 Wellbutr P Take       |                               | 0                           | 60/Ta 01                          | NE, MD                               |                  |
| 12 haloperi P Take       |                               | 0                           | 90/Ta ON                          | NE, MD 👻                             |                  |
| 12 Wellbutr P Take       |                               | <b>2</b> 0                  | 60/Ta ON                          | IE, MD                               | -                |
|                          |                               |                             |                                   |                                      |                  |
| Face Sheet Pre-Intake Me | edications Medical Conditions | Assessments Primary Assignm | Primary Diagnosis Primary Substan | Current Client Plan Progress Notes P | Primary Insuranc |

Note: Prescribers will have to final approve (or discard) pre-approved sample medications that have been staged by their nursing staff. Also, Prescribers will have to co-sign and final approve for any Non-Prescribers they supervise. See "Prescribers: Final Approving a Pre-Approved Medication."

## **ENTERING A NEW MEDICATION WITH FREE TEXT**

Note: This is only used for medications that are brand new on the market and have not yet been added to the Multum database. The database is updated monthly, so prescribing this way will be rare.

- 1. Select the appropriate client, and from the "Client" tab, click on the bottom part of the "New Prescription" button.
- 2. Click on "New Prescription."

| Pr  |                    |                    |                          | _                   |                      | DOCTOR'S HOMEPAG           | GE             |     |              |                             |          |
|-----|--------------------|--------------------|--------------------------|---------------------|----------------------|----------------------------|----------------|-----|--------------|-----------------------------|----------|
|     | File               | Home               | Client View              | N                   |                      |                            |                |     |              |                             |          |
|     | 2                  | - 👃                |                          | +                   |                      | Prospective Planning Tiers | R              | 3   | 1            | <b>F</b>                    | 💼 Nev    |
| Inf | Client<br>ormation | Broadca<br>• Alert | st New Progres<br>Note • | s New<br>Assessment | New Client<br>Plan * |                            | Ne<br>Prescrip |     |              | Query Client<br>Medications |          |
| In  | ~                  | and Alert          |                          |                     | Clinical             |                            | E              | New | Prescriptio  | ı                           |          |
| Ca  | seload             | 1 DHI              | Þ                        |                     |                      |                            | Ê+             | New | Medication   | Order                       | Initiate |
| Ту  | /pe                |                    | Name                     | •                   |                      |                            | <b>A</b>       | New | Client Instr | uction                      |          |
|     |                    |                    |                          |                     |                      | There are no ite           | <b>3</b>       | New | Pre-existing | Medication                  |          |

3. Check the "Free Text" boxes next to "Medication Search" and "Sig Information."

Note: You must check the "Free Text" boxes <u>prior</u> to typing information into the "Medication Search" and "Sig Information" sections. Otherwise, the information is cleared out when the "Free Text" boxes are checked.

| Medication Det | ails: New Pre | scription  |            |          |         |
|----------------|---------------|------------|------------|----------|---------|
| Medication Sea | rch —         |            |            |          |         |
| 🔽 Free Text    |               |            |            |          |         |
| Medication     |               |            |            |          |         |
| Strength       |               |            | Dose F     | Form     |         |
| Drug Class     |               |            |            |          |         |
|                | 📃 Generic     | 🔲 Dispense | as Written | 📃 Sample | 📃 Disco |
| Sig Builder    |               |            |            |          |         |
| 📝 Free Text    | Action        | Dose Qty   | Unit       |          | Route   |
|                |               |            |            |          |         |
| Modifiers      |               |            |            |          |         |

4. Enter the appropriate information in the "Medication Search" and "Sig Information" fields; select the issue method, and select "Save."

| Medication Deta              | tails: New Prescription                                                                       | <b>▲</b> Å |
|------------------------------|-----------------------------------------------------------------------------------------------|------------|
| Medication Sear              | arch                                                                                          |            |
| 🔽 Free Text                  |                                                                                               | Search     |
| Medication                   | n New Med                                                                                     | Nickname   |
| Strength                     | Dose Form Tablet Route Oral                                                                   | Common     |
| Drug Class                   |                                                                                               | Formulary  |
| -                            | 🔲 Generic 🔲 Dispense as Written 📄 Discontinued 📄 Internal Formulary                           |            |
| Sig Builder                  |                                                                                               |            |
| 🔽 Free Text                  | Action Dose Qty Unit Route Frequency                                                          |            |
|                              |                                                                                               |            |
| Modifiers<br>Sig Information |                                                                                               |            |
| -                            | g Take one tablet by mouth 4 times a day                                                      |            |
| Days Supply                  |                                                                                               |            |
|                              | <u>e</u> 09/21/2015 End Date 10/20/2015 Earliest Fill Date / / <u>Refills</u> Estimated Dates |            |
|                              |                                                                                               | 8          |
| Note to Pharmacy             |                                                                                               | <b>•</b>   |
|                              | External Prescribing Physician                                                                |            |
| Internal Notes               | 35                                                                                            |            |
|                              |                                                                                               |            |
| Written Date                 | 09/21/2015                                                                                    |            |
| 🔔 Issue Method               | d Select Issue Method Sav                                                                     | e Cancel   |
| Medication List              | Medication Details: New Prescription                                                          |            |

W Note: The "Note to Pharmacy" is seen by the pharmacy, but the "Internal Notes" are only seen by clinical staff. The "Internal Notes" will not show in a printed or transmitted prescription.

5. If you are the Prescriber, click the "Final Approve Changes" button.

W Note: Clinical Support Staff and Non-Prescribers will "Pre-Approve Changes." See "Pre-Approve Changes to a New Medication (Clinical Support Staff)."

| Dr.                             |                                   |                                   | Medicati         | ions for                    |                            |                              |                          |                                 |                                         |                  |
|---------------------------------|-----------------------------------|-----------------------------------|------------------|-----------------------------|----------------------------|------------------------------|--------------------------|---------------------------------|-----------------------------------------|------------------|
| File                            | Medications Mainten               | ance                              |                  |                             |                            |                              | _                        | 1                               |                                         |                  |
| E.                              | <b>•</b>                          | <b>.</b>                          | )                |                             | ×                          | 26                           |                          |                                 |                                         |                  |
| New<br>Prescription             | New Medication New<br>Order Instr | Client Add Pre-e<br>uction Medica |                  | iscard Pre-Appro<br>Changes | ved Pre-Approve<br>Changes |                              | Final Approve<br>Changes | Query all Client<br>Medications | Display Client<br>Attachment Informatio | Close<br>n Panel |
|                                 | Medication                        | s                                 |                  |                             |                            | <u>م</u>                     | tions                    |                                 |                                         | Close            |
|                                 |                                   | -                                 |                  |                             |                            | Ac                           |                          |                                 |                                         | 0.030            |
| Medication                      | n List                            | -                                 |                  |                             |                            |                              |                          |                                 |                                         |                  |
|                                 | n List<br>Wr Type Med/            | Medic Stren                       | Dose             | Route Sig                   | Note t Star                | t   Da   End   D             |                          | taff Status                     | Super Prescr E                          | •                |
| Ev Pr                           |                                   |                                   | 1 1              | Route Sig<br>oral Take 1    | 1                          | t Da End D                   |                          | 1                               | Super Prescr E                          | •                |
| Ev Pr<br>2238 2928              | Wr Type Med/                      | Gluco 500 mg                      | tablet           |                             | 01/                        | t Da End D                   | D   R   Di   St          | N1 D                            | Super Prescr E                          | ▼<br>arl F/A     |
| Ev Pr<br>2238 2928<br>2238 2929 | Wr Type Med/<br>01/ Pres Gluco    | Gluco 500 mg<br>Wellb 75 mg       | tablet<br>tablet | oral Take 1                 | 01/                        | t   Da   End   D  <br>0<br>0 | D R Di St<br>0 30 RI     | N1 D<br>N1 D                    | Super Prescr E                          | arl F/A          |

6. The medication query automatically launches. If there is a "Major Alert," type in the "Alert Acknowledgement Comments" field. Select "Save and Close."

|                                            | Results                                                                            | for:                                                                                                    |                            |                                                                                                    | ×                      |
|--------------------------------------------|------------------------------------------------------------------------------------|----------------------------------------------------------------------------------------------------|----------------------------|----------------------------------------------------------------------------------------------------|------------------------|
| File Query Medica                          | ation Results                                                                      | _                                                                                                    |                            |                                                                                                    |                        |
| Print Save and Leaflet Close Actions Close |                                                                                    | 01/12/2023 at 10:44 A                                                                                        | IM.                        |                                                                                                    |                        |
| Query Results                              | Currently Viewin                                                                   | g Information for Al                                                                                         | erts                       |                                                                                                    |                        |
| - Alerts<br>- Informational                | Medication                                                                         | Trigger                                                                                                    | Severity 🔺                 | Plausibility                                                                                                    | Туре                   |
| - Reference Literature                     | Glucophage                                                                         | Food                                                                                                    | 1 - Major Alert            | <u>^</u>                                                                                                    | Medication to Food I ≡ |
| ··· Usual Dose                             | Wellbutrin                                                                         |                                                                                                    | 1 - Major Alert            | <u>^</u>                                                                                                    | Duplicate Therapies    |
| Leaflets                                   | Wellbutrin                                                                         | Lexapro                                                                                                    | 1 - Major Alert            | <u>^</u>                                                                                                    | Medication Interacti   |
|                                            | Wellbutrin                                                                         | Food                                                                                                    | 2 - Moderate               | A                                                                                                    | Medication to Food I 🎽 |
|                                            | acidosis. In additi<br>rarely occurs durin<br>amounts can lowe<br>exercise. The me | on, alcohol may cause I<br>g treatment with metforr<br>r blood sugar significant<br>chanism involves inhibit | hypoglycemia or hyperglyce | mia in patients with diabe<br>ease with acute consump<br>ohol is ingested on an em<br>is as well as the counter-r | egulatory response to  |
|                                            | Alert Acknowled                                                                    | igement Comments                                                                                             |                            |                                                                                                    |                        |

Note: New Medications with free text do not query.

7. On the "Medication Changes" screen, selecting "Sign" will constitute as final approval.

| Medication Changes for                                        |        | x                                       |
|---------------------------------------------------------------|--------|-----------------------------------------|
| File<br>Client                                                |        |                                         |
| CILIT.                                                        |        |                                         |
|                                                               |        |                                         |
|                                                               |        |                                         |
| Prescriber                                                    |        |                                         |
| RN1 DHP<br>,, Phone: Fax:                                     | NPI: 0 | Alerts E<br>3 Major 0 Minor             |
| ,, Phone: Fax:                                                |        | 2 Major U Minor<br>2 Moderate 3 General |
|                                                               |        |                                         |
|                                                               |        |                                         |
| Hand Written<br>New Med 20 mg Tablet                          |        | Do Not Send                             |
| Take one tablet by mouth 4 times a day                        |        | New Prescription                        |
| #120 Tablet(s), Refills: 0, DAW: No, Date Written: 01/12/2023 |        |                                         |
|                                                               |        |                                         |
|                                                               |        |                                         |
|                                                               |        |                                         |
|                                                               |        |                                         |
|                                                               |        |                                         |
|                                                               |        |                                         |
|                                                               |        |                                         |
|                                                               |        |                                         |
|                                                               |        |                                         |
|                                                               |        |                                         |
|                                                               |        |                                         |
|                                                               |        | Sign                                    |
|                                                               |        |                                         |

58

8. The new "Free Text" prescription then displays in the "Medications" pane of the Client Panel.

| 📥 TEST FAKE                                                                    |             |                                  |                     | + 4 □ ×                        |
|--------------------------------------------------------------------------------|-------------|----------------------------------|---------------------|--------------------------------|
| Medications                                                                    |             |                                  |                     | <b>▼</b> ₽                     |
| W   Med/Str/DF   T   Sig   Additional   External   Voided   Discontinued   DAW | Sample Re   | Renewal Dispe Issue Meth         | Staff Name 🔺        | Note to P   Med Cons   Earlie  |
| 12 Zoloft 25 m P Tak                                                           | 0           | 30 / Ta                          | ONE, MD             |                                |
| 12 Ambien 10 P Tak                                                             | 0           | 30 / Ta                          | ONE, MD             |                                |
| 12 Wellbutrin 1 P Tak                                                          | 0           | 60 / Ta                          | ONE, MD             |                                |
| 12 haloperidol P Tak                                                           | 0           | 90 / Ta                          | ONE, MD             |                                |
| 12 Wellbutrin 1 P Tak                                                          | <b>v</b> 0  | 60 / Ta                          | ONE, MD             |                                |
| 12 New Med 2 P Tak                                                             | 0           | 120 / T                          | ONE, MD             |                                |
|                                                                                |             |                                  |                     |                                |
|                                                                                |             |                                  |                     |                                |
| Face Sheet Pre-Intake Medications Medical Conditions Assessments Primary       | y Assignm P | rimary Diagnosis Primary Substan | Current Client Plan | Progress Notes Primary Insuran |

Note: Prescribers will have to final approve (or discard) pre-approved "free text" medications that have been staged by their Clinical Support Staff. Also, Prescribers will have to co-sign and final approve for any Non-Prescribers they supervise. See "Prescribers Final Approving Medication."

# **NOTES**

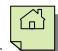

# **ENTERING A NEW MEDICATION ORDER**

Medications Orders are for dispensing onsite medications and are never sent to the pharmacy. (Example: Long lasting injectables).

- 1. Select the appropriate client, from the "Client" tab, and click on the bottom part of the "New Prescription" button.
- 2. Click on "New Medication Order."

| <b>File</b> Home                        | DO0                                                       | CTOR'S HOMEPAGE        | -                                                     | _                                                       | _ <b>D</b> X   |
|-----------------------------------------|-----------------------------------------------------------|------------------------|-------------------------------------------------------|---------------------------------------------------------|----------------|
| Client Broadcast                        | New Progress New New Client<br>Note + Assessment + Plan + | pective Planning Tiers |                                                       | 📻 New Medical Conditions Review<br>🚜 New Lab Order Form | •              |
| Information and Alerts RN1 DHP Caseload | Clinical                                                  |                        | New Prescription                                      |                                                         | ▼ # □<br>▼ #   |
| Туре                                    | Name 🔺                                                    | There are no ite       | New Client Instruction<br>New Pre-existing Medication | Initiate a new Medication Order f                       | or this Client |
| Caseload Scheduled                      | Services Shortcuts                                        |                        |                                                       |                                                         |                |

3. The "New Medication Order" window launches. In the "Medication" field, type in the first few letters (at least three) of the new prescriptions, and select search.

| Medication Det          | ails: New | Medication Order     |           |        |              |                    | <b>→</b> ₽ |
|-------------------------|-----------|----------------------|-----------|--------|--------------|--------------------|------------|
| Medication Sea          | rch       |                      |           |        |              |                    | <br>Search |
| Free Text<br>Medication | halo      |                      |           |        |              |                    | Nickname   |
| Strength                |           |                      | Dose Form |        | Route        |                    | Common     |
| Drug Class              |           |                      |           |        |              |                    | Formulary  |
|                         | 🔲 Gene    | ic 📃 Dispense as Wri | itten     | Sample | Discontinued | Internal Formulary |            |

Note: Instead of searching for a medication, you can select the "Common" button which displays a list of the Prescriber's 20 most commonly prescribed medications. You would select the medication you wished from here and then proceed to number 5.

| Medication Se | arch      |                       |          |              |                    | <br>      |
|---------------|-----------|-----------------------|----------|--------------|--------------------|-----------|
| 📃 Free Text   |           |                       |          |              |                    | Search    |
| Medicatio     | n         |                       |          |              |                    | Nickname  |
| Strengt       | h         | Dose F                | orm      | Route        |                    | Common    |
| Drug Clas     | <u>s</u>  |                       |          |              |                    | Formulary |
|               | 🔲 Generic | 🔲 Dispense as Written | 📃 Sample | Discontinued | Internal Formulary |           |

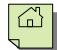

4. The Multum database is searched for the medication information. Locate the appropriate medication from the list and double click on it, or click once and click "Select" at the top.

| N         |                |                      |                  |          |                    |                    |              |            |         |     |
|-----------|----------------|----------------------|------------------|----------|--------------------|--------------------|--------------|------------|---------|-----|
| Select    | Close<br>Panel |                      |                  |          |                    |                    |              |            |         |     |
| Actions   | Close          |                      |                  |          |                    |                    |              |            |         |     |
| 🚹 Click   | on the s       | earch button to p    | erform a search  | for medi | cations based on   | the criteria in th | e top sectio | n.         |         |     |
| Medicati  | ion Searc      | h                    |                  |          |                    |                    |              |            |         |     |
| 🖲 Beg     | jins with      | Includes             | Medication h     | alo      |                    |                    |              |            | Searc   | h   |
|           |                |                      |                  |          |                    |                    |              | 1          | licknar | me  |
|           |                |                      |                  |          |                    |                    |              |            | Clear   |     |
| Medicati  | ion Query      | Filters              |                  |          |                    |                    |              |            |         |     |
| Stren     | iqth           |                      |                  | E        | Include Herbs on   | y                  | - Include Or | nly —      | _       |     |
| Dose F    |                |                      |                  |          | Include Vitamins o | only               | 🔘 Generic    | Names      |         |     |
|           |                |                      |                  | E        | Include IV Medica  | ations only        | 🔘 Brand N    | lames      |         |     |
| по        | ute            |                      |                  |          | Include Obsolete   | Medications        | 🔘 Generic    | Products   |         |     |
|           |                |                      |                  |          |                    |                    | 🔘 Brand F    | Products   |         |     |
| Medicati  | ion List —     |                      |                  |          |                    |                    |              |            |         |     |
| Medicatio | n 🔺            |                      |                  |          |                    | Туре               |              | Transmit C | o       | -   |
| haloperid | ol 5 mg/mL     | injectable solution  |                  |          |                    | Generic Product    |              |            |         | -   |
|           |                | nding powder         |                  |          |                    | Generic Product    |              |            |         | - 1 |
|           |                | ite 100 mg/mL intran |                  |          |                    | Generic Product    |              |            | -       |     |
|           |                | ate 50 mg/mL intrami | iscular solution |          |                    | Generic Product    |              |            |         |     |
| Halotesti | n              |                      |                  |          |                    | Brand Name         |              |            |         |     |

5. A new window launches. Enter the appropriate information in the "Sig Builder" and the "Sig Information" fields; complete the "Issue Method," and select "Save."

W Note: The Sig Builder will pre-populate. If you wish to change any of these fields click on title of the filed (ex. "Action") or free text is also available."

| Sig Builder      |                    |                     |                   |                 |           |                 |
|------------------|--------------------|---------------------|-------------------|-----------------|-----------|-----------------|
| 🔲 Free Lext      | Action             | Dose Qty            | Unit              | Route           | Frequency |                 |
|                  | Take               | 1                   | unit(s)           | Intramuscularly | weekly    |                 |
| Modifiers        |                    |                     |                   |                 |           |                 |
| Sig Information  |                    |                     |                   |                 |           |                 |
| Sig              | Take 1 unit(s) Int | ramuscularly weekly | 1                 |                 |           |                 |
| Days Supply      | 90                 | Qty To Dispense     |                   | Unit            |           |                 |
| Start Date       | 09/22/2015         | End Date            | 12/20/2015 Earlie | st Fill Date 77 | Refills   | Estimated Dates |
| Add Instructions |                    |                     |                   |                 |           |                 |
|                  | External           | Prescribi           | ng Physician      |                 |           |                 |
| Internal Notes   |                    |                     |                   |                 |           |                 |
| Written Date     | 09/22/2015         |                     |                   |                 |           |                 |
| Issue Method     | Do Not Send        | Verbal              |                   |                 |           | Save Cancel     |
| Medication List  | Medication Detail  | s: New Medication   | Order             |                 |           |                 |

Note: The "Note to Pharmacy" is seen by the pharmacy, but the "Internal Notes" are only seen by clinical staff. The "Internal Notes" will not show in a printed or transmitted prescription.

6. If you are a Prescriber, click the "Final Approve Changes" button.

| ۲r.                                          |                                                                                      |                                          |                           | Ν                        | Nedicat                    | tions fo             | r                  |                   |              |                   |     |       |                  |                 |                |                        |                      |                         |     |                |
|----------------------------------------------|--------------------------------------------------------------------------------------|------------------------------------------|---------------------------|--------------------------|----------------------------|----------------------|--------------------|-------------------|--------------|-------------------|-----|-------|------------------|-----------------|----------------|------------------------|----------------------|-------------------------|-----|----------------|
| File                                         | Medications                                                                          | Maintenan                                | nce                       |                          |                            |                      |                    |                   |              |                   |     | _     |                  |                 | _              |                        |                      |                         |     |                |
|                                              | Ē+                                                                                   | 5                                        | +                         |                          |                            | Con the second       | 3                  | F                 | ×            |                   | 30  | 1     |                  |                 |                |                        |                      | <b>h</b>                | I   | ×              |
| New<br>Prescription                          |                                                                                      | Instru                                   |                           | dd Pre-ex<br>Medicati    |                            |                      | e-Approve<br>inges | ed Pre-Ap<br>Chan |              | Record<br>Approve |     | ange  | Ch               | Approv<br>anges |                | all Client<br>ications | Displa<br>Attachment | iy Client<br>t Informat | ion | Close<br>Panel |
|                                              | IVI6                                                                                 | edications                               |                           |                          |                            |                      |                    |                   |              |                   |     | Actio | JUR              |                 |                |                        |                      |                         |     | Close          |
| Medication                                   |                                                                                      | edications                               |                           |                          |                            |                      |                    |                   |              |                   |     | Actio | ms               |                 |                |                        |                      |                         |     |                |
|                                              |                                                                                      | 1                                        | Medic                     | Stren                    | Dose                       | Route                | Sig                | Note t            | Start        | Da E              | End | 1     |                  | Di              | Staff          | Status                 | Super                | Prescr                  |     | -              |
|                                              | n List                                                                               | Med/ N                                   |                           |                          |                            | Route                | Sig<br>Take 1      |                   | Start<br>01/ |                   | End | 1     | R                |                 | Staff<br>RN1 D | Status                 | Super                | Prescr                  |     | -              |
| Ev Pr<br>2238 2928                           | n List<br>Wr Type                                                                    | Med/ N<br>Gluco G                        | iluco                     | 500 mg                   | tablet                     |                      |                    |                   |              | 0                 | End | 1     | R<br>0           | 30              |                | Status                 | Super                | Prescr                  |     | Ţ<br>F∕A       |
| Ev Pr<br>2238 2928<br>2238 2929              | Wr Type<br>01/ Pres                                                                  | Med/ N<br>Gluco G<br>Wellb W             | iluco<br>Vellb            | 500 mg<br>75 mg          | tablet<br>tablet           | oral                 | Take 1             |                   | 01/          | 0                 | End | 1     | R<br>0<br>0      | 30<br>30        | RN1 D          | Status                 | Super                | Prescr                  |     | F/A            |
| Ev Pr<br>2238 2928<br>2238 2929<br>2243 2936 | Uist           Wr         Type           01/         Pres           01/         Pres | Med/ N<br>Gluco G<br>Wellb W<br>Lexapr L | iluco<br>Vellb<br>.exapro | 500 mg<br>75 mg<br>10 mg | tablet<br>tablet<br>tablet | oral<br>oral<br>oral | Take 1<br>Take 1   |                   | 01/<br>01/   | 0<br>0<br>0       | End | 1     | R<br>0<br>0<br>0 | 30<br>30<br>30  | RN1 D<br>RN1 D | Status                 | Super                | Prescr                  |     | ►<br>F/A       |

W Note: Clinical Support Staff will "Pre-Approve Changes." See "Pre-Approve Changes to a New Prescription (Clinical Support Staff).

7. The medication query automatically launches. If there is a "Major Alert," type in the "Alert Acknowledgement Comments" field. Select "Save and Close."

|                                          | Results fo           | r:                          |                                                            |                            |                              | × |
|------------------------------------------|----------------------|-----------------------------|------------------------------------------------------------|----------------------------|------------------------------|---|
| File Query Medicati                      | on Results           | _                           |                                                            |                            |                              |   |
| Print Save and Close Panel Actions Close |                      |                             |                                                            |                            |                              |   |
| Results from the Query                   | ran by RN1 DHP on 01 | /12/2023 at 10:59 /         | чм.                                                        |                            |                              |   |
| Query Results                            | Currently Viewing    | Information for A           | lerts                                                      |                            |                              |   |
| Alerts<br>Informational                  | Medication           | Trigger                     | Severity 🔺                                                 | Plausibility               | Туре                         | ^ |
| - Reference Literature                   | Wellbutrin           |                             | 4 - General Wa                                             | <u> </u>                   | General Warning / C.         |   |
| Usual Dose                               | Lexapro              |                             | 4 - General Wa                                             |                            | General Warning / C.         |   |
| Leaflets                                 | haloperidol          |                             | 4 - General Wa                                             | ∕⊾                         | General Warning / C.         |   |
|                                          | information.         | INS:<br>ne active component | nings for this drug (US). Con<br>or any of the ingredients | sult Precautions within th | he DOSAGE section for furthe |   |
|                                          | Alert Acknowledg     | ement Comments              | 5                                                          |                            |                              |   |
|                                          |                      |                             |                                                            |                            |                              |   |

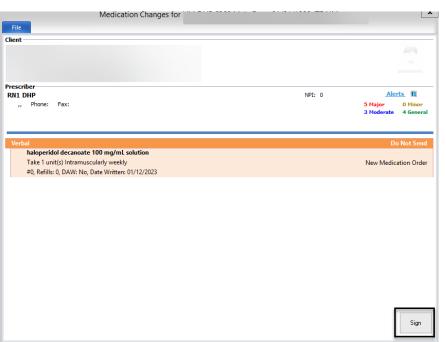

8. On the "Medication Changes" screen, selecting "Sign" will constitute as final approval.

9. The new medication order then displays in the "Medications" pane of the Client Panel.

| Sig Addi    |                                                |                                          |                                            |                                                          |                                                                                                    |                                                                                                    | -                                                                                                    |
|-------------|------------------------------------------------|------------------------------------------|--------------------------------------------|----------------------------------------------------------|----------------------------------------------------------------------------------------------------|----------------------------------------------------------------------------------------------------|----------------------------------------------------------------------------------------------------|
| Sig Addi    | tion External Voided                           | Discontinued DA                          | W Sample R Renew                           | wal Disp Issue Me                                        | Staff Name                                                                                               | Note to Med Co                                                                                                    | Earli   F/A                                                                                                    |
| g Medic Ta  |                                                |                                          | 0                                          |                                                          | ONE, MD 👻                                                                                                |                                                                                                    |                                                                                                    |
| n Ta        |                                                |                                          | 0                                          | 90 / Printed                                             | ONE, MD                                                                                                  |                                                                                                    |                                                                                                    |
| g Medic Ta  |                                                |                                          | 0                                          |                                                          | ONE, MD                                                                                                  |                                                                                                    |                                                                                                    |
| n Ta        |                                                |                                          | <b>D</b>                                   | 60 / Samples                                             | ONE, MD                                                                                                  |                                                                                                    |                                                                                                    |
| n Ta        |                                                |                                          | 0                                          | 120 / Hand Wri                                           | ONE, MD                                                                                                  |                                                                                                    |                                                                                                    |
| Order Ta    |                                                |                                          | 0                                          | Verbal                                                   | ONE, MD                                                                                                  |                                                                                                    |                                                                                                    |
|             |                                                |                                          |                                            |                                                          |                                                                                                    |                                                                                                    |                                                                                                    |
|             |                                                |                                          |                                            |                                                          |                                                                                                    |                                                                                                    |                                                                                                    |
| Medications | al Conditions Assessment                       | to Drimary Accion                        | n Brimary Diagnosis                        | Drimary Substan                                          | Current Client Plan                                                                                      | Progress Notes                                                                                                    | Primary Insurance                                                                                                    |
|             | n Ta<br>9 Medic Ta<br>1 Ta<br>1 Ta<br>Order Ta | та<br>g Medic Та<br>та<br>та<br>Order Та | Ta<br>g Medic Ta<br>n Ta<br>Ta<br>Order Ta | n Ta 0<br>g Medic Ta 0<br>n Ta 0<br>n Ta 0<br>Order Ta 0 | 0 Ta 0 90 / Printed<br>g Medic Ta 0<br>n Ta 0 60 / Samples<br>n Ta 0 120 / Hand Wri<br>Order Ta 0 Verbal | Ta         0         90 / Printed         ONE, MD           g Medic         0         0 / Printed         ONE, MD           g Medic         0         0 / Samples ONE, MD         ONE, MD           g Medic         0         60 / Samples ONE, MD         ONE, MD           g Medic         0         120 / Hand Wri ONE, MD         Order           g Medic         0         Verbal         ONE, MD | Ta     0     90 / Printed     ONE, MD       g Medic     Ta     0     ONE, MD       a     Ta     Image: Control of the state of the state of th |

Note: Prescribers will have to final approve (or discard) pre-approved Medication Orders that have been staged by their Clinical Support Staff. Also, Prescribers will have to co-sign and final approve for any Non-Prescribers they supervise. See "Prescribers: Final Approving a Pre-Approved Medication."

# **ENTERING A NEW CLIENT INSTRUCTION**

Client Instructions are only entered for Over the Counter (OTC) medications. Prescribers can final approve a Client Instruction. It is important to use this feature for 2 reasons:

- Accuracy and complete medication information for the client in CCBH.
- OTCs entered into CCBH will be checked with the client's pre-existing and new prescriptions for contraindications etc. via the Multum database.
- 1. Select the appropriate client, and from the "Client Tab," click on the bottom part of the "New Prescriptions" button.
- 2. Click on "New Client Instruction."

| File Home                                                                                | lient View                                       | DOCTOR'S HOMEPA | GE   |                                                           |       | _                                                   | _ □            | x                                  |
|------------------------------------------------------------------------------------------|--------------------------------------------------|-----------------|------|-----------------------------------------------------------|-------|-----------------------------------------------------|----------------|------------------------------------|
| Client Broadcast<br>Information - Alert<br>Information and Alerts<br>RN1 DHP<br>Caseload | New Progress<br>Note + Assessment + Plar<br>Clir | lient           |      | Pharmacy Query C<br>of Choice Medicat<br>lew Prescription | lient | New Medical Conditions Review<br>New Lab Order Form | •              | - <del>1</del> □<br>• <del>1</del> |
| Туре                                                                                     | Name 🔺                                           |                 | 9+ · | lew Client Instruction                                    |       | Case#                                               |                |                                    |
|                                                                                          |                                                  | There are no it |      | lew Pre-existing Medica                                   | ation | Initiate a new Client Instruction fo                | or this Client | t                                  |
| Caseload Scheduled                                                                       | Services Shortcuts                               |                 |      |                                                           |       |                                                     |                |                                    |

3. In the "Medication" field, type the first few letters (at least three) of the OTC medication, and click "Search."

| Medication Details: New Clie | ent Instruction            |                                   | <b>→</b> ₽ |
|------------------------------|----------------------------|-----------------------------------|------------|
| Medication Search            |                            |                                   | Search     |
| Medication bena              |                            |                                   | Nickname   |
| Strength                     | Dose Form                  | Route                             | Common     |
| Drug Class                   |                            |                                   | Formulary  |
| 🔲 Generic                    | Dispense as Written Sample | 📃 Discontinued 📃 Internal Formula | ary        |

DHP

4. Locate the appropriate OTC medication on the list and double click on it, or single click and click "Select" at the top.

| Med                                                  | ication Lookup                                 | x                                                 |
|------------------------------------------------------|------------------------------------------------|---------------------------------------------------|
| File Lookup Panel                                    |                                                | _                                                 |
| Select Close Panel<br>Actions Close                  |                                                |                                                   |
| Click on the search button to perform a search for r | medications based on the criteria in the top s | section.                                          |
| Medication Search                                    |                                                |                                                   |
| Begins with O Includes Medication E                  | pena                                           | Search                                            |
|                                                      |                                                | Nickname                                          |
|                                                      |                                                | Clear                                             |
| Medication Query Filters                             |                                                |                                                   |
| Strength                                             | Include Herbs only                             | <ul> <li>Include Only ———</li> <li>All</li> </ul> |
| Dose Form                                            | Include Vitamins only                          | Generic Names                                     |
|                                                      | Include IV Medications only                    | O Brand Names                                     |
| Route                                                | Include Obsolete Medications                   | Generic Products                                  |
|                                                      |                                                | Brand Products                                    |
| Medication List                                      |                                                |                                                   |
| Medication A                                         | Туре                                           | Trans O                                           |
| Benadryl                                             | Brand Name                                     | =                                                 |
| Benadryl 1% topical spray                            | Brand Product                                  |                                                   |
| Benadryl 12.5 mg oral tablet, chewable               | Brand Product                                  |                                                   |
| Benadryl 2% topical cream                            | Brand Product                                  |                                                   |
| Benadryl 25 mg oral capsule                          | Brand Product                                  |                                                   |
| Benadrvl 25 mg oral tablet                           | Brand Product                                  | ×                                                 |

5. Enter the appropriate information in the "Sig Builder" and "Sig Information" fields, select the "Issue Method," and click "Save."

| Sig Builder      |                  |                 |                          |         |                         |        |
|------------------|------------------|-----------------|--------------------------|---------|-------------------------|--------|
| 🔲 Free Text      | Action           | Dose Qty        | Unit                     | Route   | Frequency               |        |
|                  | Chew             | 1               | tablet(s)                |         |                         |        |
| Modifiers        |                  |                 |                          |         |                         |        |
| Sig Information  |                  |                 |                          |         |                         |        |
| Sig              | Chew 1 tablet(s) |                 |                          |         |                         |        |
| Days Supply      | 60               | Qty To Dispense |                          | Unit    |                         |        |
| Start Date       | 09/22/2015       | End Date        | 11/20/2015 Earliest Fill | Date // | Refills Estimated Dates |        |
| Add Instructions |                  |                 |                          |         |                         |        |
|                  | External         | Prescribi       | ing Physician            |         |                         |        |
| Internal Notes   |                  |                 |                          |         |                         |        |
|                  |                  |                 |                          |         |                         |        |
| Written Date     | 09/22/2015       |                 |                          |         |                         |        |
| Issue Method     | Select Issue     | Method          |                          |         |                         | Save   |
|                  |                  | Print           |                          |         |                         | Cantor |
| Iedication List  | Medication Deta  |                 | fault Printer) 🕨         |         |                         |        |
|                  |                  | Do Not Send     |                          |         |                         |        |
|                  |                  | Hand Writte     | en                       |         |                         |        |
|                  |                  | Verbal          |                          |         |                         |        |

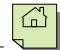

6. If you are a Prescriber, select the "Final Approve Changes" button.

| ۲ <u>.</u>      |       |      |                 |         |                     | 1                    | Medicat  | tions fo           | r                 |        |       |    |                    |       |        |                |       |                           |                     |                         |      |                         |
|-----------------|-------|------|-----------------|---------|---------------------|----------------------|----------|--------------------|-------------------|--------|-------|----|--------------------|-------|--------|----------------|-------|---------------------------|---------------------|-------------------------|------|-------------------------|
| File            |       | Medi | cations         | Mainten | ance                |                      |          |                    |                   |        |       |    |                    |       |        |                | _     |                           |                     |                         |      |                         |
| F               | 5     | ]    | <b>-</b>        | 2       | <b>9</b> +          |                      |          | Con Con            | 1                 | Ľ      | ×     |    | Ba                 |       |        |                |       | -                         |                     | <b>İ</b>                |      | <b>X</b>                |
| Nev<br>Prescrip |       |      | Medica<br>Order |         | Client A<br>ruction | dd Pre-ex<br>Medicat |          | Discard Pre<br>Cha | e-Approve<br>nges |        |       |    | ord Verl<br>wed Ch | anges |        | Appro<br>anges |       | / all Client<br>dications | Displa<br>Attachmen | ay Client<br>t Informat | ion  | Close<br>Panel<br>Close |
| Medic           | ation | List |                 |         | -                   |                      |          |                    |                   |        |       |    |                    |       |        |                |       |                           |                     |                         |      | -                       |
| Ev              | Pr    | Wr   | Туре            | Med/    | Medic               | Stren                | Dose     | Route              | Sig               | Note t | Start | Da | End                | D D   | )   R. | Di             | Staff | Status                    | Super               | Prescr                  | Earl | F/A                     |
| 2238 2          | 2928  | 01/  | Pres            | Gluco   | Gluco               | 500 mg               | tablet   | oral               | Take 1            |        | 01/   | 0  |                    |       | 0      | 30             | RN1 D |                           |                     |                         |      | <b></b>                 |
| 2238 2          | 2929  | 01/  | Pres            | Wellb   | Wellb               | 75 mg                | tablet   | oral               | Take 1            |        | 01/   | 0  |                    |       | 0      | 30             | RN1 D |                           |                     |                         |      | <b>~</b>                |
| 2243 2          | 2936  | 01/  | Pres            | Lexapr  | Lexapro             | 10 mg                | tablet   | oral               | Take 1            |        | 01/   | 0  |                    |       | 0      | 30             | RN1 D |                           |                     |                         |      |                         |
|                 | 2945  | 01/  | Pres            | New     | New                 | 20 mg                | Tablet   | Oral               | Take o            |        | 01/   | 30 | 02/                |       | 0      | 12             | RN1 D |                           |                     |                         |      |                         |
| 2248 4          |       |      |                 |         |                     |                      |          |                    |                   |        |       | ~~ |                    |       | •      |                | DNH D |                           |                     |                         |      |                         |
|                 | 2946  | 01/  | Me              | halop   | halop               | decan                | solution | i intram           | lake 1            |        | 01/   | 90 | 04/                |       | 0      |                | RN1 D |                           |                     |                         |      | $\sim$                  |

Note: Clinical Support Staff will "Pre-Approve Changes." See "Pre-Approve Changes to a New Prescription (Clinical Support Staff)."

7. The medication query automatically launches. If there is a "Major Alert," type in the "Alert Acknowledgement Comments" field. Select "Save and Close."

|                                          | Results                                                                           | or:                                                                                                    |                |                           |                      | x                                  |
|------------------------------------------|-----------------------------------------------------------------------------------|----------------------------------------------------------------------------------------------------|----------------|---------------------------|----------------------|------------------------------------|
| File Query Medica                        | tion Results                                                                      |                                                                                                    |                |                           |                      |                                    |
| Print Save and Close Panel Actions Close | y ran by RN1 DHP on                                                               | 01/12/2023 at 11:58 A                                                                                                    | .m.            |                           |                      |                                    |
| Query Results                            | Currently Viewin                                                                  | g Information for Al                                                                                                    | erts           |                           |                      |                                    |
| - Alerts<br>- Informational              | Medication                                                                        | Trigger                                                                                                    | Severity 🔺     | Plausibility              | Туре                 | ^                                  |
| Reference Literature                     | Lexapro                                                                           |                                                                                                    | 4 - General Wa |                           | General Warning / C. |                                    |
| Usual Dose                               | haloperidol                                                                       |                                                                                                    | 4 - General Wa | /                         | General Warning / C. | _                                  |
| Leaflets                                 | Benadryl                                                                          |                                                                                                    | 4 - General Wa | /►                        | General Warning / C. |                                    |
|                                          | Patients currently<br>Use in pediatric p<br>Pyloroducdenal of<br>Stenosing peptic | the active component<br>taking MADIs (AU), or<br>atients (for further detail<br>struction (AU, UK-tabi<br>Lacer (AU, UK-tabiets) | sts)           | AOIs within the last 2 we |                      | <ul> <li>III</li> <li>V</li> </ul> |
|                                          | Alert Acknowled                                                                   | gement Comments                                                                                                    |                |                           |                      |                                    |

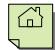

8. On the "Medication Changes" screen, selecting "Sign" will constitute as final approval.

| Medication Changes for                            |        |                                        |
|---------------------------------------------------|--------|----------------------------------------|
| ile                                               |        |                                        |
| nt                                                |        | -                                      |
|                                                   |        |                                        |
|                                                   |        |                                        |
| scriber                                           |        |                                        |
| 11 DHP                                            | NPI: 0 | Alerts B                               |
| ,, Phone: Fax:                                    |        | 5 Major 0 Minor<br>6 Moderate 5 Genera |
|                                                   |        |                                        |
| erbal                                             |        | Do Not Send                            |
| Benadryl 12.5 mg tablet, chewable                 |        |                                        |
| Chew 1 tablet(s)                                  |        | New Medication Order                   |
| #0, Refills: 0, DAW: No, Date Written: 01/12/2023 |        |                                        |
|                                                   |        |                                        |
|                                                   |        |                                        |
|                                                   |        |                                        |
|                                                   |        |                                        |
|                                                   |        |                                        |
|                                                   |        |                                        |
|                                                   |        |                                        |
|                                                   |        |                                        |
|                                                   |        |                                        |
|                                                   |        |                                        |
|                                                   |        |                                        |
|                                                   |        |                                        |
|                                                   |        |                                        |
|                                                   |        |                                        |
|                                                   |        |                                        |
|                                                   |        | Sign                                   |

9. The new OTC medication then displays in the "Medications" pane of the Client Panel.

| -                     |                 |                    |              |               |     |            |             |            |          |                    |                |              | _        |
|-----------------------|-----------------|--------------------|--------------|---------------|-----|------------|-------------|------------|----------|--------------------|----------------|--------------|----------|
| 📥 FAKE TES            | ST              |                    |              |               |     |            |             |            |          |                    |                | <b>▼</b> 9   | 7 O Y    |
| Medications           |                 |                    |              |               |     |            |             |            |          |                    |                |              | •        |
| W Med/Str Type        | Sig             | Addition Ext       | ernal Voided | Discontinued  | DAW | ample R    | Renewal     | Disp       | Issue Me | Staff Name         | Note to Me     | d Co Earli.  | F//      |
| 08 SEROqu Pre-exis    | sting Medica Ta | . [                | ~            |               |     | 0          |             |            |          | ONE, MD            |                |              | 2        |
| 08 lithium 1 Pre-exis | sting Medica Ta | . [                | ~            |               |     | 0          |             |            |          | ONE, MD            |                |              | 2        |
| 08 Wellbutri Prescrip | ption Ta        |                    |              |               |     | 0          |             | 90 /       | Printed  | ONE, MD            |                |              | 2        |
| 09 Glucoph Pre-exis   | sting Medica Ta |                    |              |               |     | 0          |             |            |          | ONE, MD            |                |              | <b>Z</b> |
| 09 Wellbutri Prescrip | ption Ta        |                    |              |               |     | <b>V</b> 0 |             | 60 /       | Samples  | ONE, MD            |                |              | <b>~</b> |
| 09 New Me Prescrip    | ption Ta        |                    |              |               |     | 0          |             | 120 /      | Hand Wri | ONE, MD            |                |              | <b>~</b> |
| 09 haloperi Medicat   | tion Order Ta   |                    |              |               |     | 0          |             |            | Verbal   | ONE, MD            |                |              |          |
| 09 Benadryl Client Ir | nstruction Ch   |                    |              |               |     | 0          |             |            | Printed  | ONE, MD            |                |              | V        |
|                       |                 |                    |              |               |     |            |             |            |          |                    |                |              | _        |
|                       |                 |                    |              |               |     |            |             |            |          |                    |                |              |          |
| Face Sheet Pre-Intak  | e Medications M | Medical Conditions | Assessments  | Primary Assig | gnm | Primary D  | iagnosis Pr | imary Subs | stan O   | urrent Client Plan | Progress Notes | Primary Insu | iranc    |
|                       |                 |                    |              |               |     |            |             |            |          |                    |                |              |          |

#### J.

Note: Prescribers will have to final approve (or discard) pre-approved Client Instructions that have been staged by their Clinical Support Staff. Also, Prescribers will have to co-sign and final approve for any Non-Prescribers they supervise. See "Prescribers: Final Approving a Pre-Approved Medication."

## **RENEWING A PRESCRIPTION**

Note: Renewing a prescription is the same as refilling a prescription.

1. Select the appropriate client, and double click on any medication in the "Medications" pane.

| Medications            |                         |                  |                |                  |                      |              |                     | -              |
|------------------------|-------------------------|------------------|----------------|------------------|----------------------|--------------|---------------------|----------------|
| Vri Med/Str/DF T. Sig  | Additional Ins External | /oided Discontir | ued DAW Sample | e Refills Renewa | Dispens Issue Method | Staff Name 🔺 | Note to Phar Med Co | nsent Earliest |
| 2/ Wellbutrin P. Take  |                         |                  |                | 0                | 60 / Tabl            | ONE, MD      |                     |                |
| 12/ haloperid P. Take  |                         |                  |                | 0                | 90 / Tabl            | ONE, MD      | v                   |                |
| 12/ Wellbutrin P. Take |                         |                  |                | 0                | 60 / Tabl            | ONE, MD      |                     |                |
| 2/ New Med P. Take     |                         |                  |                | 0                | 120 / Tab            | ONE, MD      |                     |                |
| 12/ haloperid M. Take  |                         |                  |                | 0                |                      | ONE, MD      |                     |                |
| 12/ Benadryl 1 C. Chew |                         |                  |                | 0                |                      | ONE, MD      |                     |                |
|                        |                         |                  |                |                  |                      |              |                     |                |
|                        |                         |                  |                |                  |                      |              |                     |                |

2. The client's medications appear in a new window. Right click on the medication you wish to renew. A drop down menu appears. Select "Renew."

| Medi | icatio | n List |       |         |                    |           |         |       |          |        |       |    |     |     |   |    |                |        |         |      | •                       |
|------|--------|--------|-------|---------|--------------------|-----------|---------|-------|----------|--------|-------|----|-----|-----|---|----|----------------|--------|---------|------|-------------------------|
| Ev   | Pr     | Wri    | Type  | Med/St  | . Medica           | Strength  | Dose F  | Route | Sig      | Note t | Start | Da | End | D D | R | Di | Staff N Status | Superv | Prescri | Earl | F/A                     |
| 12   | 23     | 08/    | Pre   | SEROq   | SEROquel           | 25 mg     | tablet  | oral  | Take 1   |        | 01/   | 0  |     |     | 0 |    | ONE, MD        |        | Dr. Att |      |                         |
| 12   | 23     | 08/    | Pre   | lithium | lithium            | 150 mg    | capsule | oral  | Take 1   |        | 01/   | 0  |     |     | 0 |    | ONE, MD        |        | Dr. Att |      | <b>~</b>                |
| 12   | 23     | 08/    | Pres  | Wellbut | . Wellbutrin       | 75 mg     | tablet  | oral  | Take 1   |        | 08/   | 0  |     |     | 0 | 90 | ONE, MD        |        |         |      | $\overline{\mathbf{v}}$ |
| 12   | 23     | 09/    | Pre   | Glucop  | Glucop             | 500 mg    | tablet  | oral  | Take 1   |        | 08/   | 0  |     |     | 0 |    | ONE, MD        |        |         |      |                         |
| 12   | 23     | 09/    | Pres  | Wellbut | . Wellbutrin       | 100 mg    | tablet  | oral  | Take 1   |        | 09/   | 30 | 10/ |     | 0 | 60 | ONE, MD        |        |         |      | <b></b>                 |
|      |        |        |       |         | New Med            | 20 mg     | Tablet  | Oral  | Take o   |        | 09/   |    | 10/ |     | 0 | 12 | ONE, MD        |        |         |      |                         |
|      |        |        | Medi  | (Ø,     | Renew              |           |         |       | . Take 1 |        | 09/   |    | 12/ |     | 0 |    | ONE, MD        |        |         |      |                         |
| 12   | 23     | 09/    | Clien | В       | –<br>Discontinu    | le        | _       | oral  | Chew 1   |        | 09/   | 60 | 11/ |     | 0 |    | ONE, MD        |        |         |      |                         |
|      |        |        |       | 1       | Edit               |           |         |       |          |        |       |    |     |     |   |    |                |        |         |      |                         |
|      |        |        |       | ×       | <u>V</u> oid       |           |         |       |          |        |       |    |     |     |   |    |                |        |         |      |                         |
|      |        |        |       | ×       | <u>D</u> elete     |           |         |       |          |        |       |    |     |     |   |    |                |        |         |      |                         |
|      |        |        |       | C       | Co <u>p</u> y halo | peridol   | •       |       |          |        |       |    |     |     |   |    |                |        |         |      |                         |
|      |        |        |       |         | Query this         | Medicatio | on      |       |          |        |       |    |     |     |   |    |                |        |         |      |                         |
|      |        |        |       | 0       | Infobuttor         | ı         |         |       |          |        |       |    |     |     |   |    |                |        |         |      |                         |

3. A new window is launched. If desired, change the "Sig Builder" and "Sig Information." The "Start Date" defaults to the date after the previous prescription would have ended. Select a new "Issue Method" and select "Save."

| Sig Builder      |                    |                     |                            |                 |                         |
|------------------|--------------------|---------------------|----------------------------|-----------------|-------------------------|
| 🔲 Free Text      | Action             | Dose Qty            | Unit                       | Route           | Frequency               |
|                  | Take               | 1                   | unit(s)                    | Intramuscularly | weekly                  |
| Modifiers        |                    |                     |                            |                 |                         |
| Sig Information  |                    |                     |                            |                 |                         |
| Sig              | Take 1 unit(s) Ini | tramuscularly weekl | y .                        |                 |                         |
| Days Supply      | 90                 | Qty To Dispense     | l                          | Jnit            |                         |
| Start Date       | 12/21/2015         | End Date            | 03/19/2016 Earliest Fill D | ate //          | Refills Estimated Dates |
| Add Instructions |                    |                     |                            |                 |                         |
|                  | External           | Prescribi           | ng Physician               |                 |                         |
| Internal Notes   |                    |                     |                            |                 |                         |
|                  |                    |                     |                            |                 |                         |
| Written Date     | 09/22/2015         |                     |                            |                 |                         |
| Issue Method     | Select Issue       | <u>Method</u>       |                            |                 | Save                    |
| Medication List  | Medication Detai   | ls: Renew Medicatio | on Order                   |                 |                         |

Note: The "Note to Pharmacy" is seen by the pharmacy, but the "Internal Notes" are only seen by clinical staff. The "Internal Notes" will not show in a printed or transmitted prescription.

4. If you are a Prescriber, click the "Final Approve Changes" button.

| Pr                  |                       |            |            | 1                     | Nedicat  | tions fo           | r                 |                          |        |                       |         |                    |       |                         |                      |                      |                    |
|---------------------|-----------------------|------------|------------|-----------------------|----------|--------------------|-------------------|--------------------------|--------|-----------------------|---------|--------------------|-------|-------------------------|----------------------|----------------------|--------------------|
| File                | Medication            | s Mainten  | ance       |                       |          |                    |                   |                          |        |                       | -       |                    | -     |                         |                      |                      |                    |
| E5                  | Ē+                    |            | S+         | Ē.                    |          | Contraction of the | 3                 |                          |        | BR                    |         |                    |       |                         |                      | D,                   | ×                  |
| New<br>Prescription | New Medica<br>n Order |            | / Client / | Add Pre-ex<br>Medicat |          |                    | e-Approve<br>nges | d Pre-Approve<br>Changes |        | d Verball<br>ed Chang |         | l Approv<br>hanges |       | all Client<br>lications | Displa<br>Attachment | y Client<br>Informat | Close<br>ion Panel |
|                     | N                     | 1edication | IS         |                       |          |                    |                   |                          |        |                       | Actions |                    | -     |                         |                      |                      | Close              |
| Medicatio           | on List               |            |            |                       |          |                    |                   |                          |        |                       |         |                    |       |                         |                      |                      | •                  |
| Ev   Pr             | Wr Type               | Med/       | Medic      | . Stren               | Dose     | Route              | Sig               | Note t Start             | Da     | End D                 | D F     | Di                 | Staff | Status                  | Super                | Prescr               | Earl F/A           |
| 2238 2928           | 01/ Pres              | Gluco      | Gluco      | 500 mg                | tablet   | oral               | Take 1            | 01/                      | 0      |                       | 0       | 30                 | RN1 D |                         |                      |                      |                    |
| 2238 2929           | 01/ Pres              | . Wellb    | Wellb      | 75 mg                 | tablet   | oral               | Take 1            | 01/                      | 0      |                       | 0       | 30                 | RN1 D |                         |                      |                      |                    |
| 2243 2936           | 01/ Pres              | . Lexapr   | Lexapro    | 10 mg                 | tablet   | oral               | Take 1            | 01/                      | 0      |                       | 0       | 30                 | RN1 D |                         |                      |                      |                    |
| 2248 2945           | 01/ Pres              | . New      | New        | 20 mg                 | Tablet   | Oral               | Take o            | 01/                      | 30 (   | 02/                   | 0       | 12                 | RN1 D |                         |                      |                      |                    |
| 2249 2946           | 01/ Me                | halop      | halop      | decan                 | solution | intram             | Take 1            | 01/                      | 90 (   | 04/                   | 0       |                    | RN1 D | Renewed                 |                      |                      |                    |
| 2250 2947           | 01/ Me                | Benad      | Benad      | . 12.5 ma             | tablet   | oral               | Chew              | 01/                      | 60 (   | 03/                   | 0       |                    | RN1 D |                         |                      |                      |                    |
| 0 0                 | 01/ Me                | halop      | halop      | decan                 | solution | intram             | Take 1            | 04/                      | . 90 ( | 07/                   | 0       |                    |       | Renew                   |                      |                      |                    |

W Note: Clinical Support Staff and Non-Prescribers will "Pre-Approve Changes." See "Pre-Approve Changes to a New Prescription (Clinical Support Staff).

5. The medication query automatically launches. If there is a "Major Alert," type in the "Alert Acknowledgement Comments" field. Select "Save and Close."

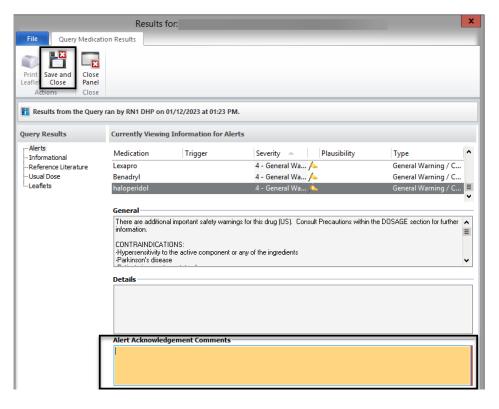

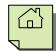

6. On the "Medication Changes" screen, selecting "Sign" will constitute as final approval.

| File                                                                              | 6368 Male Born: 01/01/1990 (TRAIN) |                       |                      |
|-----------------------------------------------------------------------------------|------------------------------------|-----------------------|----------------------|
| ent                                                                               |                                    |                       |                      |
|                                                                                   |                                    |                       |                      |
| IP<br>Phone: Fax:                                                                 |                                    |                       |                      |
|                                                                                   |                                    |                       |                      |
| escriber                                                                          |                                    |                       |                      |
| N1 DHP                                                                            | NPI: 0                             |                       | rts 🖪                |
| ,, Phone: Fax:                                                                    |                                    | 5 Major<br>6 Moderate | 0 Minor<br>5 General |
| Hand Written                                                                      |                                    | Do                    | o Not Send           |
| haloperidol decanoate 100 mg/mL solution<br>Take 1 unit(s) Intramuscularly weekly |                                    |                       |                      |
| #0, Refills: 0, DAW: No, Date Written: 01/12/2023                                 |                                    | Renew Medica          | ation Order          |
| - o, nemilis o, orani no, oute anneni o n'ie/eoeo                                 |                                    |                       |                      |
|                                                                                   |                                    |                       |                      |
|                                                                                   |                                    |                       |                      |
|                                                                                   |                                    |                       |                      |
|                                                                                   |                                    |                       |                      |
|                                                                                   |                                    |                       |                      |
|                                                                                   |                                    |                       |                      |
|                                                                                   |                                    |                       |                      |
|                                                                                   |                                    |                       |                      |
|                                                                                   |                                    |                       |                      |
|                                                                                   |                                    |                       |                      |
|                                                                                   |                                    |                       |                      |
|                                                                                   |                                    |                       |                      |
|                                                                                   |                                    |                       |                      |
|                                                                                   |                                    |                       | 1                    |

7. The renewed prescription then displays in the "Medications" pane of the Client Panel.

| ledications                    |     |                     |              |          |            |   |          |         |          |            |         |        |       |          |
|--------------------------------|-----|---------------------|--------------|----------|------------|---|----------|---------|----------|------------|---------|--------|-------|----------|
| V Med/Str Type                 | Sig | Addition External V | oided Discon | tinued [ | DAW Sample | R | Renewal  | Disp I  | ssue Me  | Staff Name | Note to | Med Co | Earli | F/A      |
| 8 SEROqu Pre-existing Medic    | Та  |                     |              |          |            | 0 |          |         |          | ONE, MD    |         |        |       |          |
| 8 lithium 1 Pre-existing Medic | Та  |                     |              |          |            | 0 |          |         |          | ONE, MD    |         |        |       | <b>~</b> |
| 8 Wellbutr Prescription        | Та  |                     |              |          |            | 0 |          | 90 / P  | rinted   | ONE, MD    |         |        |       | <b>_</b> |
| 9 Glucoph Pre-existing Medic   | Та  |                     |              |          |            | 0 |          |         |          | ONE, MD    |         |        |       | <b>_</b> |
| 9 Wellbutr Prescription        | Та  |                     |              |          |            | 0 |          | 60/ S   | Samples  | ONE, MD    |         |        |       | <b>_</b> |
| 9 New Me Prescription          | Та  |                     |              |          |            | 0 |          | 120 / H | Hand Wri | ONE, MD    |         |        |       |          |
| 9 haloperi Medication Order    | Та  |                     |              |          |            | 0 |          | v       | /erbal   | ONE, MD    |         |        |       |          |
| 9 Benadry Client Instruction   | Ch  |                     |              |          |            | 0 |          | p       | rinted   | ONE MD     |         |        |       |          |
| 9 haloperi Medication Order    | Та  |                     |              |          |            | 0 | <b>V</b> | ٧       | /erbal   | ONE, MD    |         |        |       |          |

Note: Prescribers will have to final approve (or discard) pre-approved renewal medications that have been staged by their Clinical Support Staff. Also, Prescribers will have to co-sign and final approve for any Non-Prescribers they supervise. See "Prescribers: Final Approving a Pre-Approved Medication."

#### **EDITING A MEDICATION**

A medication can only be edited <u>BEFORE</u> it has been final approved. You would do this, for example, if you are in the middle of a prescription and realize you've made a minor error. If a medication needs editing after final approval, the medication would need to be voided or discontinued and re-entered as a new prescription.

Also, Prescribers can edit medications that have been staged for them and have been "preapproved."

Prescribers, Non-Prescribers, and Clinical Support Staff all have access to edit a medication before final approval.

1. In the "Medication Maintenance" window, right click on the non-final approved medication you wish to edit, and click "Edit."

| 25           |             |        |                 |            |           | M                     | Medica     | tions fo   | r                 |                     |       |    |                   |                                    |    |       |                      |                      |                         |       |                      |
|--------------|-------------|--------|-----------------|------------|-----------|-----------------------|------------|------------|-------------------|---------------------|-------|----|-------------------|------------------------------------|----|-------|----------------------|----------------------|-------------------------|-------|----------------------|
| File         |             | Med    | ication         | s Mainter  | nance     |                       |            |            |                   |                     |       |    |                   |                                    |    |       |                      |                      |                         |       |                      |
| Ę            | 3           |        | <u>:</u>        | 1          | S+        |                       |            | C.M.       |                   | E                   | 3     |    | ZQ                |                                    |    |       |                      |                      | 1                       | [     |                      |
| Ne<br>Prescr | w<br>iption |        | Medica<br>Order |            | ruction   | dd Pre-ex<br>Medicati |            |            | e-Approvo<br>nges | ed Pre-App<br>Chang |       |    | ord Ver<br>wed Ch | bally Fina<br>langes Cl<br>Actions |    |       | all Client dications | Displa<br>Attachment | iy Client<br>t Informat | ion F | lose<br>anel<br>lose |
| Medi         | catio       | n List |                 | reareation |           |                       |            |            |                   |                     |       |    |                   | Accions                            |    |       |                      |                      |                         |       | •                    |
| v            | Pr          | Wr     | Туре            | Med/       | Medic     | . Stren               | Dose       | Route      | Sig               | Note t              | Start | Da | End               | D D R                              | Di | Staff | Status               | Super                | Prescr                  | Earl  | F/A                  |
| 238          | 2928        | 01/    | Pres            | Gluco      | Gluco     | 500 mg                | tablet     | oral       | Take 1            |                     | 01/   | 0  |                   | 0                                  | 30 | RN1 D |                      |                      |                         |       |                      |
| 238          | 2929        | 01/    | Pres            | Wellb      | Wellb     | 75 mg                 | tablet     | oral       | Take 1            |                     | 01/   | 0  |                   | 0                                  | 30 | RN1 D |                      |                      |                         |       |                      |
| 243          | 2936        | 01/    | Pres            | Lexapr     | . Lexapro | 10 mg                 | tablet     | oral       | Take 1            |                     | 01/   | 0  |                   | 0                                  | 30 | RN1 D |                      |                      |                         |       |                      |
|              |             |        |                 |            |           | 20 mg                 |            |            | Take o            |                     | 01/   |    | 02/               | 0                                  | 12 | RN1 D |                      |                      |                         |       |                      |
|              |             |        |                 |            |           | decan                 |            |            |                   |                     | 01/   |    | 04/               | 0                                  |    | RN1 D |                      |                      |                         |       |                      |
|              |             |        |                 |            |           | . 12.5 mg             |            |            | Chew              |                     | 01/   |    | 03/               | 0                                  |    | RN1 D |                      |                      |                         |       |                      |
|              |             |        |                 |            | halop     | decan                 | solution   | intram     |                   |                     | 04/   |    | 07/               | 0                                  |    | RN1 D |                      |                      |                         |       |                      |
|              | 0           | 01/    | Pres            | Predc      | C R       | enew                  |            |            | tablet            |                     | 01/   | 30 | 02/               | 0                                  | 60 |       | New Pre.             |                      |                         |       |                      |
|              |             |        |                 |            | XD        | iscontinue            | e          |            |                   |                     |       |    |                   |                                    |    |       |                      |                      |                         |       |                      |
|              |             |        |                 |            | LE        | dit                   |            |            |                   |                     |       |    |                   |                                    |    |       |                      |                      |                         |       |                      |
|              |             |        |                 |            | XV        | oid                   | Calls      | this new l | Andiantia         |                     |       |    |                   |                                    |    |       |                      |                      |                         |       |                      |
|              |             |        |                 |            | X         | elete                 | Cuit       | unis new i | vieulcatio        | ///                 |       |    |                   |                                    |    |       |                      |                      |                         |       |                      |
|              |             |        |                 |            |           | opy Predo             | or         |            |                   |                     |       |    |                   |                                    |    |       |                      |                      |                         |       |                      |
|              |             |        |                 |            | -         | uery this N           |            |            |                   |                     |       |    |                   |                                    |    |       |                      |                      |                         |       |                      |
|              |             |        |                 |            | -         |                       | vieurcatio | "          |                   |                     |       |    |                   |                                    |    |       |                      |                      |                         |       |                      |
|              |             |        |                 |            | 0         | fobutton              |            |            |                   |                     |       |    |                   |                                    |    |       |                      |                      |                         |       |                      |

2. A new window launches. Make the appropriate change in the "Sig Builder" portion of the window. In this example we will change the frequency from 3 times a day to 2 times a day. Then, select the "Save."

| Sig Builder      |                           | -               | -                               |             |                         |  |  |  |  |  |  |  |
|------------------|---------------------------|-----------------|---------------------------------|-------------|-------------------------|--|--|--|--|--|--|--|
| 🔲 Free Text      | Action                    | Dose Qty        | Unit                            | Route       | Frequency               |  |  |  |  |  |  |  |
|                  | Take                      | 2               | tablet(s)                       | by mouth    |                         |  |  |  |  |  |  |  |
| Modifiers        |                           | L               |                                 |             |                         |  |  |  |  |  |  |  |
| Sig Information  |                           |                 |                                 |             |                         |  |  |  |  |  |  |  |
| Sig              | Take 2 tablet(s) by mouth |                 |                                 |             |                         |  |  |  |  |  |  |  |
| Days Supply      |                           | Qty To Dispense | 120                             | Jnit TAB Ta | ablet(s)                |  |  |  |  |  |  |  |
| Start Date       | 09/23/2015                | End Date        | // Earliest Fill D              | ate //      | Refills Estimated Dates |  |  |  |  |  |  |  |
| Note to Pharmacy |                           |                 |                                 |             | B                       |  |  |  |  |  |  |  |
|                  | External                  | Prescribi       | ng Physician                    |             |                         |  |  |  |  |  |  |  |
| Internal Notes   |                           |                 |                                 |             |                         |  |  |  |  |  |  |  |
|                  |                           |                 |                                 |             |                         |  |  |  |  |  |  |  |
| Written Date     | 09/23/2015                |                 |                                 |             |                         |  |  |  |  |  |  |  |
| 🛆 Issue Method   | Print: Adobe              | PDF (from LH7   | <u>'UOCNU3489JN3) in sessio</u> | <u>n 20</u> | Save Cancel             |  |  |  |  |  |  |  |

3. Complete the final approval process.

## **DISCONTINUING A MEDICATION**

Prescriptions are automatically discontinued in DHP if there is an end date in the Sig Builder and the end date has passed. However, there may be time when you want to discontinue a medication in the client's record (for example, you find out that the pre-existing medication that was prescribed by another Prescriber has been terminated, or you learn the client has stopped taking a medication). Discontinuing a medication does NOT alert the pharmacy- you must contact the pharmacy directly to let them know.

1. Select the appropriate client, and double click on the medication you wish to discontinue in the "Medications" pane.

| 3                         |                                  |                             |                   |                         |                     |                                           |            |
|---------------------------|----------------------------------|-----------------------------|-------------------|-------------------------|---------------------|-------------------------------------------|------------|
| 📥 TEST FAKE               |                                  |                             |                   |                         |                     | •                                         | Ф 🗆 ×      |
| Medications               |                                  |                             |                   |                         |                     |                                           | <b>→</b> ₽ |
| Wri Med/Str/DF T. Sig     | Additional Ins External Voide    | d Discontinued DAW Sampl    | e Refills Renewa  | I Dispens Issue Method  | Staff Name 🔺        | Note to Phar Med Consent Earl             | liest 🔺    |
| 12/ Wellbutrin P. Take    |                                  |                             | 0                 | 60 / Tabl               | ONE, MD             |                                           |            |
| 12/ haloperid P. Take     |                                  |                             | 0                 | 90 / Tabl               | ONE, MD             |                                           |            |
| 12/ Wellbutrin P. Take    |                                  |                             | 0                 | 60 / Tabl               | ONE, MD             |                                           |            |
| 12/ New Med P. Take       |                                  |                             | 0                 | 120 / Tab               | ONE, MD             |                                           |            |
| 12/ haloperid M. Take     |                                  |                             | 0                 |                         | ONE, MD             |                                           |            |
| 12/ Benadryl 1 C. Chew    |                                  |                             | 0                 |                         | ONE, MD             |                                           |            |
| 12/ Wellbutrin P. Take    |                                  |                             | 0 🗹               | 60 / Tabi               | ONE, MD             | <b>~</b>                                  |            |
|                           |                                  |                             |                   |                         |                     |                                           | -          |
|                           |                                  |                             |                   |                         |                     |                                           |            |
| Face Sheet Pre-Intake Mee | dications Medical Conditions Ass | essments Primary Assignment | Primary Diagnosis | Primary Substance Abuse | Current Client Plan | Progress Notes Primary Insurance Coverage |            |

2. The "Medications List" for that client will launch. Right click on the medication you wish you discontinue. A drop down menu will launch. Click on "discontinue."

| DT.  |               |        |          |            |         | 1                     | Vedic  | ations fo         | r                 |           |         |               |         |                           |                |    |       |                           |                   |                         |       |                         |
|------|---------------|--------|----------|------------|---------|-----------------------|--------|-------------------|-------------------|-----------|---------|---------------|---------|---------------------------|----------------|----|-------|---------------------------|-------------------|-------------------------|-------|-------------------------|
| File | 2             | Med    | ication  | s Mainten  | ance    |                       |        |                   |                   |           |         |               |         |                           |                |    |       |                           |                   |                         |       |                         |
| F    | 5             |        | <b>.</b> |            | S+      |                       |        |                   | 3                 | Ľ         | ×       |               | 20      |                           | 2              |    |       |                           |                   |                         |       |                         |
|      | ew<br>ription |        | Order    | Inst       | ruction | dd Pre-ex<br>Medicati |        | Discard Pr<br>Cha | e-Approv<br>inges |           |         |               | ord Ver | bally <b>Fi</b><br>hanges |                |    |       | y all Client<br>dications | Disp<br>Attachmer | lay Client<br>nt Inform |       | Close<br>Panel          |
| _    |               |        | M        | ledication | ns      |                       |        |                   |                   |           |         |               |         | Action                    | 15             |    |       |                           |                   |                         |       | Close                   |
| Med  | icatio        | n List |          |            |         |                       |        |                   |                   |           |         |               |         |                           |                |    |       |                           |                   |                         |       | -                       |
| Ev   | Pr            | Wr     | Туре     | Med/       | Medic   | Stren                 | Dose . | Route             | Sig               | Note t    | . Start | Da            | End     | D D                       | R              | Di | Staff | Status                    | Super             | Prescr.                 | Earl. | F/A                     |
| 2238 | 2928          | 01/    | Pres     | Gluco      | Gluco   | 500 mg                | tablet | oral              | Take 1            |           | 01/     | 0             |         |                           | 0              | 30 | RN1 D |                           |                   |                         |       |                         |
| 2238 | 2929          | 01/    | Pres     | Wellb      | Wellb   | 75 mg                 | tablet | oral              | Take 1            |           | 01/     | 0             |         |                           | 0              | 30 | RN1 D |                           |                   |                         |       |                         |
| 2243 | 2936          | 01/    | Pres     | Lexapr     | Lexapro | 10 mg                 | tablet | oral              | Take 1            |           | 01/     | 0             |         |                           | 0              | 30 | RN1 D |                           |                   |                         |       |                         |
| 2248 | 2945          | 01/    | Pres     | New        | New     | 20 mg                 | Tablet | Oral              | Take o            |           | 01/     | 30            | 02/     |                           | 0              | 12 | RN1 D |                           |                   |                         |       |                         |
|      |               |        |          |            |         |                       |        | on intram         | . Take 1          |           | 01/     | 90            | 04/     |                           | 0              |    | RN1 D |                           |                   |                         |       |                         |
| 2250 | 2947          | 01/    | Me       | Benad      | Benad   | 12.5 mg               | G      | <u>R</u> enew     |                   |           | 01/     | 60            | 03/     |                           | 0              |    | RN1 D |                           |                   |                         |       |                         |
| 2251 | 2948          | 01/    | Me       | halop      | halop   | decan                 | × .    | Discontin         | Je                |           | 04/     | 90            | 07/     |                           | 0              |    | RN1 D |                           |                   |                         |       | $\overline{\mathbf{v}}$ |
| 0    | 0             | 01/    | Pres     | Predc      | Predcor | 50mg                  | 2      | <u>E</u> dit      | Dis               | scontinue | a Pres  | on<br>criptio | n / Me  | dication                  | 1 <sup>0</sup> | 60 |       | New Pre                   | <u></u>           |                         |       |                         |
|      |               |        |          |            |         |                       | X      | Void              |                   |           |         |               |         |                           | -              |    |       |                           |                   |                         |       |                         |
|      |               |        |          |            |         |                       | X      | <u>D</u> elete    |                   |           |         |               |         |                           |                |    |       |                           |                   |                         |       |                         |
|      |               |        |          |            |         |                       | 0      | Copy halo         | peridol           | Þ         | 1       |               |         |                           |                |    |       |                           |                   |                         |       |                         |
|      |               |        |          |            |         |                       |        | Query this        | Medicati          | ion       |         |               |         |                           |                |    |       |                           |                   |                         |       |                         |
|      |               |        |          |            |         |                       | 0      | Infobutto         | n                 |           |         |               |         |                           |                |    |       |                           |                   |                         |       |                         |
|      |               |        |          |            |         |                       |        |                   |                   |           | 6       |               |         |                           |                |    |       |                           |                   |                         |       |                         |

DHP

3. The "Medication Details: Discontinue Prescription" window launches. The end date will default to the current date (but may be changed). Enter the "Issue Method" and click "Save."

| Pr.                     |                                                     | M               | edications for              |              |                   |        |                                        |                                     | x                                |
|-------------------------|-----------------------------------------------------|-----------------|-----------------------------|--------------|-------------------|--------|----------------------------------------|-------------------------------------|----------------------------------|
| File Med                | ications Maintenanc                                 | e               |                             | _            |                   |        |                                        |                                     | _                                |
| New New<br>Prescription | Medication New Cli<br>Order Instruct<br>Medications |                 |                             |              | Approved Chang    |        | e Query all Client<br>Medications Atta | Display Client<br>chment Informatio | Close<br>Close<br>Close<br>Close |
| Medication Deta         | ails: Discontinue Me                                | edication Order |                             |              |                   |        |                                        |                                     | <b>→</b> ‡                       |
| Medication Sear         | ·ch                                                 |                 |                             |              |                   |        |                                        |                                     |                                  |
| Free Text               |                                                     |                 |                             |              |                   |        |                                        |                                     | Search                           |
| Medication              | haloperidol                                         |                 |                             |              |                   |        |                                        |                                     | Nickname                         |
| Strength                | decanoate 100 mg/m                                  | L               | Dose Form solution          |              | Route intramuse   | ular   |                                        |                                     | Common                           |
| Drug Class              |                                                     |                 |                             |              |                   |        |                                        |                                     | Formulary                        |
|                         | 🗸 Generic                                           | Dispense as Wr  | itten 🗹 Discontinue         | ed 📃 I       | nternal Formulary |        |                                        |                                     |                                  |
| Sig Builder             |                                                     |                 |                             |              |                   |        |                                        |                                     |                                  |
| Free Text               |                                                     |                 | nit                         | Route        |                   | iency  |                                        |                                     |                                  |
|                         | Take 1                                              | ur              | nit(s)                      | Intramuscula | ly week           | ly .   |                                        |                                     |                                  |
| Modifiers               |                                                     |                 |                             |              |                   |        |                                        |                                     |                                  |
| Sig Information         | <b>* 1 4 - 2001</b>                                 |                 |                             |              |                   |        |                                        |                                     |                                  |
| -                       | Take 1 unit(s) Intramu                              |                 |                             | Jnit         |                   |        |                                        |                                     |                                  |
| Days Supply             |                                                     | y To Dispense   |                             |              |                   |        |                                        |                                     |                                  |
|                         | 01/12/2023                                          | End Date 01     | /12/2023 Earliest Fill D    | ate //       | Refills           |        | Estimated Dates                        |                                     |                                  |
| Addl Instructions       |                                                     |                 |                             |              |                   |        |                                        |                                     |                                  |
|                         | External                                            | Prescribing F   | Physician                   |              |                   |        |                                        |                                     |                                  |
| Internal Notes          |                                                     |                 |                             |              |                   |        |                                        |                                     |                                  |
|                         |                                                     |                 |                             |              |                   |        |                                        |                                     |                                  |
|                         |                                                     |                 |                             |              |                   |        |                                        |                                     |                                  |
|                         |                                                     |                 |                             |              |                   |        |                                        |                                     |                                  |
| Written Date            | 01/12/2023                                          | Originally cor  | nmunicated verbally to Clie | nt           |                   |        |                                        |                                     |                                  |
|                         |                                                     |                 |                             |              |                   |        |                                        |                                     |                                  |
| Issue Method            | Do Not Send: Ha                                     | Print           |                             |              |                   |        |                                        | Save                                | Cancel                           |
| Medication List         | Medication Detai                                    | Print (No       | Default Printer) >          |              |                   |        |                                        |                                     |                                  |
|                         |                                                     | Do Not Send     |                             |              |                   |        |                                        |                                     |                                  |
| Logged on as RN1        | DHP                                                 | Hand Wr         | itten                       | DHP20        | 120224 Template   | Loaded | No Changes                             |                                     |                                  |
|                         |                                                     | Verbal          |                             |              |                   |        |                                        |                                     |                                  |

4. You are returned to the "Medications Maintenance" window. A green check now appears in the "Discontinued" column for this medication. If are you a prescriber, click the "Final Approve Changes" button.

| 25                  |             |         |            | Ν                      | /ledicat    | ions fo | r                 |                          |       |                              |                         |          |                                 |                                          | 2                       |
|---------------------|-------------|---------|------------|------------------------|-------------|---------|-------------------|--------------------------|-------|------------------------------|-------------------------|----------|---------------------------------|------------------------------------------|-------------------------|
| File                | Medications | Mainten | ance       |                        |             |         |                   |                          |       |                              | _                       |          | -                               |                                          |                         |
|                     | Ē.          | -       | 9 <b>+</b> |                        |             |         | 1 (E. 1)          | ×                        |       | R                            |                         | <b>}</b> | <b>B</b>                        |                                          |                         |
| New<br>Prescription |             |         | ruction    | dd Pre-exi<br>Medicati |             |         | e-Approve<br>nges | d Pre-Approve<br>Changes |       | Verbally<br>d Changes<br>Act | Final A<br>Char<br>ions |          | Query all Client<br>Medications | Display Client<br>Attachment Information | Close<br>Panel<br>Close |
| Medication          | List        |         |            |                        |             |         |                   |                          |       |                              |                         |          |                                 |                                          | <b>▼</b> 4              |
| Ev Pr               | Wr Type     | Med/    | Medic      | Stren                  | Dose        | Route   | Sig               | Note t Start             | Da Er | nd Dis                       | D R                     | Di 9     | Staff Status                    | Super Prescr Earl                        | F/A                     |
| 2238 2928           | 01/ Pres    | Gluco   | Gluco      | 500 mg                 | tablet      | oral    | Take 1            | 01/                      | 0     |                              | 0                       | 30 F     | RN1 D                           |                                          |                         |
| 2238 2929           | 01/ Pres    | Wellb   | Wellb      | 75 mg                  | tablet      | oral    | Take 1            | 01/                      | 0     |                              | 0                       | 30 F     | RN1 D                           |                                          |                         |
| 2243 2936           | 01/ Pres    | Lexapr  | Lexapro    | 10 mg                  | tablet      | oral    | Take 1            | 01/                      | 0     |                              | 0                       | 30 F     | RN1 D                           |                                          |                         |
| 2248 2945           | 01/ Pres    | New     | New        | 20 mg                  | Tablet      | Oral    | Take o            | 01/                      | 30 02 | /                            | 0                       | 12 F     | RN1 D                           |                                          |                         |
| 2249 2946           | 01/ Me      | halop   | halop      | decan                  | solution    | intram  | Take 1            | 01/                      | 90 01 | / 🗹                          | 0                       | F        | RN1 D Discont                   | i                                        |                         |
| 2250 2947           | 01/ Me      | Benad   | Benad      | 12.5 mg                | tablet,     | oral    | Chew              | 01/                      | 60 03 | /                            | 0                       | F        | RN1 D                           |                                          |                         |
|                     | 01/ Me      | halan   | halan      | deene                  | a alustiana | intrana | Take 1            | 04/                      | 00 07 | V                            | 0                       |          | RN1 D                           |                                          |                         |

Note: Clinical Support Staff and Non-Prescribers will "Pre-Approve Changes." See "Pre-Approve Changes."

the

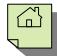

|                                                                                           | Results                                                                                                    | for:                                                                                                    |                                                                                                    |                                                                                                    | x                                                                                                    |                                                                                                    |
|-------------------------------------------------------------------------------------------|----------------------------------------------------------------------------------------------------|----------------------------------------------------------------------------------------------------|----------------------------------------------------------------------------------------------------|----------------------------------------------------------------------------------------------------|----------------------------------------------------------------------------------------------------|----------------------------------------------------------------------------------------------------|
| File Query Medicat<br>Print Save and<br>Leafle<br>Actions Close<br>Results from the Query |                                                                                                    | 01/12/2023 at 02:07 PN                                                                                                |                                                                                                    |                                                                                                    |                                                                                                    |                                                                                                    |
| Query Results                                                                             | Currently Viewin                                                                                                    | g Information for Ale                                                                                                 | rts                                                                                                    |                                                                                                    |                                                                                                    |                                                                                                    |
| - Alerts<br>- Informational<br>- Reference Literature<br>- Usual Dose<br>- Leaflets       | acidosis. In additi<br>rarely occurs duri<br>amounts can lowe<br>exercise. The me<br>hypoglycemia. Ep<br><b>Details</b> | ion, alcohol may cause hy<br>ng treatment with metformi<br>er blood sugar significantly<br>chanism involves inhibitio | poglycemia or hyperglyce<br>n alone, the risk may incr<br>, especially when the alc<br>n of both gluconeogenes | n on lactate metabolism<br>mia in patients with diate<br>ease with acute consum<br>ohol is ingested on an e<br>is as well as the counter | Type<br>Medication to Food I<br>Duplicate Therapies<br>Medication Interacti<br>Medication Interaction<br>Although hypoglycenia<br>piton of alcohol. Even modes<br>By contrast. chronic alcohol<br>By contrast. chronic alcohol | 5. The medication query automatically<br>launches. If there is a "Major Alert," type i<br>"Alert Acknowledgement Comments" field<br>Select "Save and Close." |

6. On the "Medication Changes" screen, selecting "Sign" will constitute as final approval.

| Medication Changes for                             |        |                                        |
|----------------------------------------------------|--------|----------------------------------------|
| lient                                              |        |                                        |
|                                                    |        |                                        |
|                                                    |        |                                        |
|                                                    |        |                                        |
| Prescriber<br>RN1 DHP                              | NPI: 0 | Alerts E                               |
| ,, Phone: Fax:                                     | NP1: 0 | 5 Major 0 Minor<br>6 Moderate 5 Genera |
|                                                    |        |                                        |
| Verbal<br>haloperidol decanoate 100 mg/mL solution |        | Do Not Seno                            |
| Take 1 unit(s) Intramuscularly weekly              | Di     | scontinue Medication Order             |
| #0, Refills: 0, DAW: No, Date Written: 01/12/2023  |        |                                        |
|                                                    |        |                                        |
|                                                    |        |                                        |
|                                                    |        |                                        |
|                                                    |        |                                        |
|                                                    |        |                                        |
|                                                    |        |                                        |
|                                                    |        |                                        |
|                                                    |        |                                        |
|                                                    |        |                                        |
|                                                    |        |                                        |
|                                                    |        |                                        |
|                                                    |        |                                        |
|                                                    |        | ·                                      |

7. The discontinued prescription then displays in the "Medications" pane of the Client Panel with a green check-mark in the "Discontinued" column.

| 者 FAK       | E TES      | г   |           |              |        |              |                |      |            |      |              |         |              |         |            | <b>→</b> 4  |            | ×            |
|-------------|------------|-----|-----------|--------------|--------|--------------|----------------|------|------------|------|--------------|---------|--------------|---------|------------|-------------|------------|--------------|
| Medications |            |     |           |              |        |              | _              |      |            |      |              |         |              |         |            |             | •          | <del>ņ</del> |
| W Med/St    | . Type     | Sig | Addition  | External     | Voided | Discontinued | DAW Sample     | R    | Renewal    | Disp | Issue Me     | . Staff | Name         | Note to | . Med Con. | Earli   F   | -/A        |              |
| 0 haloper   | . Medicati | Та  |           |              |        |              |                | 0    |            |      | Verbal       | ONE,    | MD           |         |            |             | <b>2</b> [ | 1            |
| 0 SEROq     | Pre-exis   | Ta  |           |              |        |              |                | 0    |            |      |              | ONE,    | ИD           |         |            |             |            |              |
| 0 lithium   | Pre-exis   | Ta  |           |              |        |              |                | 0    |            |      |              | ONE,    | ЧD           |         |            |             | <b>V</b>   |              |
| 0 Wellbut   | . Prescrip | Та  |           |              |        |              |                | 0    |            | 90 / | . Printed    | ONE,    | ЧD           |         |            |             | 2          | Ŧ            |
|             |            | _   | _         |              |        |              |                |      |            |      |              |         |              |         |            |             |            |              |
| Face Sheet  | Pre-Intake | Mer | dications | Medical Cond | iti    | Assessments  | Primary Assign | Prim | ary Diagn. | P    | rimary Subst | ta C    | urrent Clien | t Progr | ess Notes  | Primary Ins | ura        |              |

Note: Prescribers will have to final approve (or discard) pre-approved discontinued medication that has been staged by their Clinical Support Staff. Also, Prescribers will have to co-sign and final approve for any Non-Prescribers they supervise. See "Prescribers: Final Approving a Pre-Approved Medication."

# **VOIDING A MEDICATION**

The use of "Void" is only completed on medications that have been Final Approved in error (such as accidently prescribing a medication for the wrong client). Voiding a medication does NOT alert the pharmacy- you must contact the pharmacy directly to let them know.

1. Select the appropriate client, and double click on the medication you wish to void in the "Medications" pane.

| TEST FAKE                        |                       |                                         |                    |              |             |            |                |                    |        |            |            |              | <b>→</b> ₽ □ |
|----------------------------------|-----------------------|-----------------------------------------|--------------------|--------------|-------------|------------|----------------|--------------------|--------|------------|------------|--------------|--------------|
| Medications                      |                       |                                         |                    |              |             |            |                |                    |        |            |            |              | -            |
| Vri Med/Str/DF T. Sig Addi       | tional Ins External V | oided Discon                            | itinued DAW Sampl  | e Refills F  | Renewal D   | spens      | Issue Method   | i Staff Name       | ▲      | Note to    | Phar Me    | d Consent    | Earliest.    |
| 2/ Wellbutrin P. Take            |                       |                                         |                    | 0            | 6           | /Tabl      |                | ONE, MD            |        |            |            |              |              |
| 2/ haloperid P. Take             |                       |                                         |                    | 0            | 91          | /Tabl      |                | ONE, MD            |        |            |            |              |              |
| 2/ Wellbutrin P. Take            |                       |                                         |                    | 0            | 6           | /Tabl      |                | ONE, MD            |        |            |            |              |              |
| 2/ New Med P. Take               |                       |                                         |                    | 0            | 1:          | 0/Tab      |                | ONE, MD            |        |            |            |              |              |
| 2/ haloperid M. Take             |                       |                                         |                    | 0            |             |            |                | ONE, MD            |        |            |            |              |              |
| 2/ Benadryl 1 C. Chew            |                       |                                         |                    | 0            |             |            |                | ONE, MD            |        |            |            |              |              |
| 2/ Wellbutrin P. Take            |                       |                                         |                    | 0            | <b>2</b> 61 | /Tabl      |                | ONE, MD            |        | Ŧ          |            |              |              |
|                                  |                       |                                         |                    |              |             |            |                |                    |        |            |            |              |              |
|                                  |                       |                                         |                    |              |             |            |                |                    |        |            |            |              |              |
| Face Sheet Pre-Intake Medication | ns Medical Conditions | Assessments                             | Primary Assignment | Primary Dia  | agnosis P   | imary Sub  | stance Abuse   | Current Client Pla | n Prog | ress Notes | Primary In | isurance Cov | erage        |
| Taco Shoot The Interio Theateado | D TROUCUT CONDUCTO    | 100000000000000000000000000000000000000 | r mary nooigninone | Transity bit | agnosis i   | indi y bab | Starico Hibabo |                    |        | ,000,10000 |            |              | orago        |

2. The "Medication List" for the client launches. Right click on the medication you wish to void and click, "Void."

| Pr. Media                                                                                                  | ations for                                                                                                    | x                       |
|----------------------------------------------------------------------------------------------------|----------------------------------------------------------------------------------------------------|-------------------------|
| File Medications Maintenance                                                                               |                                                                                                    |                         |
| 🔁 🔒 🔒 🕃                                                                                                    | 🔟 💾 🔐 🔒 💕 👬                                                                                                    | ×                       |
| New New Medication New Client Add Pre-existing<br>Prescription Order Instruction Medication<br>Medications | Discard Pre-Approve Record Verbally Final Approve Query all Client Display Client<br>Changes Approved Changes Changes Medications Attachment Information<br>Actions | Close<br>Panel<br>Close |
| Medication List                                                                                            |                                                                                                    | <b>→</b> ₽              |
| Ev Pr Wr Type Med/ Medic Stren Dose                                                                        | Route Sig Note t Start Da End Dis D R. Di Staff Status Super Prescr Earl                                                                                            | F/A                     |
| 2238 2928 01/ Pres Gluco Gluco 500 mg table                                                                | oral Take 1 01/ 0 0 30 RN1 D                                                                                                    |                         |
| 2238 2929 01/ Pres Wellb Wellb 75 mg table                                                                 |                                                                                                    |                         |
| 2243 2936 01/ Pres Lexapr Lexapro 10 mg table                                                              | oral Take 🤨 Renew 0 30 RN1 D                                                                                                    |                         |
| 2248 2945 01/ Pres New New 20 mg Table                                                                     | : Oral Take 🗙 Discontinue 0 12 RN1 D                                                                                                    |                         |
| 2250 2947 01/ Me Benad Benad 12.5 mg table                                                                 |                                                                                                    |                         |
| 2251 2948 01/ Me halop halop decan soluti                                                                  | on intram Take 🗙 Void 0 RN1 D                                                                                                    |                         |
|                                                                                                    | ▶ Delete Void this Medication                                                                                                    |                         |
|                                                                                                    | Copy Wellbutrin                                                                                                    |                         |
|                                                                                                    | 2 Query this Medication                                                                                                    |                         |
|                                                                                                    |                                                                                                    |                         |
|                                                                                                    |                                                                                                    |                         |

3. A new window launches which allows narrative text to be entered. Document the reason for voiding, and select "Save and Close."

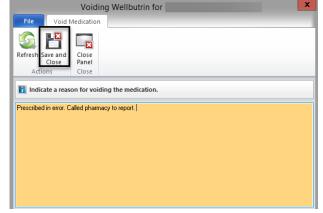

 The "Medication Maintenance" window is launched. If you are a Prescriber, click the "Final Approve Changes" button.

| Pr                  |                     |            |                    | N                     | Nedica | ations fo         | r                 |                          |          |         |                        |                                 |                                          | 2                 |
|---------------------|---------------------|------------|--------------------|-----------------------|--------|-------------------|-------------------|--------------------------|----------|---------|------------------------|---------------------------------|------------------------------------------|-------------------|
| File                | Medications         | Maintena   | ince               |                       |        |                   |                   |                          |          | _       |                        |                                 |                                          |                   |
|                     | <b>•</b> +          | -          | -                  |                       |        |                   | 0                 |                          | 30       |         |                        |                                 |                                          | ×                 |
| New<br>Prescription | New Medica<br>Order |            | Client A<br>uction | dd Pre-ex<br>Medicati |        | Discard Pr<br>Cha | e-Approv<br>inges | ed Pre-Approv<br>Changes |          |         | hal Approve<br>Changes | Query all Client<br>Medications | Display Client<br>Attachment Information | Close<br>on Panel |
|                     | М                   | edications |                    |                       |        |                   |                   |                          |          | Actions | s                      |                                 |                                          | Close             |
| Medication          | n List              |            |                    |                       |        |                   |                   |                          |          |         |                        |                                 |                                          | <b>▼</b> 1        |
| Ev Pr               | Wr Type             | Med/       | Medic              | Stren                 | Dose   | Route             | Sig               | Note t Sta               | t Da End | Dis D   | . R., Di., St          | taff Status                     | Super Prescr                             | Earl F/A          |
| 2238 2928           | 01/ Pres            | Gluco      | Gluco              | 500 mg                | tablet | oral              | Take 1            | . 01/                    | 0        |         | 0 30 R                 | N1 D                            |                                          |                   |
| 2220 2020           | 01/ Pres            | Wellb      | Wellb              | 75 mg                 | tablet | oral              | Take 1            | . 01/                    | 0        |         | 0 30 R                 | N1 D Void Pre                   | 2                                        |                   |

W Note: Clinical Support Staff and Non-Prescribers will "Pre-Approve Changes." See the "Pre-Approve Changes" section.

5. The medication query automatically launches. If there is a "Major Alert," type in the "Alert Acknowledgement Comments" field. Select "Save and Close."

|                                                                                     | Results                                                                            | for:                                                                                                    |                                                                                                    |                                                                                                    |                                                                                                    | x |                                                                                                    |
|-------------------------------------------------------------------------------------|------------------------------------------------------------------------------------|----------------------------------------------------------------------------------------------------|----------------------------------------------------------------------------------------------------|----------------------------------------------------------------------------------------------------|----------------------------------------------------------------------------------------------------|---|----------------------------------------------------------------------------------------------------|
| File Query Medica                                                                   | ation Results                                                                      |                                                                                                    |                                                                                                    |                                                                                                    |                                                                                                    |   |                                                                                                    |
| Print Save and Close Panel Actions Close                                            |                                                                                    | 01/12/2023 at 02:49 PN                                                                                               | 4.                                                                                                    |                                                                                                    |                                                                                                    |   | Note: Prescribers will have to final approve (or discard) pre                                                                                                    |
| Ouerv Results                                                                       |                                                                                    | a Information for Ale                                                                                                |                                                                                                    |                                                                                                    |                                                                                                    |   |                                                                                                    |
| - Alerts<br>- Informational<br>- Reference Literature<br>- Usual Dose<br>- Leaflets | acidosis. In additi<br>rarely occurs durin<br>amounts can lowe<br>exercise. The me | ion, alcohol may cause hy<br>ng treatment with metform<br>er blood sugar significantly<br>chanism involves inhibitio | poglycemia or hyperglyc<br>n alone, the risk may inci<br>, especially when the alc<br>n of both gluconeogene: | n on lactate metaboli<br>emia in patients with<br>rease with acute con<br>schol is ingested on a<br>is as well as the cou | Type<br>Medication to Food<br>Medication Interacti<br>Medication Interacti<br>Medication to Food<br>sm and increase the risk of lactic<br>diabetes. Although hypoglycemia<br>sumption of alcohol. Even modest<br>in empty stomach of following<br>interregulatory response to<br>n. By contrast, chronic alcohol |   | approved voided medication<br>that have been staged by their<br>Clinical Support Staff. Also,<br>Prescribers will have to co-sign<br>and final approve for any Non-<br>Prescribers they supervise. See<br>"Prescribers: Final Approving a<br>Pre- Approved Medication." |
|                                                                                     | Alert Acknowled                                                                    | dgement Comments -                                                                                                   |                                                                                                    |                                                                                                    |                                                                                                    |   |                                                                                                    |

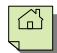

6. On the "Medication Changes" screen, selecting "Sign" will constitute as final approval.

| Medication Changes for                                                                                          |        | ×                    |
|----------------------------------------------------------------------------------------------------|--------|----------------------|
| File Contract of the second second second second second second second second second second second second second |        |                      |
| ent                                                                                                    |        |                      |
|                                                                                                    |        |                      |
|                                                                                                    |        |                      |
|                                                                                                    |        |                      |
| scriber                                                                                                    |        |                      |
| N1 DHP                                                                                                    | NPI: 0 | Alerts B             |
| ,, Phone: Fax:                                                                                                  |        | 2 Major 0 Minor      |
|                                                                                                    |        | 4 Moderate 4 General |
|                                                                                                    |        |                      |
|                                                                                                    |        |                      |
| /oid                                                                                                    |        | Do Not Send - Void   |
| Wellbutrin 75 mg tablet<br>Take 1 tablet(s) by mouth                                                            |        |                      |
| #30 Tablet(s), Refills: 0, DAW: No, Date Written: 01/11/2023                                                    |        | Void Prescription    |
| #30 Tablet(S), Renns, 0, DAW, NO, Date Written, 01/11/2023                                                      |        |                      |
|                                                                                                    |        |                      |
|                                                                                                    |        |                      |
|                                                                                                    |        |                      |
|                                                                                                    |        |                      |
|                                                                                                    |        |                      |
|                                                                                                    |        |                      |
|                                                                                                    |        |                      |
|                                                                                                    |        |                      |
|                                                                                                    |        |                      |
|                                                                                                    |        |                      |
|                                                                                                    |        |                      |
|                                                                                                    |        |                      |
|                                                                                                    |        |                      |
|                                                                                                    |        |                      |
|                                                                                                    |        |                      |
|                                                                                                    |        | Sign                 |

7. If "Show Voids" is selected in the filters, the voided prescription then displays in the "Medications" pane of the Client panel with a check mark in the "Voided" column.

| 📥 TEST FAKE                                  |                      |                    |                   |                    |                    |                |                   |
|----------------------------------------------|----------------------|--------------------|-------------------|--------------------|--------------------|----------------|-------------------|
|                                              |                      |                    |                   |                    |                    |                |                   |
| Medications                                  |                      |                    |                   |                    |                    |                | •                 |
| //r Med/Str/ T Sig Additional I External     | l Voided Discontinu  | ed DAW Sample Ref. | Renewal Dispen.   | Issue Method Staff | Name 🔺             | Note to Ph M   | 1ed Cons Earlie   |
| 12/ Glucoph P Take                           |                      | 0                  |                   | ONE                |                    |                |                   |
| 2/ Wellbutri P Take                          |                      | 0                  | 30/Ta             | ONE                | , MD               |                |                   |
| 2/ Zoloft 25 P Take                          |                      | 0                  | 30/Ta             | . ONE              | , MD               |                |                   |
| 12/ Ambien P Take                            |                      | 0                  | 30 / Ta           | . ONE              | , MD               |                |                   |
| 2/ Wellbutri P Take                          |                      | 0                  | 60/Ta             | . ONE              | , MD               |                |                   |
| 2/ haloperi P Take                           |                      | 0                  | 90/Ta             | . ONE              | , MD               |                |                   |
| 2/ Wellbutri P Take                          | 2                    | <b>2</b> 0         | 60/Ta             | . ONE              | , MD 👻             |                |                   |
| 2/ New Me P Take                             |                      | 0                  | 120 / T           | . ONE              | , MD               |                |                   |
| 2/ haloperi M Take                           |                      | 0                  |                   | ONE                | , MD               |                |                   |
| 2/ Benadryl C Che                            |                      | 0                  |                   | ONE                | , MD               |                |                   |
| 2/ Wellbutri P. Take                         |                      | 0                  | 🔽 60 / Ta         | . ONE              | , MD               |                |                   |
|                                              |                      |                    |                   |                    |                    |                |                   |
|                                              |                      |                    |                   |                    |                    |                |                   |
|                                              |                      |                    |                   |                    |                    |                |                   |
|                                              |                      |                    |                   |                    |                    |                |                   |
|                                              |                      |                    |                   |                    |                    |                |                   |
| Face Sheet Pre-Intake Medications Medical Co | onditions Assessment | s Primary Assignm  | Primary Diagnosis | Primary Substan Cu | urrent Client Plan | Progress Notes | Primary Insuranc. |

### **DELETING A MEDICATION**

A medication can only be deleted <u>BEFORE</u> it has been final approved. You would do this, for example, if you are in the middle of a prescription and realize you've made an error.

Also, Prescribers can delete medications that have been staged for them and have been "preapproved."

Prescribers, Non-Prescribers, and Clinical Support Staff all have access to delete.

1. In the "Medication Maintenance" window, right click on the medication you wish to delete, and click "Delete."

| Dr |      |       |        |         |                   |         | 1                    | Medica   | tions for           | r               |        |       |                |         |         |                         |         |                  |            |        |                        |      | ×                       |
|----|------|-------|--------|---------|-------------------|---------|----------------------|----------|---------------------|-----------------|--------|-------|----------------|---------|---------|-------------------------|---------|------------------|------------|--------|------------------------|------|-------------------------|
|    | File |       | Med    | ication | s Mainten         | ance    |                      |          |                     |                 |        |       |                |         |         |                         |         |                  |            |        |                        |      | -                       |
|    | Ne   | ptior |        | Order   | ation Nev<br>Inst | ruction | dd Pre-ex<br>Medicat | isting [ | Discard Pre<br>Chai | Approve<br>nges |        |       |                | ord Ver | hange   | Final<br>s Cha<br>tions |         |                  | all Client | Displa | y Client<br>t Informat | tion | Close<br>Panel<br>Close |
| M  | edi  | atio  | n List |         |                   |         |                      |          |                     |                 |        |       |                |         |         |                         |         |                  |            |        |                        |      | <b>₩</b> ₽              |
| Ev |      | Pr    | Wr     | Туре    | Med/              | Medic   | Stren                | Dose     | Route               | Sig             | Note t | Start | Da             | End     | Dis     | D R                     | Di      | Staff            | Status     | Super  | Prescr                 | Earl | F/A                     |
|    |      |       |        |         | Gluco             |         |                      |          |                     | Take 1          |        | 01/   |                |         |         | -                       |         | . RN1 D          |            |        |                        |      |                         |
|    |      |       |        |         | Lexapr            |         | -                    |          |                     | Take 1          |        | 01/   |                | 027     |         | -                       |         | . RN1 D<br>RN1 D |            |        |                        |      |                         |
|    |      |       |        |         | . New<br>Benad    |         |                      |          |                     | Take o<br>Chew  |        | 01/   |                | 02/     |         | 0                       |         | RN1 D            |            |        |                        |      |                         |
|    |      |       |        |         |                   |         |                      |          | intram              |                 |        | 04/   |                | 07/     |         | 0                       |         | RN1 D            |            |        |                        |      |                         |
| 0  |      | 0     |        |         | Zoloft            | · · ·   |                      |          |                     | Take 1          |        | 01/   | . 30           | 02/     |         | 0                       | 60      |                  | New Pre.   |        |                        |      |                         |
|    |      |       |        |         |                   |         |                      |          |                     |                 |        | Ċ     | <u>R</u> enew  | 1       |         |                         |         |                  |            |        |                        |      |                         |
|    |      |       |        |         |                   |         |                      |          |                     |                 |        | ×     | Discon         | tinue   |         |                         |         |                  |            |        |                        |      |                         |
|    |      |       |        |         |                   |         |                      |          |                     |                 |        | 1     | <u>E</u> dit   |         |         |                         |         |                  |            |        |                        |      |                         |
|    |      |       |        |         |                   |         |                      |          |                     |                 |        | X     | <u>V</u> oid   |         |         |                         | 4       |                  |            |        |                        |      |                         |
|    |      |       |        |         |                   |         |                      |          |                     |                 |        | X     | <u>D</u> elete |         |         |                         |         |                  |            |        |                        |      |                         |
|    |      |       |        |         |                   |         |                      |          |                     |                 | - 1    | 6     | Copy Z         | oloft   |         | >                       | Τ.      |                  |            |        |                        |      |                         |
|    |      |       |        |         |                   |         |                      |          |                     |                 |        |       | Query          | this Me | edicati | on                      | ete thi | s new Me         | edication  |        |                        |      |                         |
|    |      |       |        |         |                   |         |                      |          |                     |                 |        | 0     | Infobu         | itton   |         |                         |         |                  |            |        |                        |      |                         |

2. The following message will appear. Click "Yes."

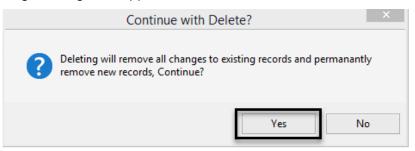

3. The medication is removed from the "Medication Maintenance" window. Click "Close Panel."

| i anci.             |                |                           |                                |                                 |                                     |     |          |                                          |                |
|---------------------|----------------|---------------------------|--------------------------------|---------------------------------|-------------------------------------|-----|----------|------------------------------------------|----------------|
| Pr                  |                |                           | Medic                          | ations for                      |                                     |     |          |                                          | x              |
| File                | Medications Ma | intenance                 |                                |                                 |                                     |     |          |                                          |                |
|                     | <b>-</b>       | <b>S</b> +                |                                |                                 | 30                                  |     | <b>=</b> |                                          |                |
| New<br>Prescription |                | New Client<br>Instruction | Add Pre-existing<br>Medication | Discard Pre-Approved<br>Changes | Record Verbally<br>Approved Changes |     |          | Display Client<br>Attachment Information | Close<br>Panel |
|                     | Medio          | ations                    |                                |                                 | Acti                                | ons |          |                                          | Close          |

### **COPYING A MEDICATION**

Doctor's Homepage offers a copy medication feature. The copy feature will allow the details of a medication to be copied into a new prescription, new medication order, new client instruction or new pre-existing medication for the selected client. Any medication type can be copied to a new record of the same or any other type, regardless of the original record's approval status (pre-approved or final approved).

The copy medication feature allows for easy prescribing of the **exact** medication the client has already taken. DHP users will not have to re-search for the medication, re-select the correct dosage, or re-fill out the Sig Builder information.

Only data relevant to the new record will be brought forward. For instance, a pre-existing medication with an active external prescribing provider will not bring the provider's name forward to the new copied record.

1. Select the appropriate client, and double click on any medication in the "Medications" pane.

| Medications                  |                |                        |                    |                  |           |              |              |           |                 |           |
|------------------------------|----------------|------------------------|--------------------|------------------|-----------|--------------|--------------|-----------|-----------------|-----------|
| //ri   Med/Str/DF   T.   Sig | Additional Ins | External Voided Discor | ntinued DAW Sample | e Refills Renewa | I Dispens | Issue Method | Staff Name 🔺 | Note to F | har Med Consent | Earliest. |
| 2/ Wellbutrin P. Tal         | ke             |                        |                    | 0                | 60 / Tabl |              | ONE, MD      |           |                 |           |
| 12/ haloperid P. Tal         | ke             |                        |                    | 0                | 90 / Tabl |              | ONE, MD      | -         |                 |           |
| 2/ Wellbutrin P. Tal         | ke             |                        |                    | 0                | 60 / Tabl |              | ONE, MD      |           |                 |           |
| 2/ New Med P. Tal            | ke             |                        |                    | 0                | 120/Tab   |              | ONE, MD      |           |                 |           |
| 12/ haloperid M. Tal         | ke             |                        |                    | 0                |           |              | ONE, MD      |           |                 |           |
| 12/ Benadryl 1 C. Ch         | ew             |                        |                    | 0                |           |              | ONE, MD      |           |                 |           |
|                              |                |                        |                    |                  |           |              |              |           |                 |           |
|                              |                |                        |                    |                  |           |              |              |           |                 |           |

2. The client's medications appear in a new window. Right click on the medication you wish to copy. A drop-down menu appears. Select "Copy," from the submenu select the new type of prescription you would like to issue.

| 5        | -          |      |                                                                                                    |                  |        |      |           | neureu   | tions fo                       |       |     |             |         |        |        |       |      |         |            |           |           |         |       |
|----------|------------|------|----------------------------------------------------------------------------------------------------|------------------|--------|------|-----------|----------|--------------------------------|-------|-----|-------------|---------|--------|--------|-------|------|---------|------------|-----------|-----------|---------|-------|
| File     |            | Medi | cation                                                                                                    | s Mainte         | nance  |      |           |          |                                |       |     |             |         |        |        |       |      |         |            |           |           |         |       |
| h        | <b>j</b> . | ]    | <b>.</b>                                                                                                    |                  | §+     |      | Ē,        |          |                                | 13    |     |             |         |        | R      | 1     |      |         |            |           | 1         |         | ×     |
| New      |            |      |                                                                                                    |                  |        |      | dd Pre-ex |          |                                |       |     | d Pre-Appro |         |        |        |       |      |         | all Client |           | ay Client |         | Close |
| rescript | tion       |      | Order                                                                                                    | ins<br>Iedicatio | tructi | on   | Medicat   | ion      | Chi                            | anges |     | Change      | s Ap    | proved | Change | tions | nges | Med     | ications   | Attachmen | t informa | tion    | Panel |
|          |            |      | in the second second se | reurcatio        | 115    |      |           |          |                                | _     | -   |             | _       |        | Au     | lions |      |         |            |           |           |         | ciose |
| Medica   | ation      | List |                                                                                                    |                  |        |      |           |          |                                |       |     |             |         |        |        |       |      |         |            |           |           |         | -     |
| v P      | r          | Wr   | Туре                                                                                                    | Med/             | . Me   | dic  | Stren     | Dose     | Route                          | Sig   |     | Note t St   | art Da  | a En   | d Dis  | D R.  | Di   | Staff   | Status     | Super     | Prescr.   | . Earl. | F/A   |
| 238 29   | 928 (      | )1/  | Pres                                                                                                    | Gluco            | . Glu  | со   | 500 mg    | tablet   | oral                           | Take  | : 1 | 01          | / 0     |        |        | 0     | 30   | RN1 D   |            |           |           | -       |       |
| 243 29   | 936 (      | )1/  | Pres                                                                                                    | Lexapr.          | Lex    | apro | 10 mg     | tablet   | oral                           | Take  | e 1 | 01          | / 0     |        |        | 0     | 30   | RN1 D   |            |           |           |         |       |
| 248 29   | 945 (      | 01/  | Pres                                                                                                    | New              | Nev    | 0    | Renew     | ,        |                                | ke    | o   | 01          | / 30    | 02     | ·      | 0     | 12   | RN1 D   |            |           |           |         |       |
| 250 29   | 947 (      | )1/  | Me                                                                                                    | Benad.           | Ber    | ×    | Discon    | tinue    |                                | ie    | w   | 01          | / 60    | 03,    | ·      | 0     |      | RN1 D., |            |           |           |         |       |
| 251 29   | 948 (      | 01/  | Me                                                                                                    | halop            | . hal  | /    | Edit      |          |                                | ke    | :1  | 04          | / 90    | 07,    | r      | 0     |      | RN1 D   |            |           |           |         |       |
|          |            |      |                                                                                                    |                  |        | ×    | Void      |          |                                |       |     |             |         |        |        |       |      |         |            |           |           |         |       |
|          |            |      |                                                                                                    |                  |        | 10   | Delete    |          |                                |       |     |             |         |        |        |       |      |         |            |           |           |         |       |
|          |            |      |                                                                                                    |                  |        |      | _         |          |                                | -     |     |             |         |        |        | n - 1 |      |         |            |           |           |         |       |
|          |            |      |                                                                                                    |                  |        | 4    | Copy L    | exapro   |                                | •     |     | New Prescri | otion   |        |        | 1     |      |         |            |           |           |         |       |
|          |            |      |                                                                                                    |                  |        |      | Query     | this Med | edication New Medication Order |       |     |             |         |        |        |       |      |         |            |           |           |         |       |
|          |            |      |                                                                                                    |                  |        | 0    | Infobu    | itton    |                                |       |     | New Client  | nstrue  | tion   |        | 1     |      |         |            |           |           |         |       |
|          |            |      |                                                                                                    |                  |        |      |           |          |                                | -     |     | New Pre-exi | rtina I | Madica | ion    |       |      |         |            |           |           |         |       |

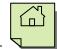

3. Please note the fields that copy over: Medication, Strength, Dose Form, Route, and all of the Sig Builder information. The Sig Builder information remains editable on the new copied medication; however, the **Medication**, **Strength**, **Dose Form**, **and Route are not editable**.

Copying has no effect on the record that was copied. For example, if you want to discontinue a pre-existing medication and copy it to a new prescription, the act of copying does not end the original record. You must discontinue and then copy or copy and then discontinue. The two records are not linked in any way.

Check the fields that have carried over to ensure accuracy for new prescription. If desired, change the "Sig Builder" and "Sig Information." Select a new "Issue Method" and select "Save."

| 📃 Free Text          | Action         | Dose Qty        | Unit                      | Route                         | Frequency |             |   |  |  |  |  |  |  |  |  |
|----------------------|----------------|-----------------|---------------------------|-------------------------------|-----------|-------------|---|--|--|--|--|--|--|--|--|
|                      | Take           | 1               | unit(s)                   | Intramuscularly               | weekly    |             |   |  |  |  |  |  |  |  |  |
| Modifiers            |                |                 |                           |                               |           |             |   |  |  |  |  |  |  |  |  |
| ig Information       |                |                 |                           |                               |           |             | _ |  |  |  |  |  |  |  |  |
| Sig                  | Take 1 unit(s) | Intramuscularly | i weekly                  |                               |           |             |   |  |  |  |  |  |  |  |  |
| Days Supply          | 9              | 0 Qty To Dis    | pense                     | Unit                          |           |             |   |  |  |  |  |  |  |  |  |
| Start Date           | 09/22/2015     |                 |                           |                               |           |             |   |  |  |  |  |  |  |  |  |
| Note to Pharmacy     |                | Pr              | int                       |                               |           |             |   |  |  |  |  |  |  |  |  |
|                      | External       |                 | Print ( Adobe PDF (from L | .H7U0CNU3489JN3) in session 5 | i) +      |             |   |  |  |  |  |  |  |  |  |
| Internal Notes       |                | De              | Not Send                  |                               |           |             |   |  |  |  |  |  |  |  |  |
|                      |                |                 | Hand Written              |                               |           |             |   |  |  |  |  |  |  |  |  |
| Written Date         | 09/22/2015     |                 | Called In                 |                               |           |             |   |  |  |  |  |  |  |  |  |
| <u> Issue Methor</u> | Select Issu    | e Methou        | Samples Given             |                               |           | Save Cancel |   |  |  |  |  |  |  |  |  |

4. If you are a Prescriber, click the "Final Approve Changes" button.

| 5                   |                                  |             | 1                    | Vedicat  | tions fo | r                 |                          |                         |     |           |      |                              |          |                             | 3                       |
|---------------------|----------------------------------|-------------|----------------------|----------|----------|-------------------|--------------------------|-------------------------|-----|-----------|------|------------------------------|----------|-----------------------------|-------------------------|
| File                | Medications Mai                  | intenance   |                      |          |          |                   |                          |                         |     |           |      |                              |          |                             |                         |
|                     | <b>E</b> +                       | <b>S</b> +  |                      |          | ( and    |                   |                          |                         | 8   |           | 2    |                              |          |                             |                         |
| New<br>Prescription | New Medication<br>Order<br>Medic | Instruction | dd Pre-ex<br>Medicat |          |          | e-Approve<br>nges | d Pre-Approve<br>Changes | Record Ve<br>Approved C |     | Chang     |      | Query all Clie<br>Medication |          | ay Client<br>It Information | Close<br>Panel<br>Close |
| Medication          | n List                           |             |                      |          |          |                   |                          |                         |     |           |      |                              |          |                             | -                       |
| Ev Pr               | Wr Type Me                       | d/ Medic    | Stren                | Dose     | Route    | Sig               | Note t Start             | Da End                  | Dis | D   R   I | Di S | taff Statu                   | us Super | Prescr Ear                  | 1 F/A                   |
| 2238 2928           | 01/ Pres Glu                     | co Gluco    | 500 mg               | tablet   | oral     | Take 1            | 01/                      | 0                       |     | 0 3       | 30 R | N1 D                         |          |                             |                         |
| 2243 2936           | 01/ Pres Lex                     | apr Lexapro | 10 mg                | tablet   | oral     | Take 1            | 01/                      | 0                       |     | 0 3       | 30 R | N1 D                         |          |                             |                         |
| 2248 2945           | 01/ Pres Nev                     | w New       | 20 mg                | Tablet   | Oral     | Take o            | 01/                      | 30 02/                  |     | 0 1       | 12 R | N1 D                         |          |                             |                         |
| 2250 2947           | 01/ Me Ben                       | ad Benad    | 12.5 mg              | tablet,  | oral     | Chew              | 01/                      | 60 03/                  |     | 0         | R    | N1 D                         |          |                             |                         |
| 2251 2948           | 01/ Me halo                      | op halop    | decan                | solution | intram   | Take 1            | 04/                      | 90 07/                  |     | 0         | R    | N1 D                         |          |                             | <b>V</b>                |
|                     | 01/ Pres Lex                     |             |                      |          | oral     | Take 1            | 01/                      |                         |     | 0 3       |      |                              | Pre      |                             |                         |

Note: Clinical Support Staff and Non-Prescribers will "Pre-Approve Changes." See "Pre-Approve Changes to a New Prescription (Clinical Support Staff).

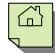

|                                    | Results                       | for:                      |                                       |                      |
|------------------------------------|-------------------------------|---------------------------|---------------------------------------|----------------------|
| File Query Medic                   | ation Results                 |                           |                                       |                      |
| Print Save and Close Actions Close |                               |                           |                                       |                      |
| Results from the Que               | ry ran by RN1 DHP on          | 01/12/2023 at 03:31 PM    |                                       |                      |
| Query Results                      | Currently Viewin              | g Information for Aler    | ts                                    |                      |
| - Alerts                           | Medication                    | Trigger                   | Severity A Plausibility               | Туре                 |
| - Reference Literature             | Glucophage                    | Food                      | 1 - Major Alert 🔥                     | Medication to Food I |
| - Usual Dose                       | Lexapro                       |                           | 1 - Major Alert 🔺                     | Duplicate Therapies  |
| Leaflets                           | Lexapro                       | haloperidol               | 1 - Major Alert 🔥                     | Medication Interacti |
|                                    | Benadrvl                      | haloperidol               | 2 - Moderate 🔺                        | Medication Interacti |
|                                    | General                       |                           |                                       |                      |
|                                    | 2 active orders for           | escitalopram exist and ma | ay represent therapeutic duplication. |                      |
|                                    | Details                       |                           |                                       |                      |
|                                    | (Duplicated Drug I<br>Lexapro | _ist)                     |                                       |                      |
|                                    |                               |                           |                                       |                      |
|                                    | Alert Acknowled               | Igement Comments –        |                                       |                      |
|                                    | Alert Acknowled               | Igement Comments –        |                                       |                      |
|                                    | Alert Acknowled               | lgement Comments –        |                                       |                      |

5. The medication query automatically launches. If a user copies a medication that is still an active prescription, the query results will notify them of a duplicate medication as a major alert (even if one is listed as a pre-existing medication). CCBH will then require an acknowledgement comment. If there is a "Major Alert," type in the "Alert Acknowledgement Comments" field. Select "Save and Close."

6. On the "Medication Changes" screen, selecting "Sign" will constitute as final approval.

| Medication Changes for                                       |        | x                    |
|--------------------------------------------------------------|--------|----------------------|
| File                                                         |        |                      |
| Client                                                       |        | 1000                 |
|                                                              |        |                      |
|                                                              |        |                      |
|                                                              |        |                      |
| Prescriber<br>RN1 DHP                                        | NPI: 0 | Alerts B             |
| ,, Phone: Fax:                                               | NPI: U | 3 Major 0 Minor      |
| // · · · · · · · · · · · · · · · · · ·                       |        | 4 Moderate 5 General |
|                                                              |        |                      |
|                                                              |        |                      |
| Hand Written<br>Lexapro 10 mg tablet                         |        | Do Not Send          |
| Take 1 tablet(s) by mouth                                    |        | New Prescription     |
| #30 Tablet(s), Refills: 0, DAW: No, Date Written: 01/12/2023 |        | New Prescription     |
|                                                              |        |                      |
|                                                              |        |                      |
|                                                              |        |                      |
|                                                              |        |                      |
|                                                              |        |                      |
|                                                              |        |                      |
|                                                              |        |                      |
|                                                              |        |                      |
|                                                              |        |                      |
|                                                              |        |                      |
|                                                              |        |                      |
|                                                              |        |                      |
|                                                              |        | Sign                 |
|                                                              |        | Sign                 |
|                                                              |        |                      |

7. The new prescription then displays in the "Medications" pane of the Client Panel.

W Note: You will have to manually void or discontinue the original medication if it was incorrect.

### **QUERY ALL MEDICATIONS**

Doctor's Homepage offers a query medication feature. This feature will allow users to query all the client's current medications at once, without having to final approve a medication. Once the query is ran it will also allow you to print medication leaflets and access reference literature.

1. On the medications pane, click the drop down arrow and select "Query all Medications".

| -           |                |            |         |                  |      |         |       |           |      |           |           |              |     |    |                                                     |
|-------------|----------------|------------|---------|------------------|------|---------|-------|-----------|------|-----------|-----------|--------------|-----|----|-----------------------------------------------------|
| 🔥 TES       | T FAK          | E          |         |                  |      |         |       |           |      |           |           |              |     |    | + 7 □ ×                                             |
| Medications |                |            |         |                  |      |         |       |           |      |           |           |              |     |    |                                                     |
| W Me 1 S    | ig Additi      | i External | Voided  | Discontinued     | DAW  | Sample  | R F   | Renewal   | Dis  | Issue     | Staff Na  | Note         | м   | 2  | New Prescription                                    |
| 0 Pref P ta | a              |            |         |                  |      |         | 0     |           |      |           | ONE, MD   |              |     | 2  | Print Medications                                   |
| 0 Hal P T   |                |            |         |                  |      |         | 2     |           | 270  | Called    | ONE, MD   | Narra        |     |    | Query all Medications                               |
| 0 Ave C A   | <u>Narrat</u>  | <u>t</u>   |         |                  |      |         | 0     |           |      | Verbal    | ONE, MD   |              |     | 6  | Query any Medication                                |
| 0 Ear N A   | <u>Narrat</u>  | <u>t</u>   |         |                  |      |         | 0     |           |      | Hand      | ONE, MD   |              |     |    | Text Mode                                           |
| 0 Xan P T   |                |            |         |                  |      |         | 0     |           |      |           | ONE, MD   |              |     |    | Document No Known Current Medications               |
| 0 Ear PA    |                |            |         |                  |      |         | 0     |           |      |           | ONE, MD   |              |     |    | Remove Documentation of No Known Current Medication |
| 0 Add P T   |                |            |         |                  |      |         | 0     | _         |      |           | ONE, MD   |              |     |    |                                                     |
| 0 Hal P T   |                |            |         |                  |      |         | 1     |           | 45 / | . Printed | ONE, MD   |              | V   |    | <u>F</u> ilters                                     |
| 1 van P T   | <u>Indrrat</u> |            |         |                  |      |         | 0     |           |      |           | ONE, RN   |              | 2   | ٢. | End All MARs                                        |
|             |                |            |         |                  |      |         |       |           |      |           |           |              | E   |    | <u>R</u> efresh Pane Content                        |
|             |                |            |         |                  |      |         |       |           |      |           |           |              |     |    |                                                     |
|             |                |            |         |                  |      |         |       |           |      |           |           |              |     |    |                                                     |
|             |                |            |         |                  |      |         |       |           |      |           |           |              |     |    |                                                     |
|             |                |            |         |                  |      |         |       |           |      |           |           |              |     |    |                                                     |
|             |                |            |         |                  |      |         |       |           |      |           |           |              |     |    |                                                     |
| Face Sheet  | Pre-Intak      | e Medicati | ions Me | dical Conditions | Asse | ssments | Prima | ary Assig | nm   | Primary   | Diagnosis | Primary Subs | tan |    | Current Client Plan Progress Notes Primary Insuranc |

2. Choose "Select all Topics" and then "Save Topics and Run Query".

| File (        | Query Medication Topics            |                                    |       |                           |             |
|---------------|------------------------------------|------------------------------------|-------|---------------------------|-------------|
| Refresh Selec | cruit sure ropies crose            |                                    |       |                           |             |
|               | ch topic to be included in the     | medication query.                  |       |                           |             |
| Medication (  | hanges                             |                                    |       |                           |             |
| Medication    | All Current Medications for this C | lient                              |       |                           | Search      |
| Strength      |                                    | Dose Form                          | Route |                           | Nickname    |
| Γ             | Include medications ending t       | oday                               |       |                           | Clear       |
| lerts         |                                    | Informational                      | Ref   | ference Literature        |             |
| 🖌 Genera      | Warnings/Contraindications         |                                    | [     | General Warnings/Contra   | indications |
| Lactatio      | on/Nursing                         |                                    | [     | Lactation/Nursing         |             |
| Pregna        | ncy                                |                                    | [     | Pregnancy/Fathering a Cl  | hild        |
| 🗌 Fatherin    | ng a Child                         |                                    |       |                           |             |
| 🖌 Medica      | tion Disease Interactions          |                                    | [     | Medication Disease Intera | actions     |
| 🖌 Therap      | eutic Duplication                  |                                    |       |                           |             |
| 🖌 Medica      | tion Interactions                  |                                    | Γ     | Medication Interactions   |             |
| 🖌 Medica      | tion to Food Interactions          |                                    | Γ     | Medication to Food Intera | ictions     |
| 🖌 Medica      | tion Allergies                     |                                    | Γ     | Medication Allergies      |             |
|               |                                    | Side Effects                       | Γ     | Side Effects              |             |
|               |                                    | Pharmacology                       | [     | Pharmacology              |             |
| other         | lose 🗌 English Client Edu          | cation Leaflet 🛛 Spanish Client Ec |       |                           |             |

### **PRINTING CLIENT MEDICATIONS**

A list of the client's medications can be printed from the Medications Pane.

1. With the Client Panel open, select the "Medications" pane at the bottom of the screen.

|    | Face Sheet    | Pre-Intake | Medications | Medical Conditions | Assessments     | Primary Assignm | Primary Diagnosis | Primary Substan | Current Client Plan | Progress Notes | Primary Insuranc |  |
|----|---------------|------------|-------------|--------------------|-----------------|-----------------|-------------------|-----------------|---------------------|----------------|------------------|--|
| Lo | ogged on as O | NE, MD     |             | En                 | vironment: Test | 3               |                   |                 | Ready               |                | NUM              |  |

2. On the right top portion of the Client Panel, select the down arrow.

| A FAKE TES        | ſ                                                                              | * 1                                                         |
|-------------------|--------------------------------------------------------------------------------|-------------------------------------------------------------|
| Medications       |                                                                                |                                                             |
| Wr Med/Str/ T Sig | Additional I   External   Voided   Discontinued   DAW   Sample   Ref   Renewal | I Dispen Issue Method Staff Name 🔺 📔 Note to Ph Med Cons Ea |
| 10/ PROzac P Take | 0                                                                              | TEST2, STAFF                                                |
|                   |                                                                                |                                                             |
|                   |                                                                                |                                                             |
|                   |                                                                                |                                                             |
|                   |                                                                                |                                                             |

3. A drop down menu will launch. Select the "Print Medications" option.

W Note: This menu will also appear when right clicking in the white space within the Client Panel.

|              | · · · · · · · · · · · · · · · · · · ·                |
|--------------|------------------------------------------------------|
| 12           | New Prescription                                     |
| ø            | Print Medications                                    |
| <b>1</b>     | Query all Medications                                |
| 6            | Query any Medication                                 |
|              | Text Mode                                            |
|              | Document No Known Current Medications                |
|              | Remove Documentation of No Known Current Medications |
| $\checkmark$ | <u>F</u> ilters                                      |
| X            | End All MARs                                         |
| 5            | Refresh Pane Content                                 |
|              |                                                      |

|                          | Print Management Panel                                                                 | x       |
|--------------------------|----------------------------------------------------------------------------------------|---------|
| File Prin                | nt Client Medications                                                                  |         |
| Refresh Print<br>Actions | Close<br>Panel<br>Close                                                                |         |
| Printer                  |                                                                                        |         |
| Printer                  | r Default Printer                                                                      | •       |
| Medication Opti          | tions                                                                                  |         |
| A - Include All N        | Medications                                                                            | $\odot$ |
| Include Pre-             | -Approved Medications                                                                  | -       |
| 🖌 Include Disc           | continued Medications                                                                  |         |
| Medication Type          | e A - All Medication Types<br>A - All Medication Types<br>H - Pre-existing Medications |         |
|                          | I - Client Instructions     M - Medication Orders     P - Prescriptions                |         |

4. Adjust the printing options to what is needed. Users can choose to print only a certain medication type, to include preapproved or discontinued medications, and/or to include all medications or only current medications.

5. When finished adjusting the filters, select "Print."

п

## **GUEST ACCESS**

When a staff member is away for an extended period (an illness or vacation, for example) it may be more efficient to allow another staff person to have access to his or her Clinician's or Doctor's Homepage directly, rather than have to access clients one at a time via the client search. This "Guest Access" will allow the staff person who is covering during the absence to readily see all clients on the absent staff member's caseload, as well as to see any notifications that are pending.

The process is the same for both Clinician's and Doctor's Homepage.

#### Both Doctor's and Clinician's Homepage

Follow these steps to start the process of granting another medical staff guest access to your Doctor's Homepage:

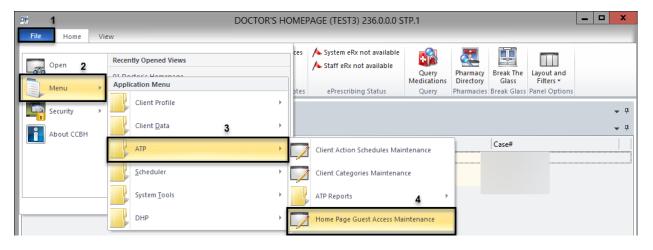

- 1. Select the "File" at the top left-hand corner.
- 2. Select the "Menu" option.
- 3. Select the "ATP" option.
- 4. Select the "Home Page Guest Access Maintenance" option. This will launch the "Home Page Guest Access Maintenance" window in the external view.

### Both Doctor's and Clinician's Homepage

|   | 1.       | Enter y                                                | our CC | BH ID in | the Staf | f Field: |            |          |        |  |   |  |
|---|----------|--------------------------------------------------------|--------|----------|----------|----------|------------|----------|--------|--|---|--|
| Ľ | 2        | Home Page Guest Access Maintenance (Full Access) – 🗖 🗡 |        |          |          |          | ×          |          |        |  |   |  |
|   |          |                                                        | Staff: | 910001   |          |          | 910001     | ]        |        |  |   |  |
|   | Guest ID |                                                        | -      |          |          |          | Start Date | End Date | Status |  | ^ |  |
|   |          |                                                        |        |          |          |          |            |          | 0      |  |   |  |
|   |          |                                                        |        |          |          |          |            |          |        |  |   |  |

2. After you have entered your CCBH ID, select the "Enter" key. Your name will now populate that field.

| Home Page Guest Access Maintenance (Full Access) – 🗆 🗡 |                |            |          |        |   |
|--------------------------------------------------------|----------------|------------|----------|--------|---|
|                                                        | Staff: RN1 DHP | 910001     |          |        |   |
| Guest ID                                               |                | Start Date | End Date | Status | ^ |
|                                                        |                |            |          | 0      | = |

3. Locate the "Guest Staff Member" field in the bottom half of the window. Enter the CCBH ID number of the staff member to whom you are giving access to your DHP/CHP in this field:

| Guest Staff Member:   | 800002                          |                  | 0              | [                | Allow to assign  | i Guests? |
|-----------------------|---------------------------------|------------------|----------------|------------------|------------------|-----------|
| Access Granted By:    |                                 |                  |                | Date/Time:       |                  |           |
| Access Terminated By: |                                 |                  |                | Date/Time:       |                  |           |
| Access Voided By:     |                                 |                  |                | Date/Time:       |                  |           |
| Status:               | T - Temporary 🔻 Start Date: 🖊 / | <b></b>          |                |                  |                  |           |
|                       | End Date: 📝 🖊                   | <b>E</b>         |                |                  |                  |           |
| Comments:             |                                 |                  |                |                  |                  | \$        |
|                       |                                 |                  |                |                  |                  |           |
|                       | Save                            | 🗙 <u>D</u> elete | ×V <u>o</u> ia | 👘 🔍 <u>F</u> ine | d <u>KCl</u> ear | × Exit    |

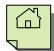

- 4. Select "Enter" and the Guest staff person's name will populate the field.
  - a. Define if this guest access will be "Temporary" or "Permanent" by selecting the appropriate choice from the drop-down menu attached to the "Status" field (it is recommended that you make Guest Access "Permanent" for staff person who works in your Unit/SubUnit on a regular basis so that they can fill in easily for you if you need to be out of the office unexpectedly).
  - b. For "Temporary" access, you will have to specify both the "Start" and "End" dates for the access. For "Permanent" access, you must designate the "Start" date only.

| Guest Staff Member:   | STAFF, MD                                                                                                    | 800002 Allow to assign Guests?                 |
|-----------------------|----------------------------------------------------------------------------------------------------|------------------------------------------------|
| Access Granted By:    |                                                                                                    | Date/Time:                                     |
| Access Terminated By: |                                                                                                    | Date/Time:                                     |
| Access Voided By:     |                                                                                                    | Date/Time:                                     |
| Status:<br>Comments:  | T - Temporary     ▼     Start Date:     / /       P - Permanent     End Date:     / /       T - Temporary     End Date:     / / |                                                |
|                       |                                                                                                    | •                                              |
|                       | Save XD                                                                                                    | ⊇elete ∑Void Q <mark>Eind ∭Clear ⊻lExit</mark> |

c. Select "Save."

5. The staff person to whom you gave guest access will now appear as listed in the white section under the "Staff" name field at the top of the window:

| <b>E</b>                    | Home Page Guest Access Maintenance (Full Access) - |  |                          |                        |                     |  | × |
|-----------------------------|----------------------------------------------------|--|--------------------------|------------------------|---------------------|--|---|
|                             | Staff: RN1 DHP                                     |  | 91000                    |                        |                     |  |   |
| Guest ID<br>800002 STAFF, M | ID                                                 |  | Start Date<br>01/12/2023 | End Date<br>01/19/2023 | Status<br>Temporary |  | ^ |
|                             |                                                    |  |                          |                        |                     |  |   |

6. Repeat steps 7 – 9 for additional staff persons to which you want to give guest access.

*Note:* Per County policy, you are <u>**never**</u> to check the "Allow to assign Guests" check box. To do so is a violation of County policy.

| Guest Staff Member:   | <u>N</u>                         | Allow to assign Guests? |
|-----------------------|----------------------------------|-------------------------|
| Access Granted By:    |                                  | Date/Time:              |
| Access Terminated By: |                                  | Date/Time:              |
| Access Voided By:     |                                  | Date/Time:              |
| Status:               | T - Temporary ▼ Start Date: // 🔠 |                         |
|                       | End Date: 📝 🖊 🔠                  |                         |
| Comments:             |                                  | ^                       |
|                       |                                  | <b>~</b>                |

# **INSTRUCTIONS FOR SYSTEM OUTAGE**

Once you have been trained to use the DHP in CCBH, the expectation is that all new medical condition information and medications will be entered into CCBH via the Doctor's Homepage. In the event of a system outage, use the <u>Medical Condition Review Form</u> (available on the Optum Website) for documenting a client's vitals, allergies and medical conditions. Write prescriptions as you would on paper to capture information. Enter the Medical Condition Review and prescription information into the DHP as soon as the system becomes available again. Please follow the instructions below:

#### Medical Condition Review Form:

- Fill in the appropriate form with as much detail as is necessary to deem it complete.
- Print clearly and legibly.
- Be sure client first name and last name match client name as found in CCBH.
- Be sure to include Client Case Number
- Include staff person's complete name and CCBH Staff ID Number

#### Prescriptions/Medications

- Complete the prescription as you would on paper and follow what has been procedure prior to access to the DHP.
- Enter the information into the DHP for the client as the system becomes available. You will not transmit electronically make sure to mark the prescription method appropriately (handwritten, called in or faxed, for example).

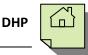

# **EXPECTATIONS AFTER TRAINING**

The expectation is that you will use DHP as soon as trained. E-prescribing is the preferred method of sending prescriptions to pharmacies.

Please prioritize as time allows and, as clients come in for their next appointment, try to complete the following:

- 1. Medical Conditions Review
- 2. Enter any medications currently taken as "Pre-Existing Medications"
- 3. Enter any new prescriptions or adjustments to current medications

The query feature utilizes all information (Medical Conditions Review, Pre-existing Medications, New Prescriptions, OTCs, etc.) so the more information in the system, the more complete the query will be.

You are also encouraged to print and distribute the educational leaflets for new medications to the client.

Note: If a doctor is trained with Clinical Support Staff at one program or company, but also works at another program or company where no others are trained, the expectation is that doctor will use DHP in BOTH places. This means that the doctor may work in a setting where staging is done by the Clinical Support Staff trained in DHP, but the doctor may have to enter all information independently in the program or company where the Clinical Support Staff are awaiting training.

Each legal entity you work for must submit the DHP ARF and new user list. These forms are not pre-requisites for training, but they are pre-requisites for LIVE access. If you do not have LIVE access, please follow up with your admin regarding these forms prior to calling the Optum Support Desk.

For Clinical Support Staff trained before doctors at their program, the expectation is that the nurse will complete the Medical Conditions Review and enter Pre-existing Medications in the DHP.

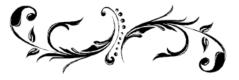

DHP

### Support Desk Contact Information sdhelpdesk@optum.com 1-800-834-3792

| Monday | through | Friday | (E-mail) | ) |
|--------|---------|--------|----------|---|
|        |         | _      |          |   |

| Hours                                                                                 | Services                                                             |  |  |  |  |
|---------------------------------------------------------------------------------------|----------------------------------------------------------------------|--|--|--|--|
| 6:00 am to 6:00 pm All services except password resets or any service involving PHI   |                                                                      |  |  |  |  |
|                                                                                       | Monday through Friday (Telephone)                                    |  |  |  |  |
| Hours                                                                                 | Services                                                             |  |  |  |  |
| 4:30 am to 6:00 am                                                                    | Resetting passwords (24 hour programs) and reporting system outages* |  |  |  |  |
| 6:00 am to 6:00 pm All services                                                       |                                                                      |  |  |  |  |
| 6:00 pm to 11:00 pm Resetting passwords (24 hour programs) and reporting system outag |                                                                      |  |  |  |  |
| 11:00 pm to 4:30 am                                                                   | Reporting system outages*                                            |  |  |  |  |
|                                                                                       | Weekends (Telephone)                                                 |  |  |  |  |
| Hours                                                                                 | Services                                                             |  |  |  |  |
| 4:30 am to 11:00 pm                                                                   | Resetting passwords (24 hour programs) and reporting system outages* |  |  |  |  |
| 11:00 pm to 4:30 am                                                                   | Reporting system outages*                                            |  |  |  |  |

\* By definition, a system outage affects multiple users. Examples include when: -The system does not respond and appears to be frozen -No data can be entered or viewed

### **Support Desk Suggestions**

- Please consult with your program manager and your resource packet prior to contacting the Support Desk.
- When calling for a password reset on weekdays between 4:30-6a or 6-11p, or calling weekends between 4:30a-11p, you must leave a message. Include your name, CCBH staff ID, phone number and the reason for your call.
- You may be given a ticket/tracking number if you call between 6:00a and 6:00p Monday through Friday. Remember to keep this number for future reference.

| Questions                                            | Where To Go                                                         |
|------------------------------------------------------|---------------------------------------------------------------------|
| Clinical Documentation Questions                     | Documentation Manual/Your Program Manager                           |
| Duplicate Clients and<br>Name/DOB/Gender/SSN Changes | Complete Form BHS-025 and<br>Call Medical Records: 619-692-5700 x 3 |
| Financial Questions (UMDAP/Insurance)                | Billing Unit: 619-338-2612 Fax- 858-467-9682                        |
| Online User Manuals and Forms                        | www.optumsandiego.com                                               |
| Service Codes                                        | CCBH (Anasazi) User Manual/QM Unit                                  |

### **Additional Contacts**

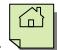

#### APPENDIX

# LIST OF MODIFIERS IN THE SIG BUILDER

| Sig | Sig Builder |          |          |      |       |           |  |
|-----|-------------|----------|----------|------|-------|-----------|--|
| [   | Free Text   | Action   | Dose Qty | Unit | Route | Frequency |  |
|     |             |          |          |      |       |           |  |
|     | Modifiers   |          | 1        |      |       |           |  |
|     | Modifiers   | Moulleis |          |      |       |           |  |

**A:** AA- Avoid Alcohol AC- Before Meals

**C:** CF- With Food CMI- With Milk CW- With Water

E: EST- On an Empty Stomach

N: NTE- Not to Exceed

PC- After Meals PRN- As Needed

**S:** SOS- If There Is Need

U: UF- Until Finished

W: W- With W/O- Without